# olivetti

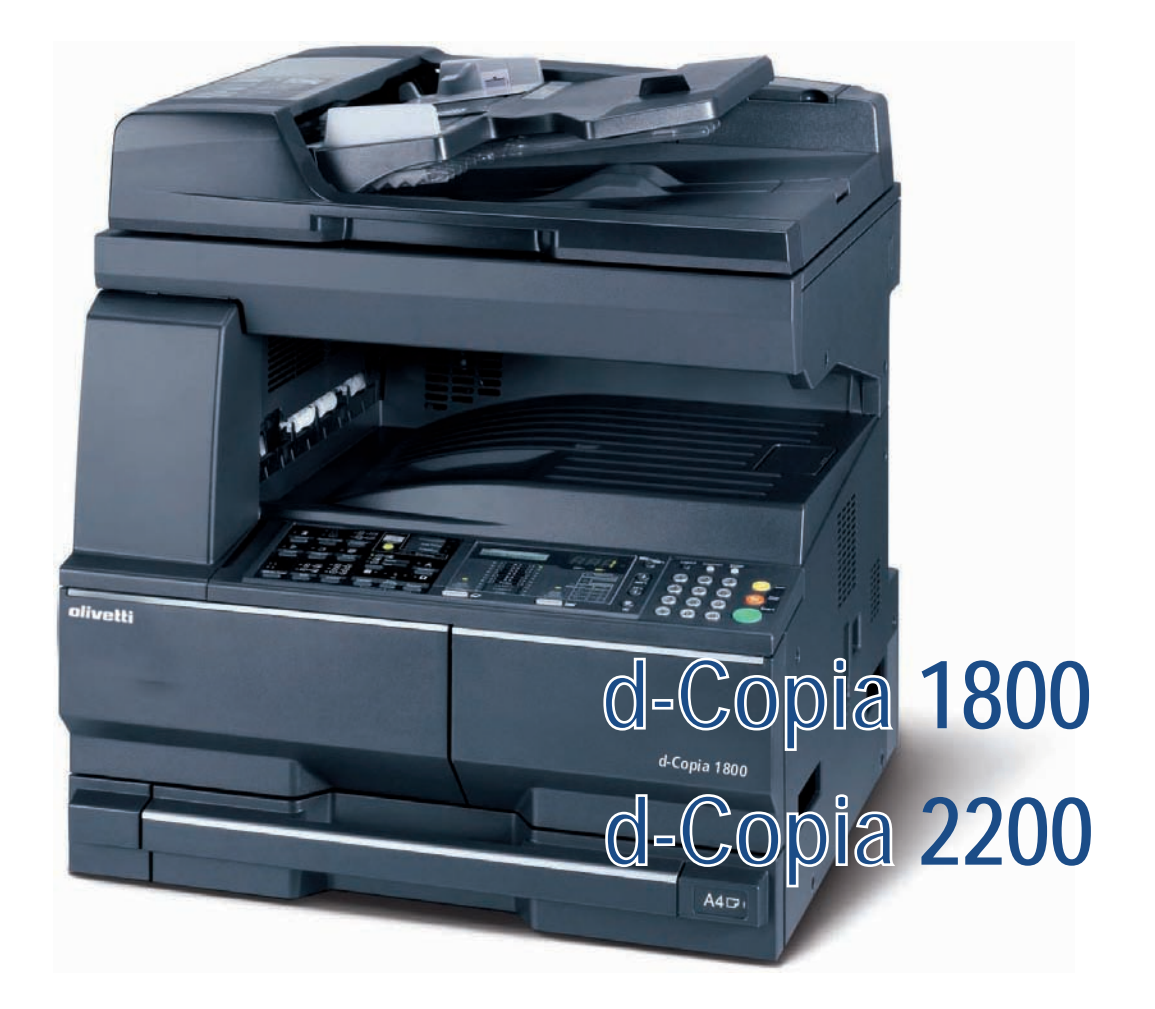

## **GUIA DE USO**

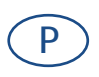

**550404pt**

**PUBLICAÇÃO EMITIDA POR:**  Olivetti S.p.A.

Gruppo Telecom Italia

Via Jervis, 77 - 10015 Ivrea (ITALY) www.olivetti.com

*Copyright © 2009, Olivetti Todos os direitos reservados*

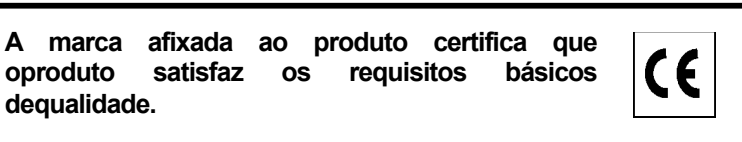

O fabricante reserva-se o direito de realizar modificações ao produto descrito neste manual em qualquer momentoe sem aviso prévio.

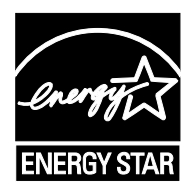

**ENERGY STAR** é uma marca registada americana.

**dequalidade.** 

O programa ENERGY STAR é um plano de redução de energia introduzido pela Agência de Protecção Ambientaldos Estados Unidos em resposta aos problemas ambientais e com o objectivo de promover o desenvolvimento e autilização de equipamentos para escritórios mais eficientes do ponto de vista energético.

Chama-se a atenção para as seguintes acções que poderiam comprometer a conformidade atestada acima, assimcomo as características do produco:

• alimentação eléctrica incorrecta;

- instalação ou uso incorrectos, uso impróprio ou uso não conforme com as advertências contidas noManual do Utilizador fornecido com o produto;
- substituição de peças ou acessórios originais por outros de tipo não aprovado pelo fabricante, ou realizada porpessoal não autorizado.

Todos os direitos reservados. Nenhuma parte deste material pode ser reproduzidaou transmitida por qualquer processo, electrónico ou mecânico, incluindo fotocópia egravação, ou por qualquer sistema de armazenamento e recuperação de informações,sem a permissão escrita do Editor.

#### **Introdução**

#### **Agradecemos-lhe por comprar o modelo d-Copia 1800/d-Copia 2200.**

Este Manual de Utilização destina-se a ajudá-lo a utilizar a máquina correctamente, a efectuar a manutenção de rotina e, se necessário, a tomar medidas de resolução de problemas, para poder utilizar a máquina sempre em boas condições. Leia este Manual de Utilização antes de começar a utilizar a máquina e mantenha-o perto desta para uma consulta mais fácil. Recomendamos a utilização de produtos da nossa marca. Não seremos responsabilizados por qualquer dano causado pela utilização de produtos de terceiros nesta máquina.

Neste Manual de Utilização, os modelos d-Copia 1800 e d-Copia 2200 são referidos como modelos de "18-ppm" e "22-ppm", respectivamente.

## <span id="page-3-0"></span>**Informação Jurídica e de Segurança**

Leia esta informação antes de usar a máquina. Este capítulo explica os seguintes tópicos:

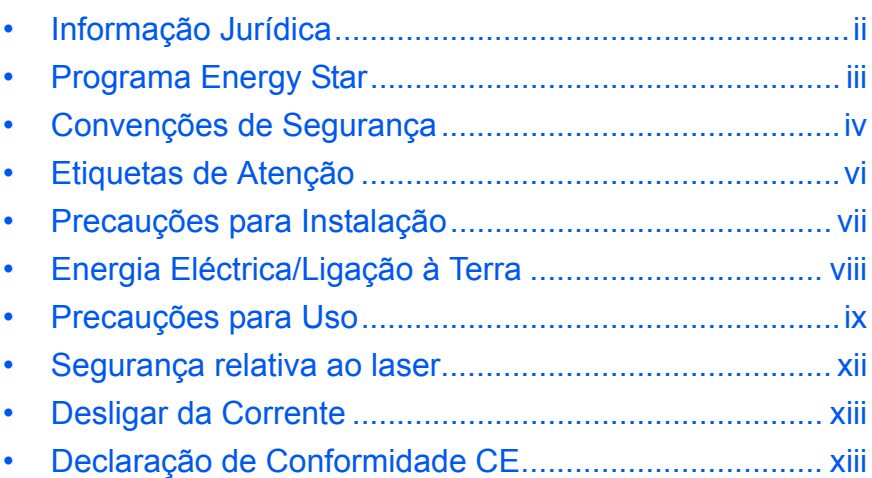

## <span id="page-4-0"></span>**Informação Jurídica**

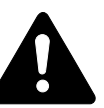

**ATENÇÃO:** Não se aceita responsabilidade alguma por danos causados devido a instalação inadequada.

#### **Atenção**

A informação neste guia está sujeita a alterações sem aviso prévio. Podem ser adicionadas páginas nas edições futuras. Pede-se ao utilizador que desculpe se houver alguma imprecisão técnica ou erros tipográficos nesta edição.

Não se aceita responsabilidade por acidentes ocorridos enquanto o utilizador está a seguir as instruções deste manual. Não se aceita responsabilidade por defeitos no firmware da impressora (conteúdo da memória de leitura).

## **Copyright**

Este guia e qualquer material sujeito a direitos de autor, vendido ou fornecido ao ser adquirida esta máquina, estão protegidos por copyright. Estão reservados todos os direitos. Quaisquer cópias feitas de parte ou da totalidade deste manual, ou de qualquer material sujeito a direitos de autor, devem conter o mesmo aviso de direitos de autor (copyright) contido no material de onde foi feita a cópia.

#### **No que respeita a nomes Comerciais**

Kyocera é uma marca comercial da Kyocera Corporation.

ENERGY STAR é uma marca registada nos E.U. Todas as outras marcas e produtos são marcas registadas ou marcas das respectivas companhias.

#### **Restrições Legais Sobre Cópias**

- Pode ser proibido copiar material sujeito a direitos de autor sem autorização do proprietário.
- É proibido, sob quaisquer circunstâncias, copiar moedas nacionais ou estrangeiras e títulos, etc., incluindo: Papel moeda, notas de banco, títulos, selos, passaportes, certificados.
- A legislação e regulamentos locais podem proibir ou restringir a cópia ou digitalização de outros itens, para além dos previamente mencionados.

O aparelho vem equipado com o **Modo de Baixo Consumo**, onde o consumo de energia é reduzido depois de um determinado período de tempo após a sua última utilização, bem como um **Modo de Espera**, onde as funções de impressão e de fax permanecem num estado de espera mas o consumo de energia é reduzido a um mínimo depois de um determinado período de tempo sem qualquer actividade. Se o tempo de baixo consumo automático for igual ao tempo de espera automático, é iniciado um Modo de Espera:

## <span id="page-5-0"></span>**Modo Baixa Energia**

O dispositivo passa automaticamente ao Modo de Espera após um minuto desde a sua última utilização.

#### **Modo Espera Auto**

O dispositivo passa automaticamente ao Modo de Espera após um minuto desde a sua última utilização.

#### **Função opcional de cópia automática de duas faces**

Este dispositivo pode incluir uma função de cópia de duas faces como função opcional. Por exemplo, ao copiar dois originais de 1 lado numa só folha de papel como uma cópia de 2 faces, é possível reduzir a quantidade utilizada de papel.

#### **Reciclar Papel**

Este dispositivo suporta papel reciclado, o que reduz os danos ambientais. O seu *Representante de Vendas* ou *Assistência Técnica* pode prestar informações sobre os tipos de papel recomendados.

## **Programa Energy Star (ENERGY STAR®)**

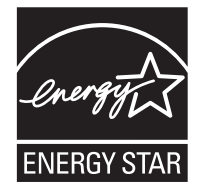

Determinámos, como empresa participante no Programa Internacional Energy Star, que este produto cumpre os standards estipulados no Programa Internacional Energy Star.

## <span id="page-6-0"></span>**Convenções de Segurança**

**Por favor leia este Guia de Uso antes de usar a máquina. Mantenha-o perto da máquina para uma consulta mais fácil.**

As secções deste guia e as partes da máquina marcadas com símbolos, são avisos de segurança que visam proteger o utilizador, outros indivíduos e os objectos que se encontram nas imediações. Visam também facilitar a utilização da máquina com segurança.

Os símbolos e os respectivos significados estão indicados a seguir.

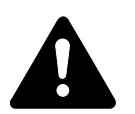

**PERIGO: Indica que é muito provável a ocorrência de ferimentos graves ou mesmo morte se não se prestar a devida atenção ou não se cumprir o que está especificado nos pontos em questão.** 

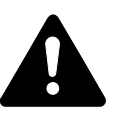

**AVISO:** Indica que é possível a ocorrência de ferimentos graves ou mesmo morte se não se prestar a devida atenção ou não se cumprir o que está especificado nos pontos em questão.

**ATENÇÃO:** Indica que é possível a ocorrência de ferimentos pessoais ou danos mecânicos se não se prestar a devida atenção ou não se cumprir o que está especificado nos pontos em questão.

### **Símbolos**

Os símbolos seguintes indicam que a respectiva secção contém avisos de segurança. No símbolo estão indicados pontos específicos para atenção.

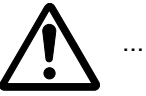

[Aviso geral]

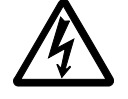

[Aviso de perigo de choque eléctrico]

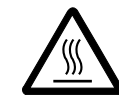

[ Aviso de altas temperaturas]

Os símbolos seguintes indicam que a respectiva secção contém informação sobre acções proibidas. No símbolo estão indicados pontos específicos da acção proibida.

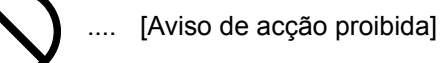

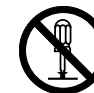

.... [Proibido desmontar]

Os símbolos seguintes indicam que a respectiva secção contém informação sobre acções que devem ser executadas. No símbolo estão indicados pontos específicos da acção requerida.

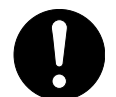

[Alerta de acção requerida]

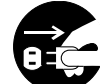

[Retire a ficha da tomada]

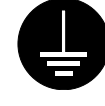

.... [Ligue sempre a máquina a uma tomada com fio de terra]

Contacte o seu *Representante de Assistência Técnica* para encomendar outro guia *(taxa pagável)* se os avisos de segurança neste Guia de Uso estiverem ilegíveis ou se o guia não estiver incluído.

<span id="page-8-0"></span>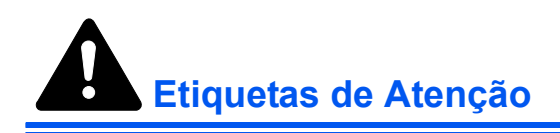

As etiquetas de atenção foram colocadas nos seguintes locais da máquina por motivos de segurança. Cuidado para evitar incêndio ou choque eléctrico ao retirar o papel preso ou ao substituir o toner.

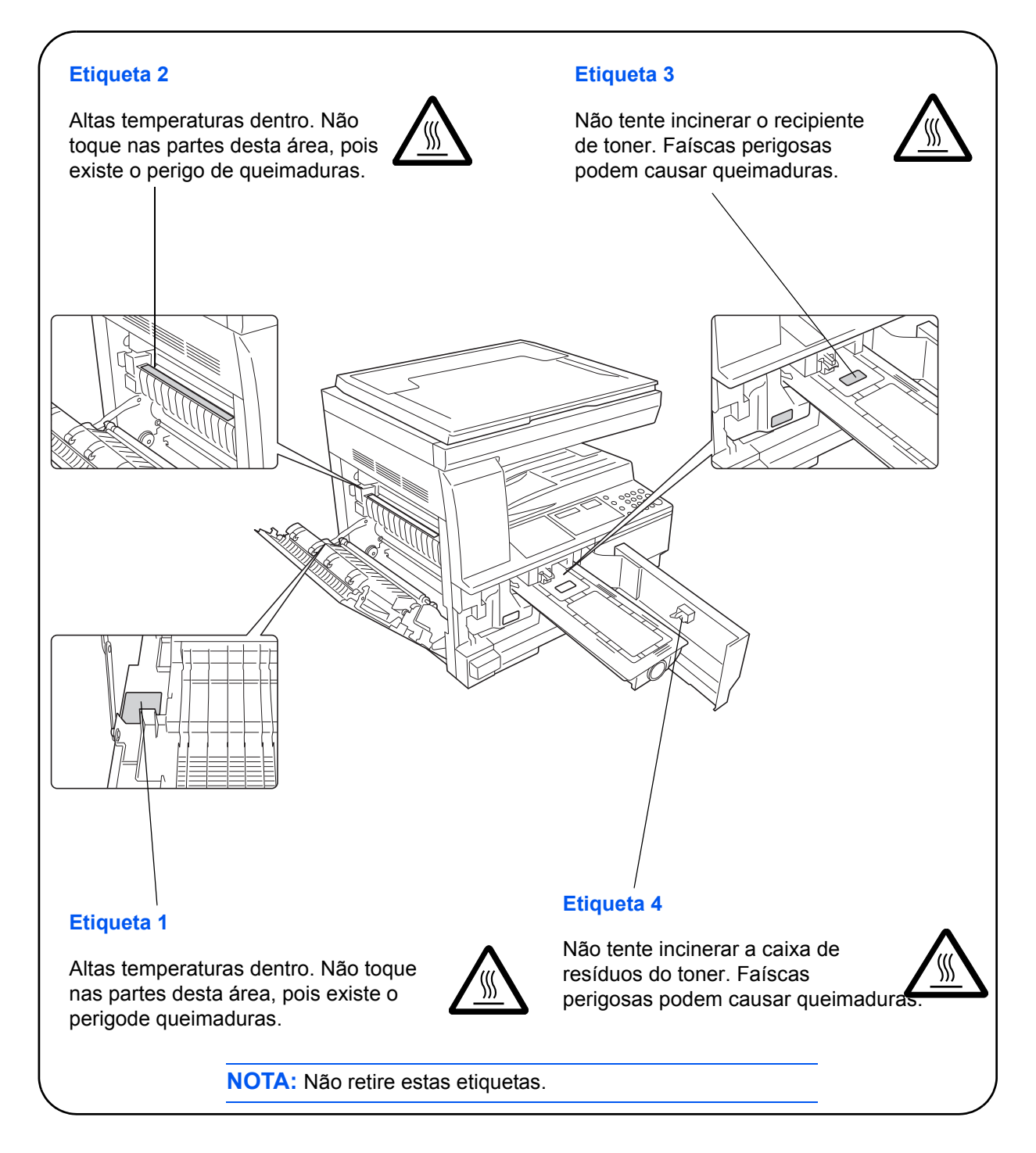

## <span id="page-9-0"></span>**Precauções para Instalação**

## **Ambiente**

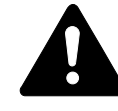

**ATENÇÃO:** Evite colocar a máquina em locais que não sejam estáveis ou nivelados. Esses locais podem fazer com que a máquina caia. Este tipo de situações representam perigos de danos pessoais e materiais.

Evite locais com humidade, pó ou sujidade. Se o pó ou sujidade se amontoarem na ficha de alimentação, limpe-a para evitar o perigo de incêndio ou choque eléctrico.

Evite locais perto de aquecedores e outras fontes de calor, ou locais perto de materiais inflamáveis para evitar o perigo de incêndio.

Para que a máquina se mantenha a boa temperatura e para facilitar a mudança de peças, deixe bastante espaço, como se indica a seguir. Deixe um espaço adequado, principalmente perto das entradas de ar, para permitir a ventilação da máquina.

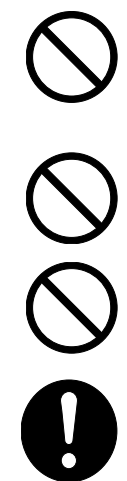

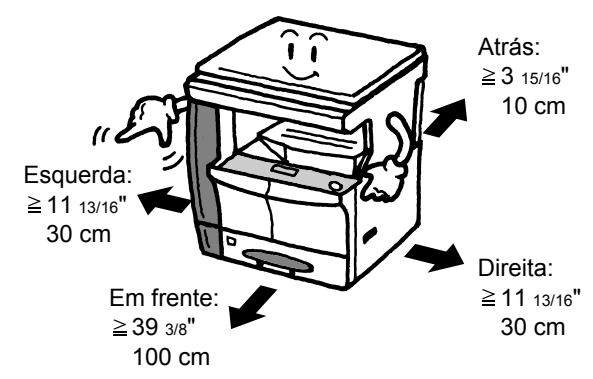

## **Outras Precauções**

As condições ambientais adversas podem afectar o funcionamento seguro e o desempenho da máquina. Instalar num compartimento com ar condicionado (temperatura ambiente recomendada: cerca de 50-90,5 ºF (10-32,5 °C), humidade: cerca de 15-80 %), e evite os seguintes locais ao seleccionar o local para a máquina.

- Evite locais perto de janelas ou expostos à luz solar directa.
- Evite locais com vibrações.
- Evite locais com flutuações drásticas de temperatura.
- Evite locais expostos directamente ao ar quente ou frio.
- Evite áreas com pouca ventilação.

Se o chão for delicado, poderá ficar danificado se o equipamento for mudado após a instalação.

Durante a realização de cópias liberta-se ozono, mas a quantidade não constitui perigo para a saúde. No entanto, se a máquina for usada durante longos períodos em lugares com pouca ventilação, ou quando se efectua um grande volume de cópias, o cheiro pode tornar-se desagradável. Para manter um ambiente propício para trabalhos de cópias, sugerimos que o local seja bem ventilado.

## <span id="page-10-0"></span>**Energia Eléctrica/Ligação à Terra**

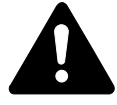

**AVISO:** Não use energia com voltagem diferente da indicada. Evite ligar várias coisas na mesma tomada. Esse tipo de situações representam perigo de incêndio ou choque eléctrico.

**AVISO:** Ligue bem a ficha à tomada. Se houver objectos metálicos em contacto com os dentes da ficha, isso pode causar incêndio ou choque eléctrico.

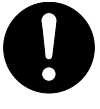

**AVISO:** Ligue sempre a máquina a uma tomada com fio de terra para evitar o perigo de incêndio ou choque eléctrico em caso de curto-circuito. Se não for possível uma ligação com fio de terra, contacte o *Representante da Assistência Técnica*.

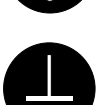

#### **Outras Precauções**

Ligue o cabo de alimentação da máquina à tomada mais próxima.

O fio de alimentção é o principal dispositivo para se desligar a máquina da electricidade. Certifique-se de que a tomada está situada/instalada perto do equipamento e é de fácil acesso.

## **Lidar com Bolsas de Plástico**

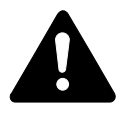

**AVISO:** Mantenha as bolsas de plástico usadas com a máquina, fora do alcance das crianças. O plástico pode aderir ao nariz e à boca e causar asfixia.

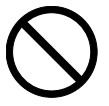

<span id="page-11-0"></span>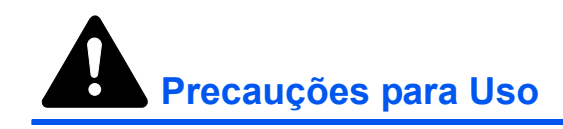

## **Cuidados a Ter ao Usar a Máquina**

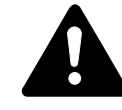

**AVISO:** Não coloque objectos metálicos nem recipientes com água (vasos de plantas, copos, etc.) em cima ou perto da máquina. Esse tipo de situações representam perigo de incêndio ou choque eléctrico se a água cair para dentro.

**AVISO:** Não retire nenhuma das tampas da máquina devido ao perigo de choque eléctrico em partes da máquina com alta voltagem.

**AVISO:** Não danifique, não corte, nem tente reparar o fio de alimentação. Não coloque objectos pesados em cima do fio, não o puxe, não o dobre desnecessariamente nem cause qualquer outro tipo de danos. Esse tipo de situações representam perigo de incêndio ou choque eléctrico.

**AVISO:** Nunca tente reparar ou desmontar a máquina nem nenhum dos seus componentes devido ao perigo de incêndio, choque eléctrico ou danificação do laser. Se o feixe de luz do laser sair, pode causar cegueira.

**AVISO:** Se a máquina ficar excessivamente quente, se começar a aparecer fumo, se houver um cheiro estranho ou qualquer outra situação anormal, existe o perigo de incêndio ou choque eléctrico. Desligue a máquina imediatamente (O), certifique-se de que a desliga da tomada e contacte o seu *Assistente Técnico*.

**AVISO:** Se algo nocivo (clipes, água, outros fluidos, etc.) cair dentro da máquina, deslique-a (O) imediatamente. Depois certifique-se de que desliga a ficha da tomada para evitar o perigo de incêndio ou choque eléctrico. Depois contacte o seu *Assistente Técnico*.

**AVISO:** Não ligue nem desligue a ficha com as mãos molhadas, pois existe o perigo de choque eléctrico.

**AVISO:** Contacte sempre o seu *Assistente Técnico* para fazer a manutenção ou a reparação de partes internas.

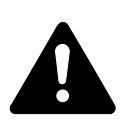

**ATENÇÃO:** Não puxe pelo fio para desligar a ficha da tomada. Ao puxar pelo cabo pode danificar os fios e se isso acontecer existe o perigo de incêndio ou choque eléctrico. (Agarre sempre na ficha quando a quiser desligar da tomada.)

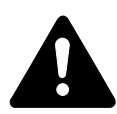

**ATENÇÃO:** Antes de mudar a máquina de lugar, desligue sempre a ficha da tomada. Se o cabo se danificar existe o perigo de incêndio ou choque eléctrico.

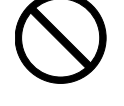

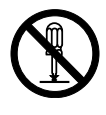

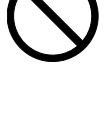

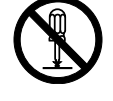

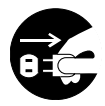

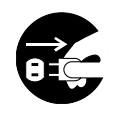

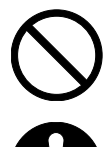

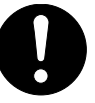

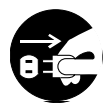

Se a máquina não for usada por um curto período de tempo (durante a noite, etc.), desligue-a  $(O)$ . Se a máquina não for usada por longos períodos de tempo (férias, etc.), desligue o fio da tomada por razões de segurança.

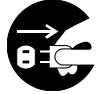

Ao levantar a máquina segure sempre nas partes indicadas.

Antes de efectuar operações de limpeza, desligue sempre a ficha da tomada por razões de segurança.

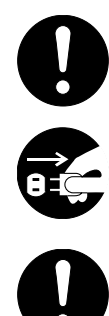

Se o pó se acumular dentro da máquina, existe o perigo de incêndio e outros problemas. Recomenda-se, portanto, que consulte o seu *Assistente Técnico* no que se refere à limpeza das partes internas. Isso é particularmente benéfico quando se efectua antes de estações muito húmidas. Consulte o seu *Assistente Técnico* com referência aos custos da limpeza de partes internas da máquina.

#### **Outras Precauções**

Não coloque objectos pesados em cima da máquina nem cause qualquer outro tipo de danos.

Não abra a tampa superior frontal, não desligue o interruptor nem o fio da tomada enquanto a máquina está a copiar.

Quando desejar levantar ou transportar a máquina, contacte o seu *Assistente Técnico*.

Não toque nas partes eléctricas, tais como conectores ou placas de circuitos. Isso pode causar danos devido à electricidade estática.

Não tentar levar a cabo operações que não tenham sido explicadas neste manual.

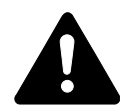

**ATENÇÃO:** O uso de comandos, ajustes ou procedimentos de desempenho que não tenham sido aqui especificados, pode causar exposição a radiação perigosa.

Não olhe directamente para a luz do scanner, pois isso pode fazer com que sinta os olhos cansados e com dores.

## **Precauções ao Manejar Consumíveis**

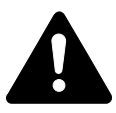

**ATENÇÃO:** Não tente incinerar o *Recipiente de Toner* nem a *Caixa de Toner Usado*. Faíscas perigosas podem causar queimaduras.

Mantenha o *Recipiente de Toner* e a *Caixa de Toner Usado* fora do alcance das crianças.

Se cair toner do *Recipiente de Toner* ou da *Caixa de Toner Usado*, evite inalar ou ingerir e evite o contacto com a pele e olhos.

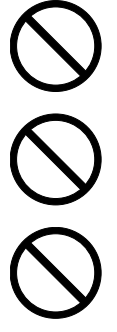

Se por acaso inalar toner, vá para um lugar com bastante ar fresco e gargareje com grandes quantidades de água. Se tiver tosse, vá ao médico.

Se ingerir toner, lave a boca com água e beba 1 ou 2 copos de água para diluir o conteúdo do estômago. Se for necessário, vá ao médico.

Se o toner entrar em contacto com os olhos, lave-os bem com água. Se ainda sentir os efeitos, vá ao médico.

Se o toner entrar em contacto com a pele, lave com água e sabão.

Não tente abrir ou destruir o *Recipiente de Toner* nem a *Caixa de Toner Usado*.

#### **Outras Precauções**

Após usar, trate os *Recipientes de Toner* e as *Caixas de Toner Usado* de acordo com os regulamentos e leis federais, estatais e locais.

Guarde os consumíveis em lugar escuro e fresco.

Se a máquina não for usada por longos períodos de tempo, retire o papel da(s) *Cassete(s)* e da *Bandeja Multi-Bypass*, coloque-o na embalagem original e feche-a bem.

## <span id="page-14-0"></span>**Segurança relativa ao laser**

A radiação laser pode ser perigosa para o corpo humano. Por este motivo, a radiação laser emitida dentro da máquina está hermeticamente fechada dentro do invólucro protector e da tampa exterior. Durante o uso normal do produto, não é emitida qualquer radiação da máquina.

Esta máquina está classificada como produto laser de Class 1 segundo a normativa IEC 60825.

**Cuidado:** A utilização de procedimentos que não tenham sido especificados neste manual pode causar exposição a radiação perigosa.

Estas etiquetas encontram-se na unidade do scanner, dentro da máquina, e não em áreas a que o utilizador tem acesso.

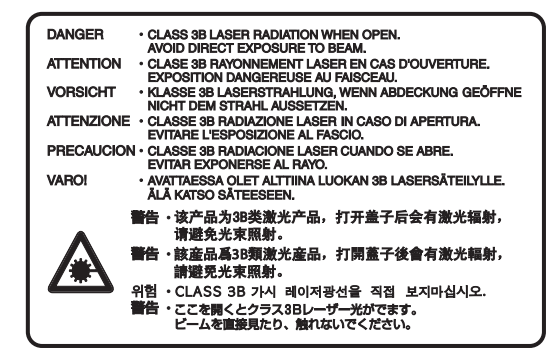

A etiqueta apresentada de seguida encontra-se do lado direito da máquina.

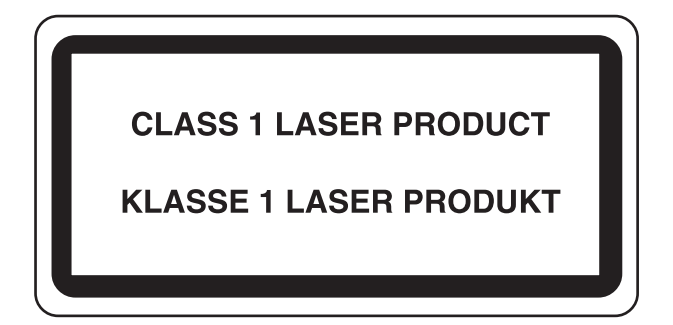

## <span id="page-15-0"></span>**Desligar da Corrente**

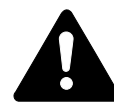

**ATENÇÃO:** A ficha é o principal dispositivo de isolamento! Os outros botões do equipamento são apenas botões funcionais e não servem para isolar o equipamento da corrente eléctrica.

**ACHTUNG:** Der Netzstecker ist die Hauptisoliervorrichtung! Die anderen Schalter auf dem Gerät sind nur Funktionsschalter und können nicht verwendet werden, um den Stromfluß im Gerät zu unterbrechen.

## <span id="page-15-1"></span>**Declaração de Conformidade CE**

 $\epsilon$ 

#### **DECLARAÇÃO DE CONFORMIDADE COM 2004/108/EC, 2006/95/EEC, 93/68/EEC e 1999/5/EC**

Declaramos por responsabilidade própria que o produto a que se refere esta declaração, está em conformidade com as seguintes especificações:

EN55024 EN55022 Class B EN61000-3-2 EN61000-3-3 EN60950-1 EN60825-1 EN300 330-1 EN300 330-2

## <span id="page-16-0"></span>**Convenções**

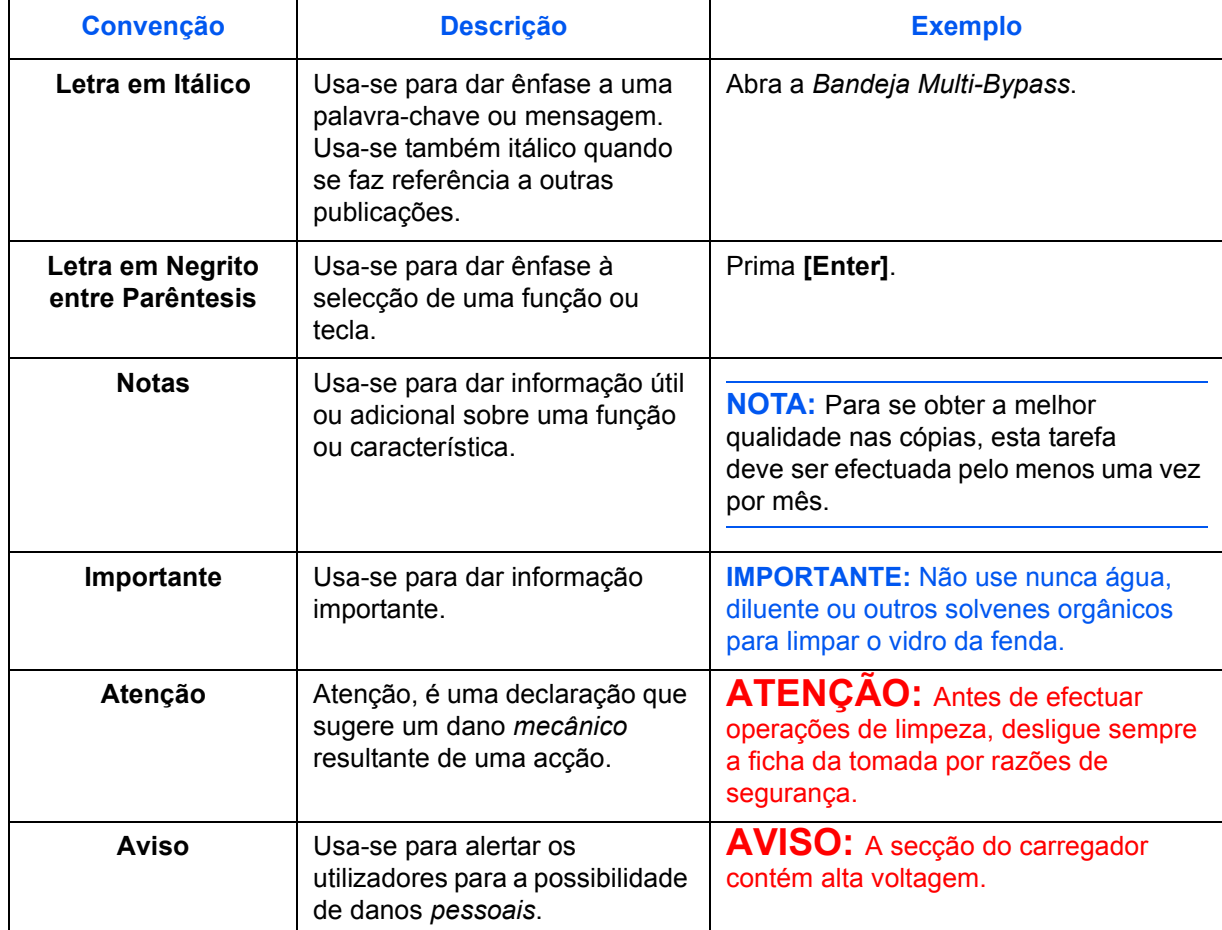

#### Este manual usa as seguintes convenções.

## **Medidas**

Este guia contém informação para o uso das versões de medidas métricas e imperiais. Os ecrãs e mensagens ilustrados neste guia reflectem a versão de medidas imperiais. Ao usar a versão métrica, veja as mensagens que aparecem na máquina.

## <span id="page-17-0"></span>**Tamanhos de papel e de originais**

Esta secção explica as notações utilizadas neste manual no que diz respeito a tamanhos dos originais ou tamanhos de papel.

À semelhança dos tamanhos A4, B5 e Letter, que podem ser utilizados na direcção horizontal ou vertical, a orientação horizontal é indicada por uma letra R adicional, de modo a indicar a orientação do original/papel.

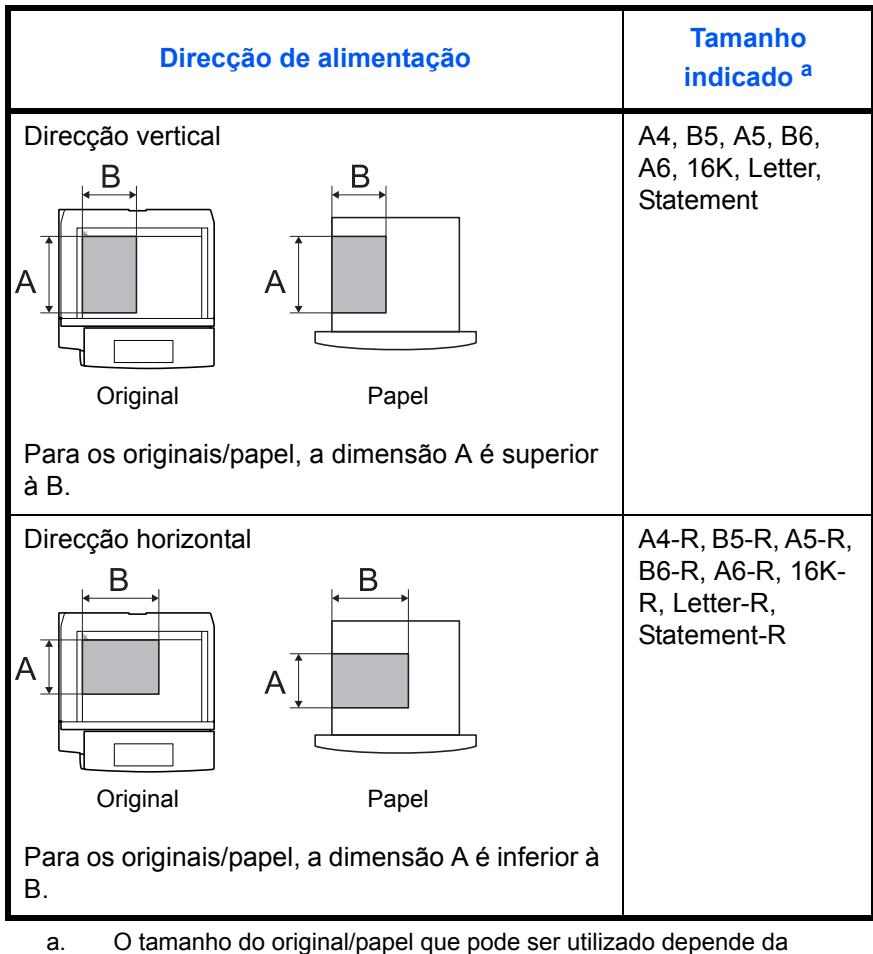

função e da bandeja de alimentação. Para mais informações, consulte a página que descreve essa função ou bandeja de alimentação.

## **Índice**

## **[Informação Jurídica e de Segurança](#page-3-0)**

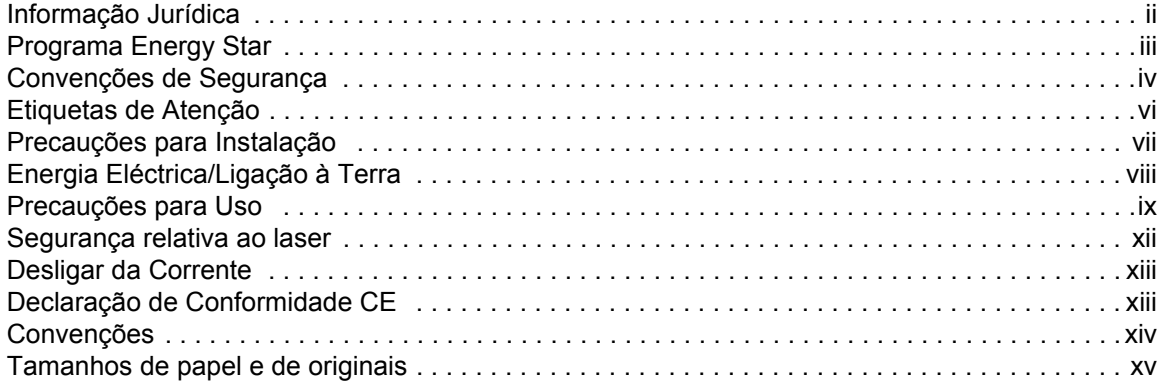

## **[1 Componentes da Máquina](#page-20-0)**

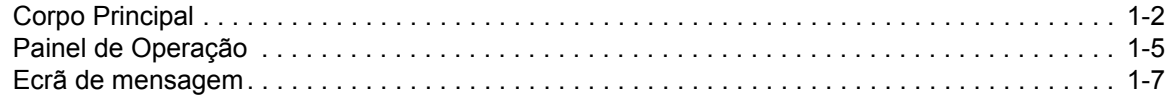

## **[2 Preparação](#page-28-0)**

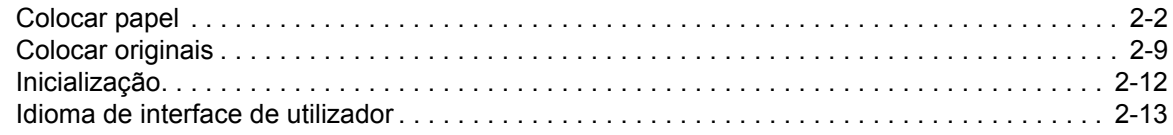

## **[3 Uso Básico](#page-41-0)**

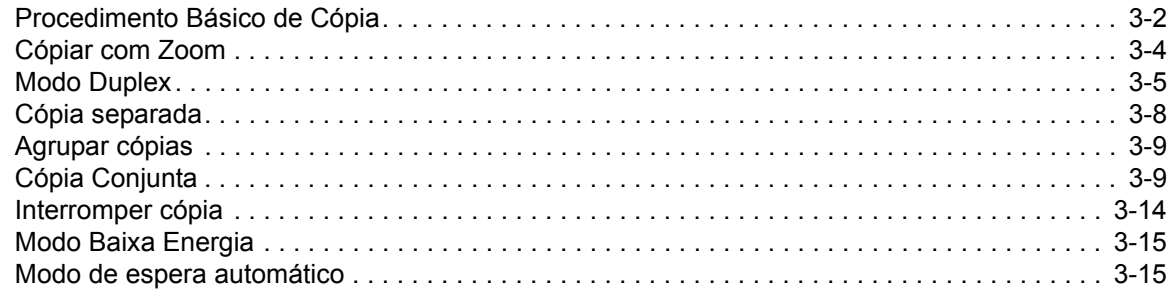

## **[4 Contabilização de trabalhos](#page-56-0)**

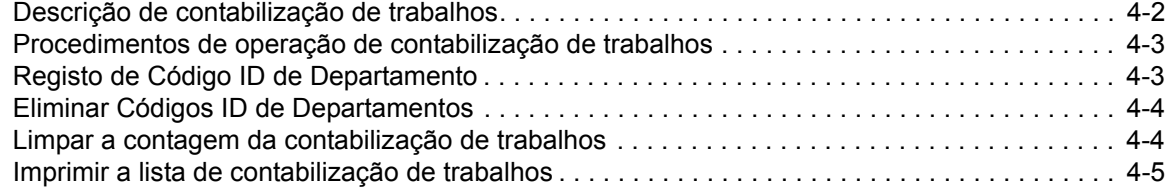

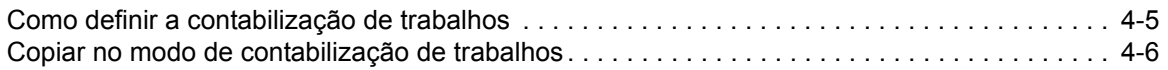

## **[5 Equipamento Opcional](#page-62-0)**

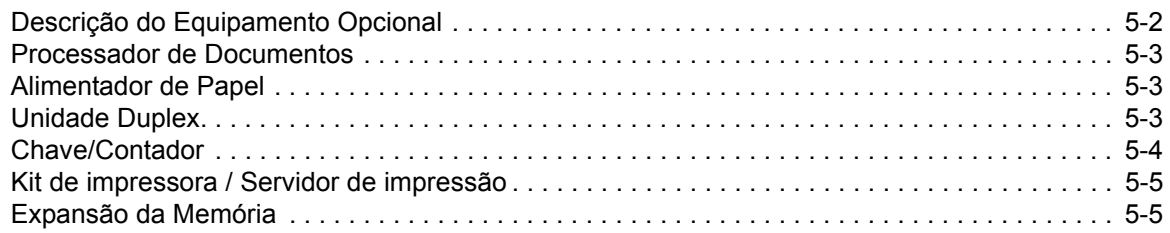

## **[6 Manutenção](#page-67-0)**

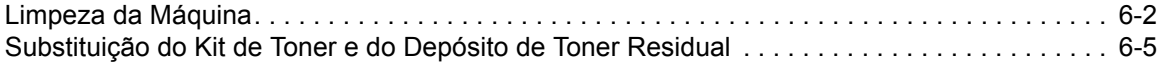

## **[7 Resolução de Problemas](#page-75-0)**

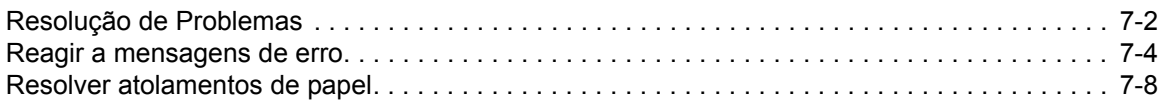

## **[Apêndice](#page-90-0)**

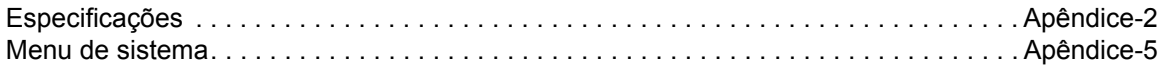

## <span id="page-20-0"></span>**1 Componentes da Máquina**

## Este capítulo explica os seguintes tópicos:

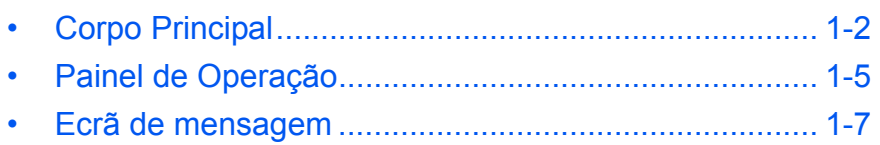

## <span id="page-21-0"></span>**Corpo Principal**

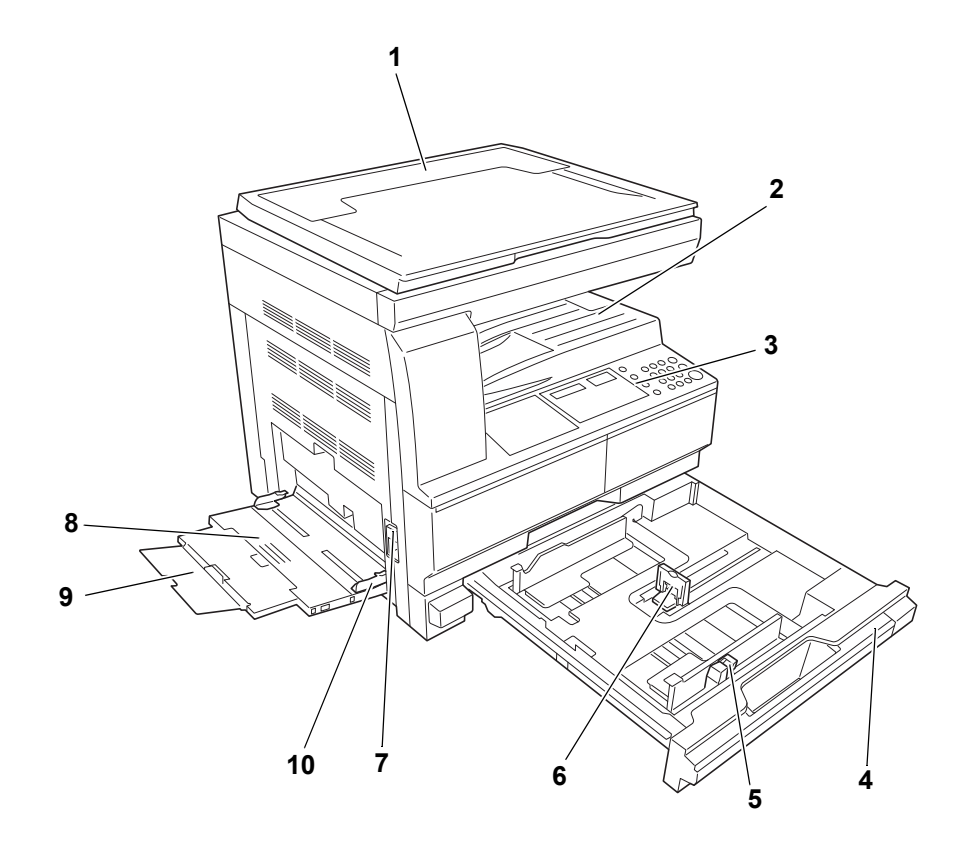

- **Tampa dos Originais**
- **Bandeja de Saída**
- **Painel de Operação**
- **Cassete**
- **Guia de Ajuste da Largura do Papel**
- **Guia de Ajuste do Comprimento do Papel**
- **Puxador da Tampa Esquerda**
- **Bandeja Multifunções**
- **Extensão da Bandeja Multifunções**
- **Guias de Inserção**

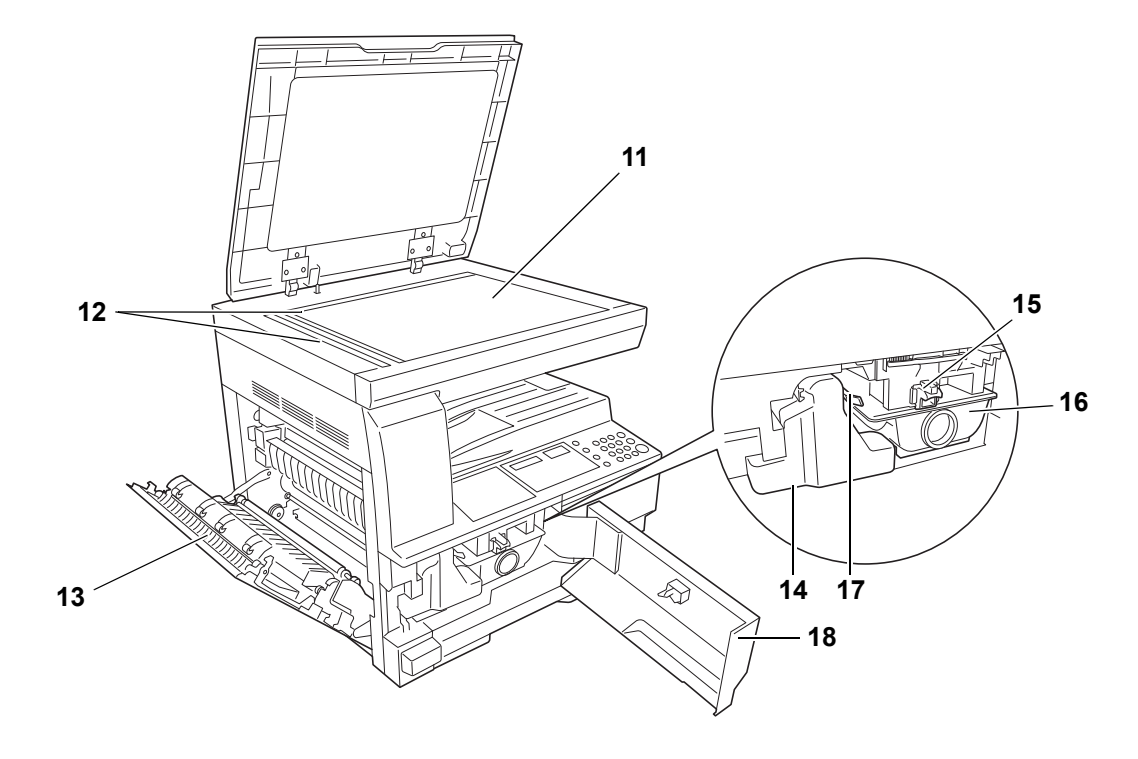

- **Vidro de Exposição**
- **Indicadores de Tamanho do Original**
- **Tampa Esquerda**
- **Caixa de Toner Usado**
- **Alavanca de Soltar o Recipiente de Toner**
- **Recipiente de toner**
- **Vareta do Limpador do Carregador**
- **Tampa Frontal**

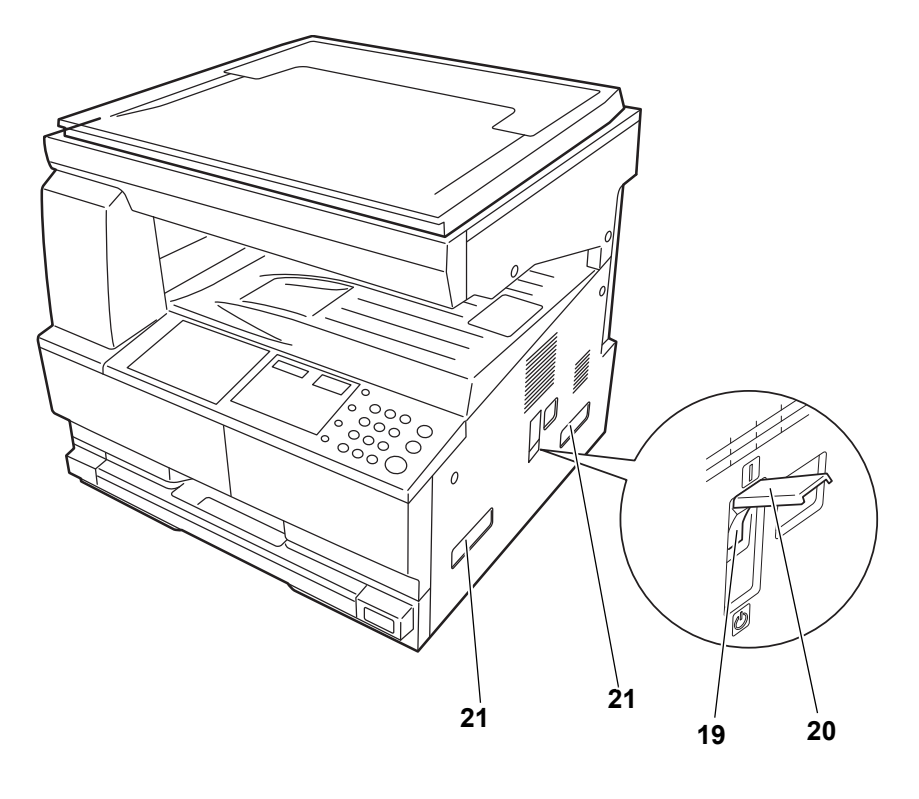

- **Interruptor Principal**
- **Tampa do Interruptor Principal**
- **Puxadores para Transporte**

## <span id="page-24-0"></span>**Painel de Operação**

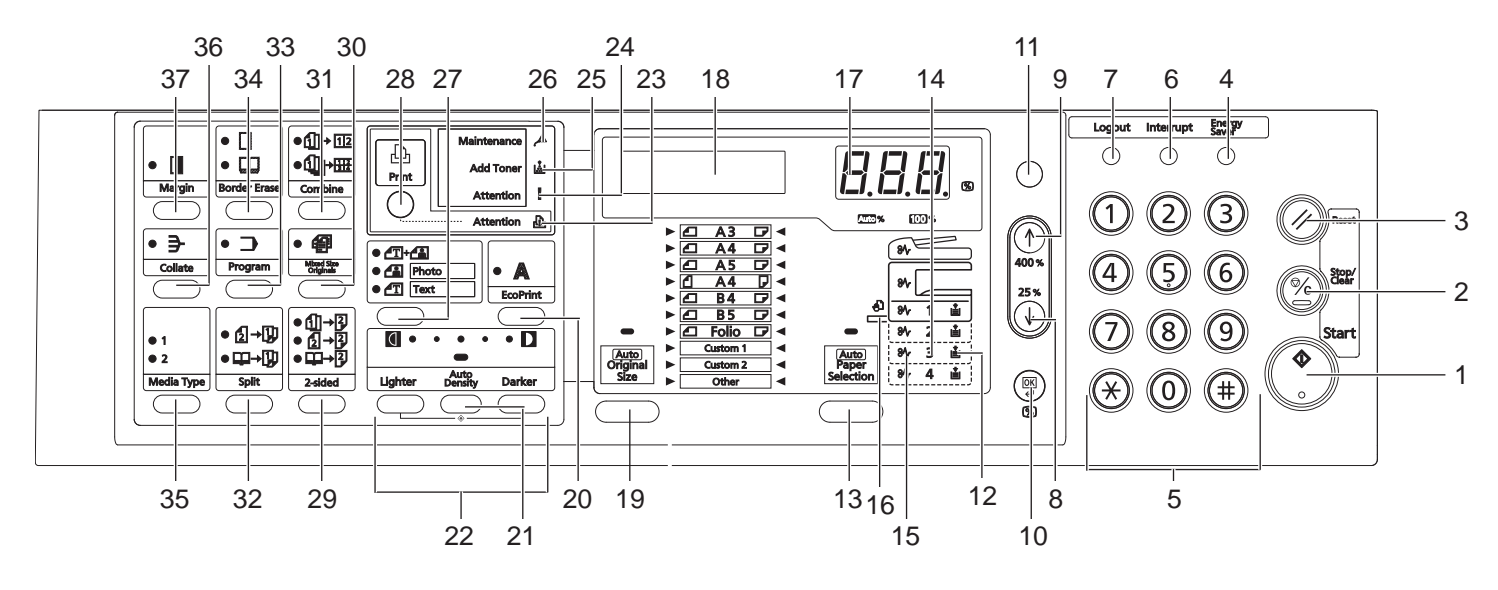

- **Tecla (indicador) Start**
- **Tecla Stop/Clear**
- **Tecla Reset**
- **Tecla Energy Saver**
- **Teclas Numéricas**
- **Tecla Interrupt**
- **Tecla Logout**
- **8 Tecla**
- **9 Tecla**
- **Tecla OK**
- **Tecla /Auto%100%**
- **Indicador de alimentação de papel**
- **Tecla Paper Selection**
- **Indicador de nível de alimentação de papel**
- **Indicador de erro de alimentação de papel**
- **Indicador MP**
- **Visor de n.º de cópias/zoom**
- **Ecrã de mensagem**
- **Tecla Original Size**
- **Tecla EcoPrint**
- **Tecla Auto Density**
- **Visor de Densidade/ Tecla Density Adjustment**
- **Indicador de Attention (cuidado)**
- **Indicador de Error (erro)**
- **Indicador de adicionar toner**
- **Indicador de manutenção (Maintenance)**
- **Tecla Image Quality Selection**
- **Tecla (indicador) Print** Prima esta tecla para alterar o ecrã de mensagem entre o modo de cópia e o modo de impressão, quando o kit de impressão opcional se encontra instalado.
- **Tecla 2-sided**
- **Tecla Mixed Original Size**
- **Tecla Combine**
- **Tecla Split**
- **Tecla Program**
- **Tecla Border Erase**
- **Tecla Media Type**
- **Tecla Collate**
- **Tecla Margin**

## <span id="page-26-0"></span>**Ecrã de mensagem**

O ecrã de mensagem no painel de operação exibe:

- Informações sobre o estado, as mensagens listadas de seguida que são exibidas durante o funcionamento normal.
- Códigos de erro, quando a impressora necessita do cuidado do operador.

#### **Informações sobre o estado**

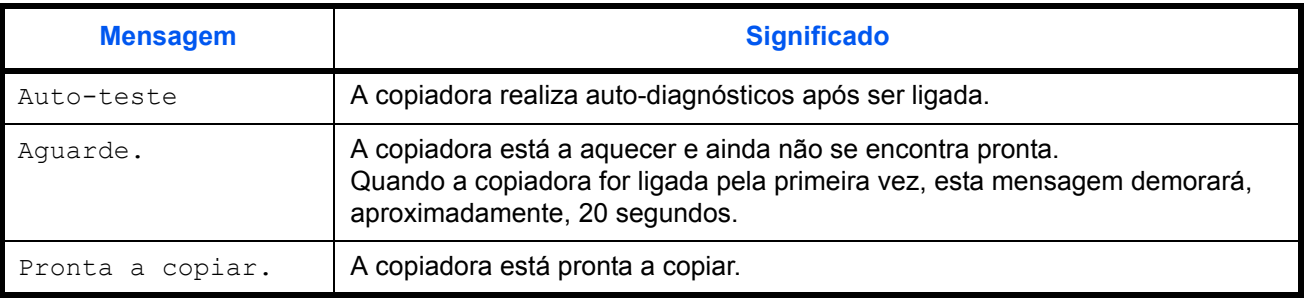

#### **Códigos de erro**

Consulte o *[Resolução de Problemas](#page-75-1)*.

### **Menu de sistema (o modo após o processamento do aquecimento ter sido completado ou a tecla Reset premida)**

A copiadora foi predefinida na fábrica para seleccionar, automaticamente, uma proporção de percentagem de 1:1 para o mesmo tamanho de papel do que o original no modo automático com o número de cópias em "1" e para a qualidade de imagem.

**NOTA:** As predefinições podem ser alteradas no menu de sistema. Em casos de presença de uma cassete opcional, a cassete seleccionada no menu de sistema pode ser alterada. (Consulte o *[Apêndice](#page-90-1)*.) O modo de qualidade de imagem seleccionado no menu de sistema pode ser alterado. (Consulte o *[Apêndice](#page-90-1)*.)

A predefinição para a densidade da cópia pode ser alterada para Auto. (Consulte o *[Apêndice](#page-90-1)*.)

#### **Função de limpeza automática**

Após a cópia ter sido produzida e um intervalo fixo ter decorrido (10 a 270 segundos), a copiadora regressará, automaticamente, ao estado em que se encontrava quando o processamento do aquecimento foi completado (porém, o modo de densidade da cópia e a qualidade da imagem não regressarão ao seu estado original). As cópias podem, ainda, ser repetidamente produzidas com o mesmo modo de cópia, número de

cópias, densidade de cópia e outras definições, se a função de limpeza automática não se encontrar activa.

**NOTA:** Consulte o *[Apêndice](#page-90-1)*. Consulte o *[Apêndice](#page-90-1)* para informações relativas à alteração do intervalo de tempo antes da activação da função de limpeza automática.

#### **Tamanhos personalizados**

Os tamanhos de papel e de originais que se encontrem exibidos no painel de operação podem ser registados como tamanhos personalizados. (Consulte o *[Apêndice](#page-90-1)*.)

#### **Função de mudança automática de cassete**

Se várias cassetes conterem o mesmo tamanho de papel e o papel de uma das cassetes acabar durante o processo de cópia, a função de mudança automática de cassete mudará a alimentação de papel da cassete vazia para a outra cassete que ainda contém papel.

**NOTA:** Uma cassete opcional é obrigada a fazer isto. A função de mudança automática de cassete pode, também, ser desligada, caso não seja necessária. (Consulte o *[Apêndice](#page-90-1)*.)

O papel tem de estar orientado na mesma direcção.

## <span id="page-28-0"></span>**2 Preparação**

## Este capítulo explica os seguintes tópicos:

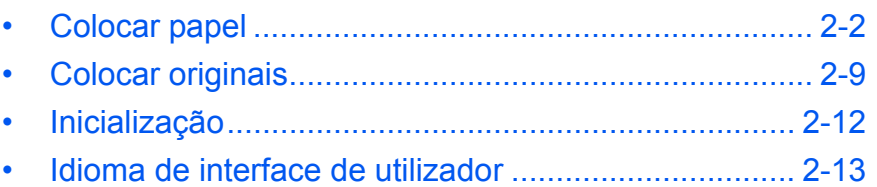

## <span id="page-29-0"></span>**Colocar papel**

O papel e outros materiais podem ser colocados na *Cassete* ou na *Bandeja multifunções*.

#### **Prepare o papel**

Após retirar o papel da embalagem, abra as folhas em leque para as separar antes de as colocar.

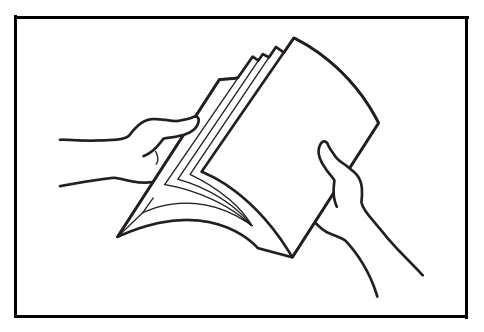

Se usar papel que foi dobrado ou enrolado, endireite-o antes de o usar. Se não o fizer, o papel pode prender.

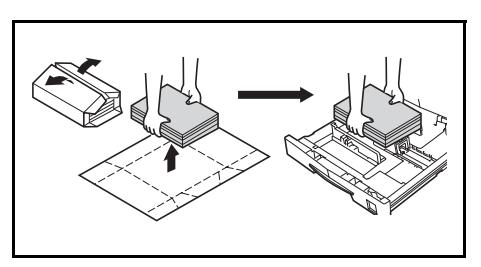

**IMPORTANTE:** Verifique se o papel não tem agrafes nem clipes.

Coloque o papel com a face que estava para a parte superior da embalagem voltada para cima se usar a *Cassete* e voltada para baixo se usar a *Bandeja multifunções*.

Se deixar o papel fora da embalagem e exposto a alta temperatura ou humidade, pode trazer problemas causados pela condensação do ar. Depois de colocar papel na *Cassete* ou na *Bandeja multifunções*, feche hermeticamente o papel que

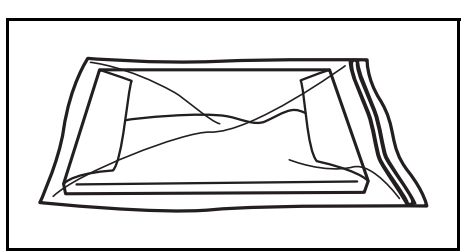

sobrou na embalagem original. Se a máquina não for usada por longos períodos de tempo, retire o papel da(s) *Cassete(s)* e da *Bandeja multifunções*, coloque-o na embalagem original e feche-a bem.

#### **Colocar papel na cassete**

Pode ser usado papel standard (80 g/m²), papel espesso (90 a 105 g/m²), papel reciclado ou colorido. Podem ser colocadas de cada vez um máximo de 300 folhas de papel standard (80 g/m²) em cada cassete.

Pode ser usado papel dos seguintes tamanhos: A3, B4, A4, A4R, B5, B5R, A5R, Folio, 11 × 17" (Ledger), 8 1/2 × 14" (Legal), 11 × 8 1/2", 8 1/2 × 11" (Letter), 5 1/2 × 8 1/2" (Statement), 8 1/2 × 13" (Oficio II, 8K, 16K).

**IMPORTANTE:** Quando colocar papel na cassete, coloque-o com o lado a ser impresso virado para cima.

**1** Retire completamente a cassete da máquina.

> **IMPORTANTE:** Ao retirar a cassete da máquina, verifique se está bem segura de forma a não cair.

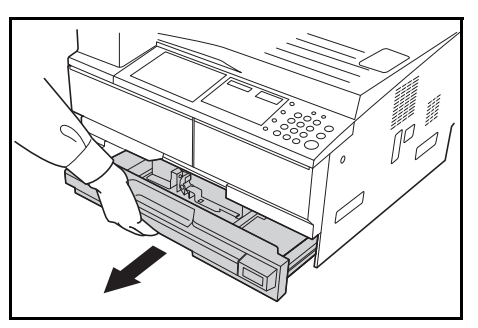

**NOTA:** Retire uma cassete de cada vez.

**2** Faça pressão na *Chapa Base da Cassete*.

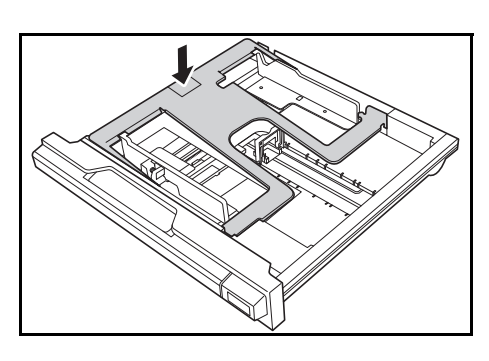

**3** Use a *Guia de Ajuste da Largura do Papel* para ajustar as guias à largura do papel requerido.

> **IMPORTANTE:** Se existir espaço entre as guias e o papel, volte a ajustar as guias de largura.

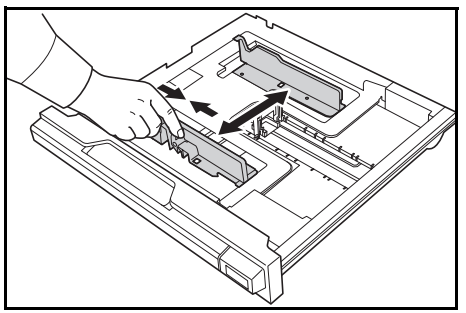

**NOTA:** Os tamanhos do papel estão marcados na cassete. Certifique-se que as guias de largura estão bem contra o papel.

**4** Use a *Guia de Ajuste do Comprimento do Papel* para ajustar a guia ao comprimento do papel que vai usar.

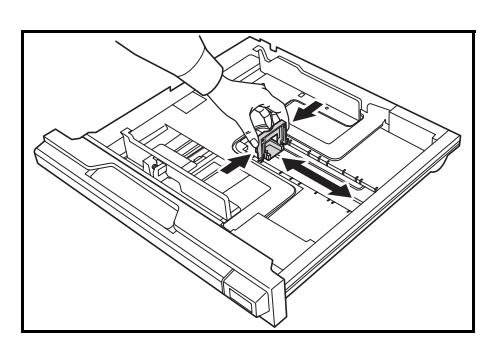

Quando colocar papel A3 ou 11 × 17" (Ledger), mova a guia de comprimento para a direita e pressione para baixo, tal como está indicado.

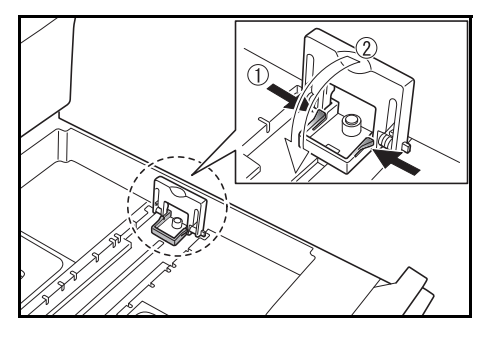

**NOTA:** Os tamanhos do papel estão marcados na cassete.

**5** Coloque o papel na cassete com a parte da frente alinhada contra a *Guia de Comprimento do Papel.*

> **IMPORTANTE: Deve ajustar** sempre as guias de largura e de comprimento antes de colocar o papel, para evitar que o papel entre torto e/ou encrave.

Verifique se o papel está bem

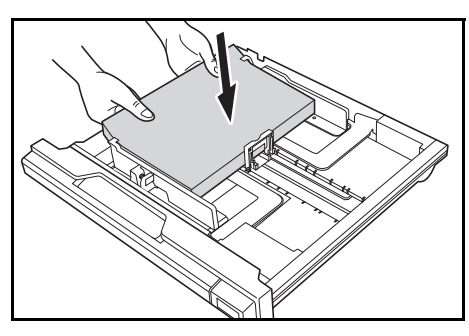

seguro contra as guias da largura e de comprimento, sem intervalos. Se as guias não estiverem bem ajustadas, pode aparecer na mensagem o tamanho incorrecto do papel.

Não coloque papel acima das linhas situadas nas guias de largura.

Verifique se a face a ser impressa está voltada para cima e se o papel não está dobrado, amarrotado ou danificado.

**6** Cole a etiqueta fornecida de modo a que o tamanho do papel colocado na cassete possa ser identificado na frente da cassete.

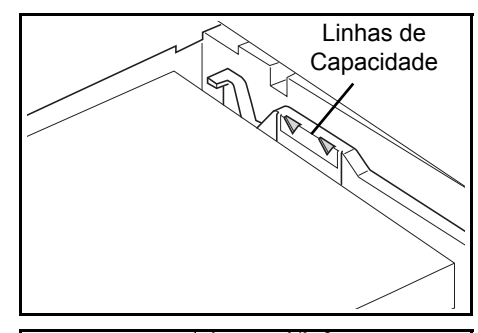

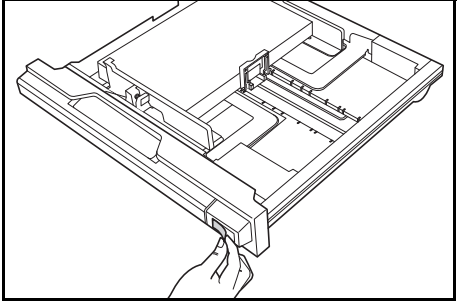

**7** Introduza a cassete na máquina e empurre até parar.

**IMPORTANTE:** Quando a máquina não for ser usada durante um longo período de tempo, retire o papel da cassete, coloque-o num saco de armazenamento e vede o saco para proteger o papel da humidade.

### **Detecção de tamanho de cassete**

Defina a detecção de tamanho no painel de operação de modo a corresponder ao tamanho do papel colocado na cassete. A copiadora foi definida, por altura do envio, para detecção automática em unidades de polegadas para especificações de polegadas, ou em unidades de centímetros (colunas A-B) para especificações métricas.

**1** Prima a tecla **Paper Selection** durante 3 segundos.

É exibido o menu de sistema.

**2** Prima  $\uparrow$  ou  $\downarrow$ , repetidamente, até ser exibida a indicação 19. Tam. Cassete1, e prima a tecla **OK**.

Menu de sistema: 19.Tam. Cassete1

> **NOTA:** Quando definir o tamanho da cassete opcional (2 a 4), são exibidas as indicações 20.Tam. Cassete2, 21.Tam. Cassete3 e 22.Tam. Cassete4.

- **3** Prima  $\uparrow$  ou  $\downarrow$  para seleccionar Det. auto. mm, Det. auto. pol., Oficio 2, 8K ou 16K.
- **4** Prima a tecla **OK**.

O visor ficará intermitente e o processo de cópia começa.

#### **Colocar Papel na Bandeja multifunções**

Além de papel comum e papel reciclado, pode, também, ser usado papel especial. Certifique-se de colocar o papel especial na bandeja multifunções.

Podem ser colocadas até 100 folhas de papel comum (80 g/m²) (25 folhas de A3, B4, Folio, 11 × 17" (Ledger), 8 1/2 × 14" (Legal), 8 1/2 × 13" (Oficio II), ou 8K). Os tamanhos de papel que podem ser usados são: de A3 a A6R, postal, Folio, 11 × 17" (Ledger) até 5 1/2 × 8 1/2" (Statement), 8K, 16K e 16KR.

Os tipos e tamanhos de papel e o número de folhas que podem ser colocados são os seguintes:

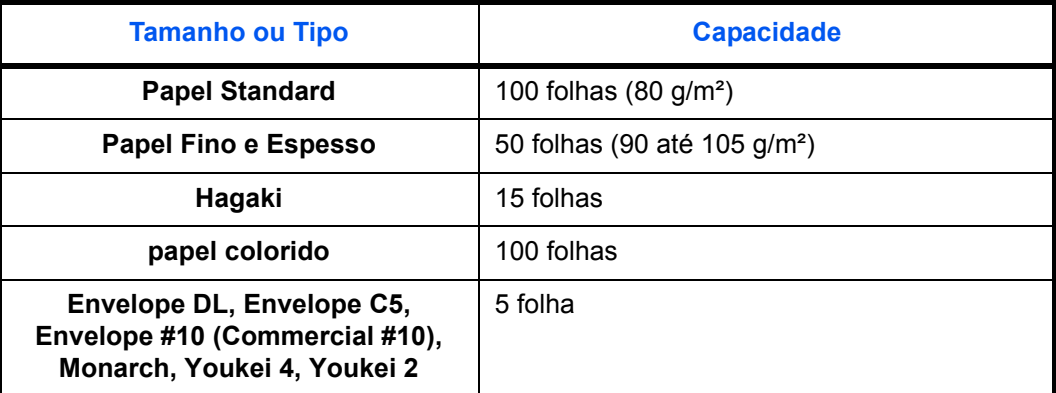

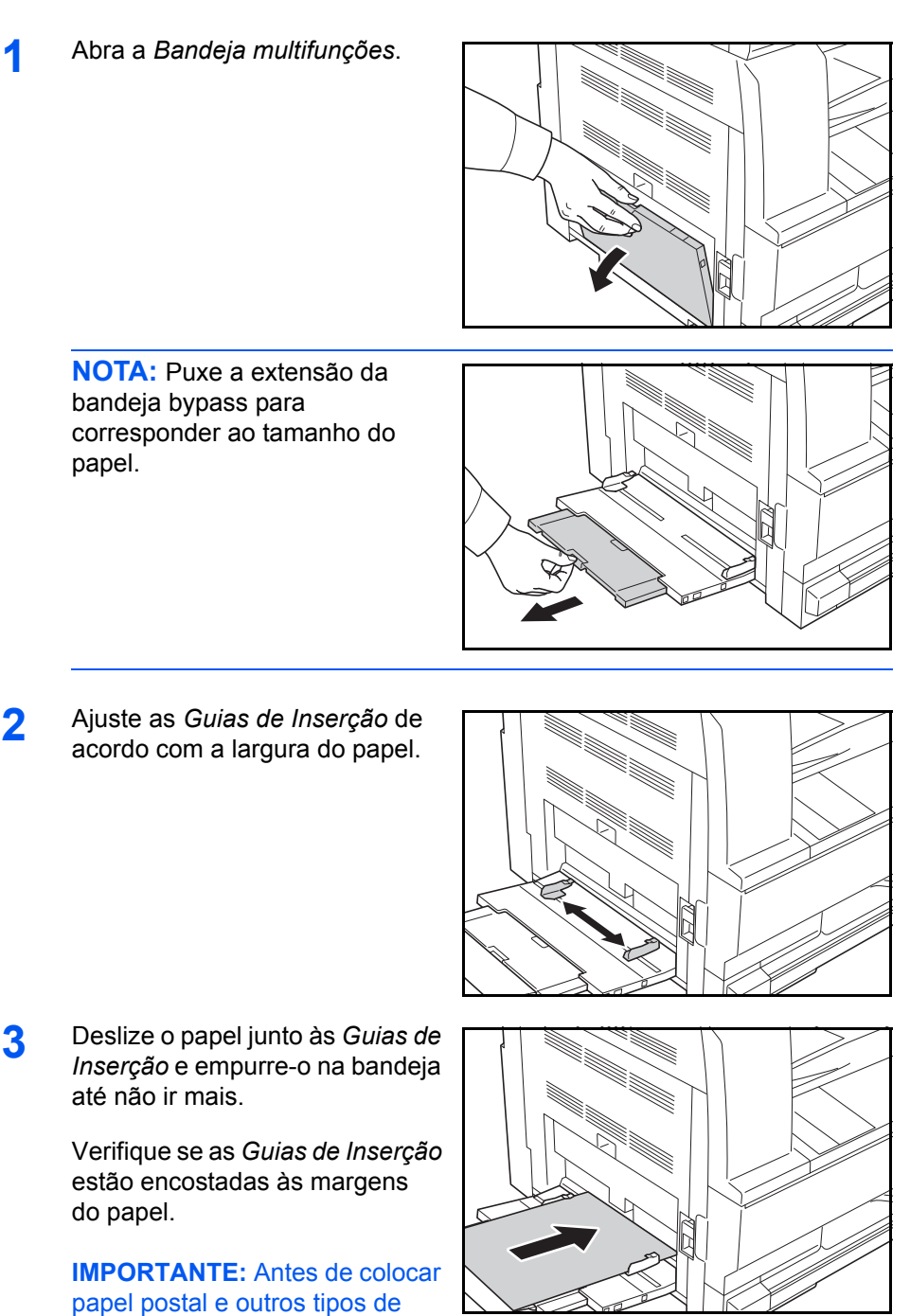

papel postal e outros tipos de papel espesso, endireite-o bem.

A qualidade do papel pode impedir que seja alimentado.

Encha a bandeja somente quando precisar de a usar. Não deixe papel na bandeja por longos períodos de tempo.

Ao carregar a *Bandeja multifunções*, certifique-se de que o lado para a impressão ou cópia está voltado para baixo. Certifique-se que o papel não apresenta dobras, etc.. Dobras no papel podem originar encravamentos de papel.

## **Colocar postais ou envelopes na bandeja MF**

**1** Quando colocar um postal ou envelope, abra o batente de papel demonstrado na figura.

Para envelopes de pequena dimensão, feche a aba. Insira o envelope ao longo das guias de largura, mantendo a face a ser impressa voltada para baixo e a extremidade com a aba virada para si. Para envelopes de grande dimensão, feche a aba. Insira o

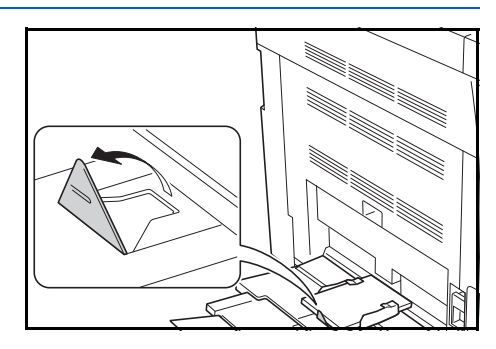

envelope ao longo das guias de largura, mantendo a face a ser impressa voltada para baixo e a extremidade com a aba virada para a ranhura.

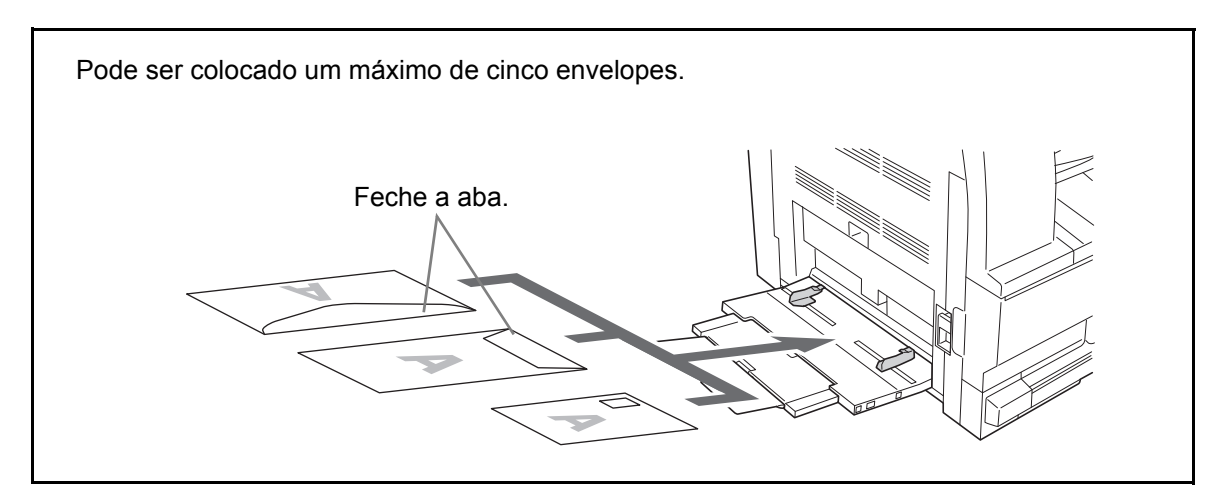

**IMPORTANTE:** A forma de alimentação dos envelopes (orientação e direcção da face) varia consoante o tipo de envelope. Certifique-se de que os coloca correctamente, pois de outro modo a impressão poderá ser efectuada na direcção incorrecta ou na face errada.

## **Tamanho de bandeja MP e tipo de material**

Ajuste o papel na bandeja MP, registe o tamanho de papel usando o painel de operação e especifique o tipo de material.

**Seleccionar um tamanho a partir de tamanhos normais**

**1** Prima a tecla **Paper Selection** durante 3 segundos.

É exibido o menu de sistema.

Menu de sistema: 23.Conf BandMP

**2** Prima  $\uparrow$  ou  $\downarrow$ , repetidamente, até ser exibida a indicação 23. Conf BandMP, e prima a tecla **OK**.

No caso de selecção de Outros Padrões ou Tamanho Personalizado, avance para Entrada de Outros Padrões na página 2-9 ou para Introdução de Tamanho Personalizado na página 2-9.

**IMPORTANTE:** Use a ilustração como referência quando definir o papel no ## R na bandeja MP.

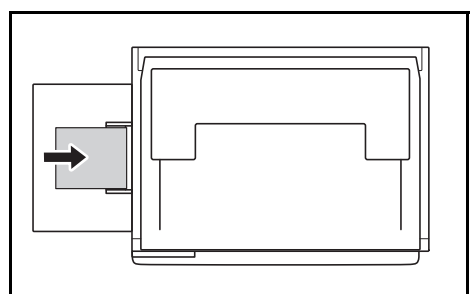

- **3** Prima  $\uparrow$  ou  $\downarrow$  para seleccionar o tamanho de papel, e prima a tecla **OK**.
- **4** Prima  $\uparrow$  ou  $\downarrow$  para seleccionar o tipo de material, e prima a tecla **OK**.

O visor ficará intermitente e a copiadora regressará ao menu de sistema.

**5** Prima  $\uparrow$  ou  $\downarrow$  para seleccionar 00. Def. concl., e prima a tecla OK.

O visor ficará intermitente e o processo de cópia começa.

#### **Seleccionar um tamanho a partir de outros tamanhos normais**

- **1** Seleccione os outros padrões. (Consulte a secção de Seleccionar um tamanho a partir de tamanhos normais na página 2-7.), e prima a tecla **OK**.
- **2** Prima  $\uparrow$  ou  $\downarrow$  para seleccionar o tamanho de papel e prima a tecla **OK**.

O tamanho de papel exibido é como demonstrado de seguida.

Especificações métricas:

A6 R, B5, B6 R, Ledger R, Legal R, Letter R, Letter, Statement R, Oficio 2, Executive, ISO B5, Envelope #10, Envelope #9, Monarch, Envelope #6.75, Envelope C5, Envelope C4, Envelope DL, Hagaki, OufukuHagaki, Youkei 2gou, Youkei 4gou, 8k R, 16k R, 16k

**3** Avance para o passo 4 de Seleccionar um tamanho a partir de tamanhos normais na página 2-7.

#### **Especificar tamanho de papel personalizado**

- **1** Seleccione o tamanho personalizado. (Consulte a secção de Seleccionar um tamanho a partir de tamanhos normais na página 2-7.), e prima a tecla **OK**.
- **2** Prima  $\uparrow$  ou  $\downarrow$  para inserir o comprimento. 3,88 a 11,63(")/98 a 297(mm): A amplitude em que a definição é possível, e prima a tecla **OK**.
- **3** Prima  $\uparrow$  ou  $\downarrow$  para inserir a largura. 5,88 a 17,00(")/148 a 432(mm): A amplitude em que a definição é possível, e prima a tecla **OK**.

**4** Avance para o passo 4 de Seleccionar um tamanho a partir de tamanhos normais na página 2-7.

C tam não-padrão 297 mm

L tam não-padrão 148 mm
#### **Seleccionar tipo especial de papel**

Seleccione o tipo de papel quando copiar em tipos especiais de papel, tal como papel espesso (1) e papel velino (2). Quando o tipo de material tiver sido seleccionado, a copiadora alterará a temperatura de fixação para corresponder ao papel.

**1** Prima a tecla **Media Type** e seleccione o tipo de material.

O indicador do tipo de material seleccionado acenderá.

**2** Avance com a operação de cópia.

Quando o tipo de material tiver sido seleccionado, a velocidade da cópia é reduzida.

#### **Colocar originais**

Execute os passos seguintes para colocar os originais para cópia.

#### **Colocar originais no vidro de exposição**

Pode colocar livros ou revistas no vidro de exposição além das folhas originais normais. Em acréscimo, quando copiar a partir de um original que não possa ser colocado no processador de documentos, abra o processador de documentos e coloque o original directamente no vidro de exposição.

**1** Abra a tampa frontal.

**NOTA:** Se o processador de documentos opcional estiver instalado, abra o processador de documentos. Antes de abrir o processador de documentos, certifique-se de que não restam originais na mesa de originais ou na mesa de saída dos originais. Os originais deixados na mesa de originais ou na mesa de saída de originais podem cair da máquina quando o processador de documentos for aberto.

Mantenha o processador de documentos aberto se o original tiver 40 mm ou mais.

2 Coloque o original. Coloque a face a digitalizar para baixo e alinhe-a com os indicadores de tamanho do original, tendo o canto inferior esquerdo como um ponto de referência.

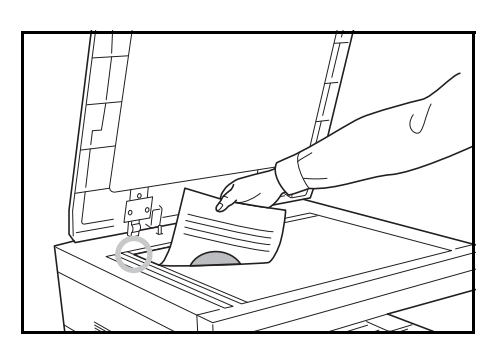

**3** Feche a tampa do original.

**IMPORTANTE:** Não force a tampa dos originais ao fechar. A pressão excessiva pode partir o vidro.

**NOTA:** Podem surgir sombras em torno das margens e no meio de originais abertos ao meio.

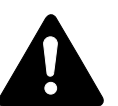

**CUIDADO:** Não deixe o processador de documentos aberto, pois existe o risco de ferimentos pessoais.

#### **Colocar originais no processador de documentos**

O processador de documentos opcional digitaliza automaticamente cada folha de originais múltiplos. Ambas as faces dos originais de duas-faces são digitalizadas.

**Originais suportados pelo processador de documentos**

O processador de documentos suporta os tipos de originais que se seguem.

- Apenas originais em folha
- Gramagem do papel Originais de uma-face: 45 g/m² a 160 g/m² Originais de duas-faces: 50 g/m² a 120 g/m²
- Tamanhos: De A3 a A5R, Folio,  $11 \times 17$ " (Ledger) a 5  $1/2 \times 8$   $1/2$ " (Statement)
- Número de originais: 50 folhas (50 g/m<sup>2</sup> a 80 g/m<sup>2</sup>) (30 folhas para modo de selecção automática)

**Originais não suportados pelo processador de documentos**

Não utilize o processador de documentos com os seguintes tipos de originais.

- Originais suaves como folhas de acetato
- Transparências como película OHP
- Papel químico
- Originais com superfícies muito escorregadias
- Originais com fita adesiva ou cola
- Originais molhados
- Originais com corrector que ainda não secou
- Originais com formato irregular (não rectangulares)
- Originais com secções cortadas
- Papel enrugado
- Originais com dobras (Alise as dobras antes de colocar os originais. Se isso não for feito, os originais poderão encravar).

• Originais presos com clipes ou agrafos (Retire os clipes ou os agrafos e alise dobras, rugas ou vincos antes de colocar os originais. Se isso não for feito, os originais poderão encravar).

#### **Nomes de componentes do processador de documentos**

- (1) Mesa de originais
- (2) Guias de entrada do original
- (3) Tampa esquerda
- (4) Mesa de saída de originais
- (5) Extensão de saída
- (6) Pega de libertação do processador de documentos
- (7) Bandeja de saída

#### **Como colocar os originais**

**IMPORTANTE:** Antes de colocar os originais, certifique-se que não restam originais na respectiva mesa de saída. Os originais deixados na mesa de saída de originais podem encravar os novos originais.

**1** Ajuste as guias de largura de originais de acordo com os mesmos.

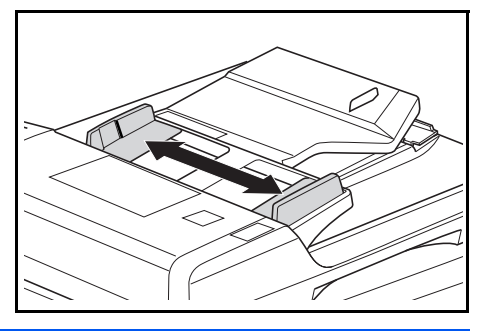

**NOTA:** Antes de colocar os originais, certifique-se que não restam originais na mesa de saída de originais. Os originais deixados na mesa de saída de originais podem encravar outros originais.

Quando colocar vários originais em simultâneo, certifique-se que usa originais do mesmo

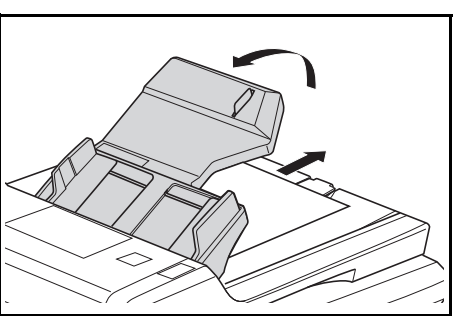

tamanho. Porém, é possível usar originais de diferentes tamanhos mas com a mesma largura (por exemplo, 11 x 17" (Ledger) e 11 x 8 1/2" ou A4 e A3 em simultâneo, no modo de selecção automática. Consulte o capítulo 4 Modo de selecção automática.)

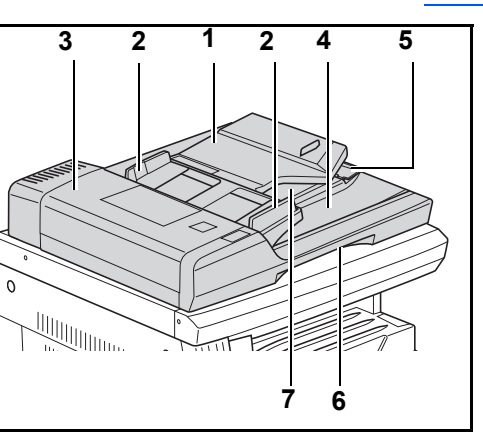

**2** Organize os originais por ordem e coloque-os virados para cima (face frontal para cima no caso de originais de 2-faces) na mesa de originais.

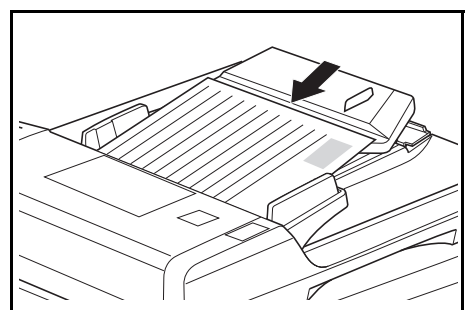

**IMPORTANTE:** Certifique-se que coloca um número de originais que não exceda o indicador de nível situado no interior do guia de entrada do original. Se colocar um número de originais superior ao número especificado, os originais podem encravar.

**IMPORTANTE:** Para evitar que os originais caiam da máquina, abra a extensão de saída quando usar originais grandes como A3, B4,  $11 \times 17$ " (Ledger), e 8 1/2 × 14" (Legal). Quando copiar a partir de originais de 2-faces, os originais são temporariamente ejectados para a bandeja de saída, de modo

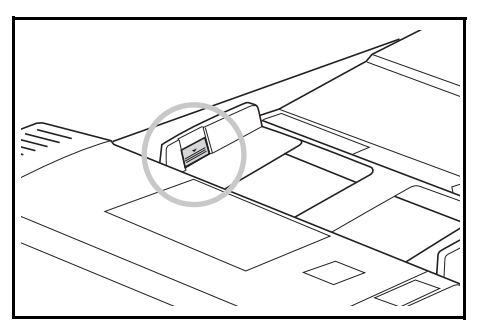

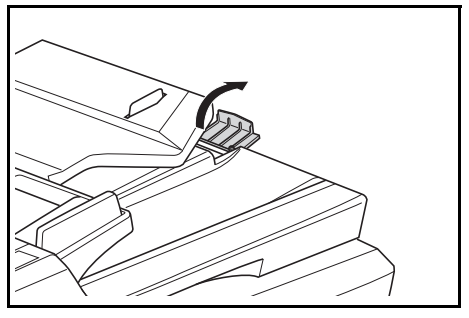

a serem virados. Não toque nos originais nesta altura. Qualquer tentativa de os retirar pode causar encravamentos de originais.

## **Inicialização**

Abra a tampa do interruptor principal no lado direito da máquina e coloque o *Botão Interruptor* em *On* ( **|** ).

A máquina começa a aquecer.

Após completar o aquecimento, aparece o indicador verde *Start*.

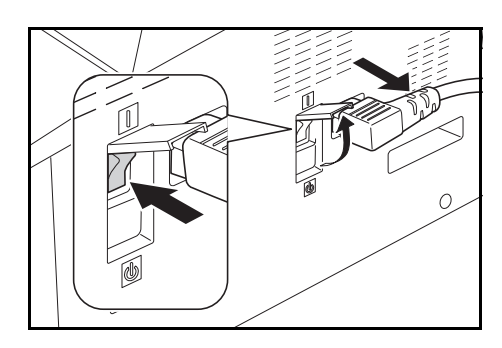

## **Idioma de interface de utilizador**

Pode seleccionar o idioma a ser utilizado no ecrã de mensagem.

- **1** Exibe o menu do sistema.
- **2** Prima a tecla  $\uparrow$  ou a tecla  $\downarrow$  para seleccionar 02.Idioma. Prima a tecla **OK**.
- **3** Prima a tecla  $\uparrow$  ou a tecla  $\downarrow$  para seleccionar o idioma. Prima a tecla **OK**.

# **3 Uso Básico**

Este capítulo contém explicações sobre os seguintes tópicos:

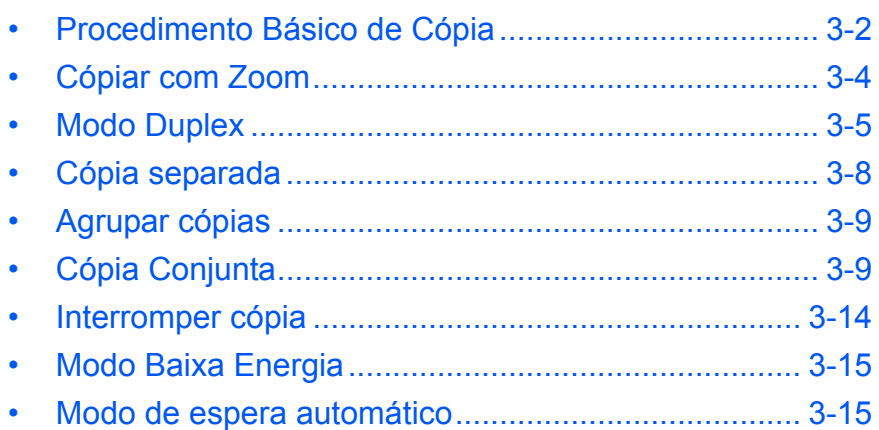

## <span id="page-42-0"></span>**Procedimento Básico de Cópia**

**1** Abra a tampa do interruptor principal no lado direito da máquina e coloque o *Botão Interruptor* em *On* ( **|** ).

> Após o aquecimento, o indicador *Start* acende.

**2** Abra a *Tampa de Originais*<sup>e</sup> coloque o original de face para baixo no *Vidro*. Alinhe o original com a esquina traseira esquerda do *Vidro*.

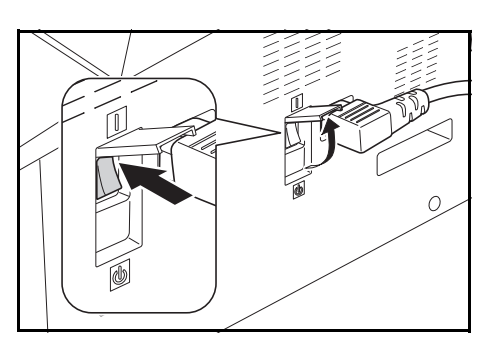

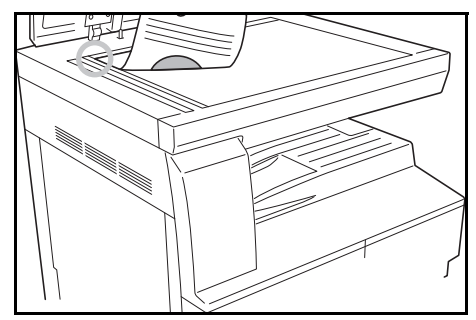

**NOTA:** Se tiver instalado o *Processador de Documentos* Opcional na sua máquina, ver *[Processador de Documentos, na página 5-3](#page-64-0)*.

**3** Se a opção Auto se encontrar acesa no ecrã de mensagem, o papel do mesmo tamanho que o original é automaticamente seleccionado.

Prima **[Paper Selection]** para mudar o papel seleccionado.

**4** Prima a tecla image quality Selection para iluminar o indicador do modo de qualidade de imagem.

Aparece a luz indicadora do modo seleccionado. Consulte a seguinte tabela para escolher a qualidade de imagem.

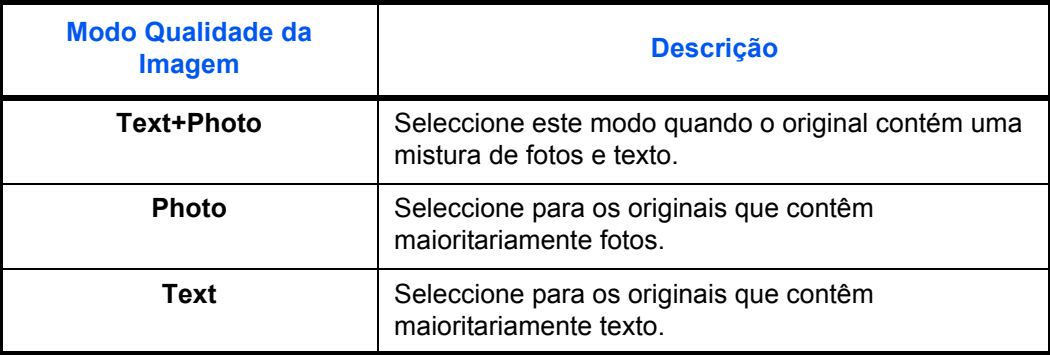

**5** *Exposição da Cópia* pode ser ajustada automaticamente ou manualmente.

Prima **[Auto Density]** para deixar que a máquina seleccione o parâmetro ideal de exposição do original.

Prima **[Lighter]** ou **[Darker]** para ajustar manualmente a exposição da cópia. Há 7 níveis de exposição disponível.

Indica o nível actual de exposição.

**NOTA:** Se estiver seleccionado *Foto*, não pode ser usado o modo *Auto Density*.

**6** Indique o número de cópias requeridas.

Pode requerer um máximo de 999.

- **7** Prima **[Start]**. Começa a Cópiar logo que a luz verde do indicador *Start* se acenda.
- **8** As cópias finalizadas sairão para a *Bandeja de Saída*.

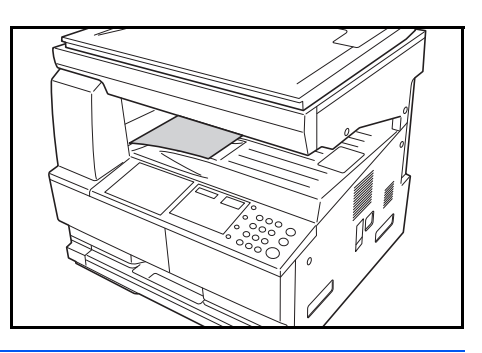

**NOTA:** A *Bandeja de Saída* tem uma capacidade de 250 folhas de papel standard (80 g/m²). A capacidade varia segundo o papel usado.

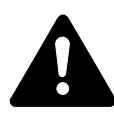

**ATENÇÃO:** Se a máquina não for usada por longos períodos de tempo (férias, etc.), desligue o fio da tomada por razões de segurança.

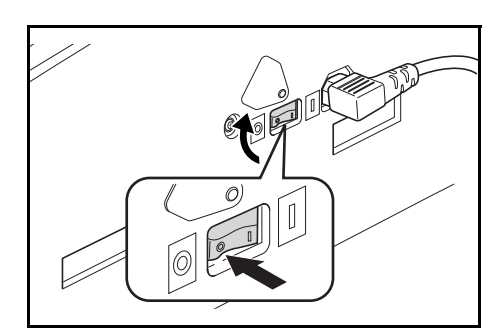

## <span id="page-44-0"></span>**Cópiar com Zoom**

É possível alterar a proporção de *Zoom* para fazer cópias reduzidas ou ampliadas.

Estão disponíveis os seguintes modos para seleccionar o *Zoom* desejado.

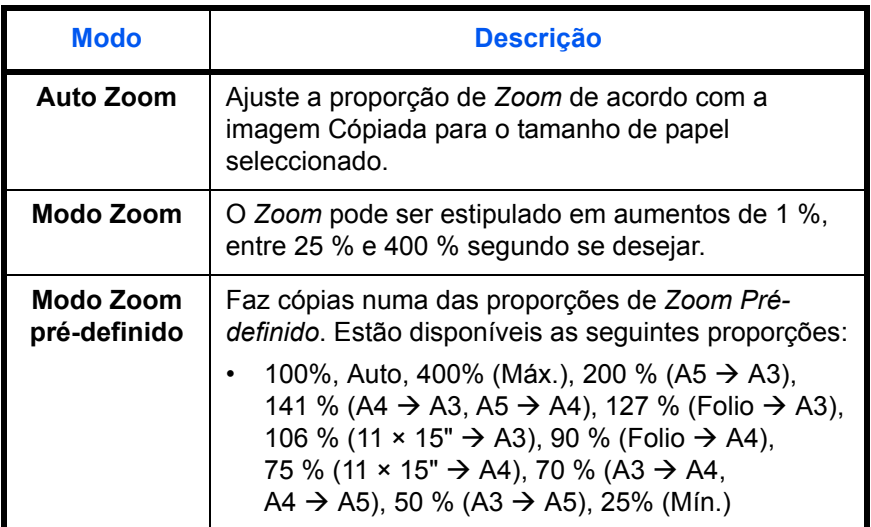

**NOTA:** Quando a proporção da percentagem for superior a 201%, as imagens serão rodadas em 90 ° para a esquerda, antes da função de cópia ser iniciada.

#### **Auto Zoom**

Ajuste a proporção de *Zoom* de acordo com a imagem Cópiada para o tamanho de papel seleccionado.

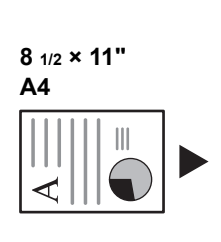

**11 × 17": 129 % A3: 141 %**

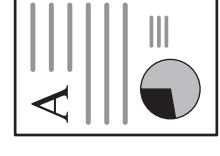

€ ⊄ **5 1/2 × 8 1/2": 64 % A5: 70 %**

**1** Posicione o original e prima **[Auto% / 100%]**.

O indicador Auto % acende no ecrã de mensagem.

**2** Prima **[Paper Selection]** para seleccionar o papel requerido para cópia.

Aparece no ecrã a proporção do zoom.

#### **3** Prima **[Start]**.

O original é Cópiado e o seu tamanho automaticamente estabelecido para caber no papel seleccionado.

#### **Zoom manual**

A proporção de zoom pode ser manualmente definida entre 25 % e 400 % em incrementos de 1 %.

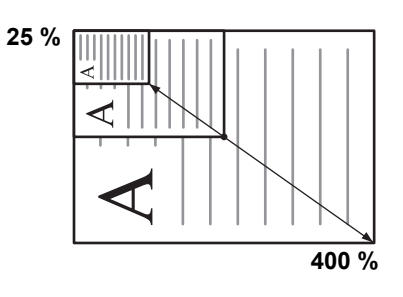

- **1** Posicione o original e prima **[%Auto / %100]**.
- **2** Prima a tecla ↑ ou ↓. A proporção de zoom será exibida no visor de número de cópias.

Prima a tecla OK para confirmar a proporção de zoom.

**3** Prima **[Start]**.

As cópias finalizadas sairão para a *Bandeja de Saída*.

#### <span id="page-45-0"></span>**Modo Duplex**

Se estiver instalada a *Unidade Duplex* opcional, podem produzirse cópias de duas faces com originais de uma ou duas faces.

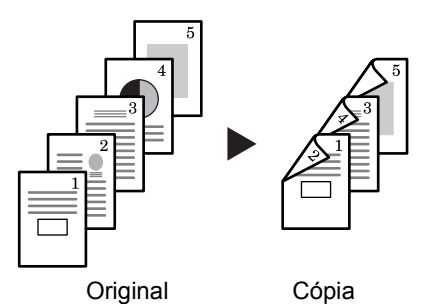

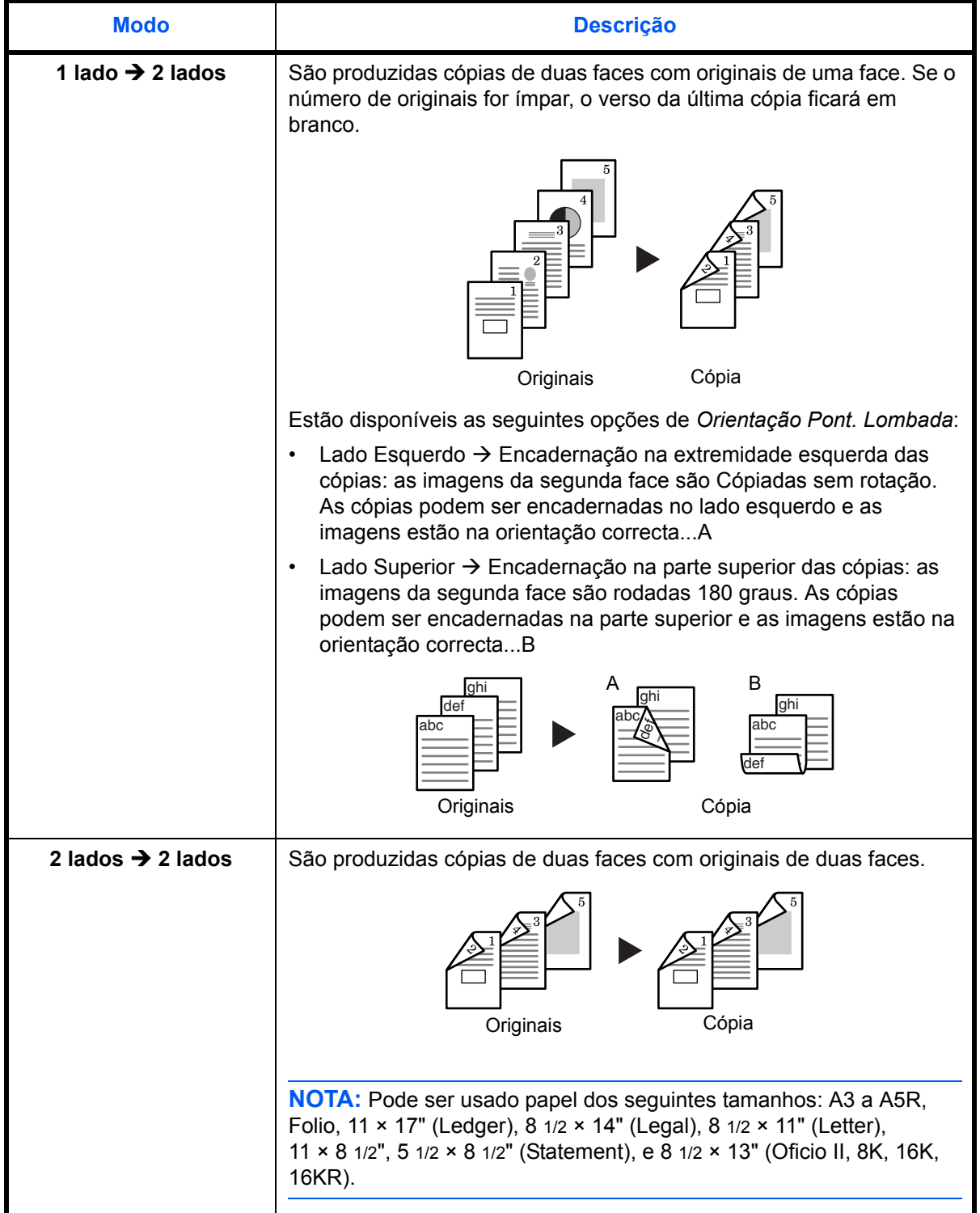

Estão disponíveis os seguintes *Modos Duplex*:

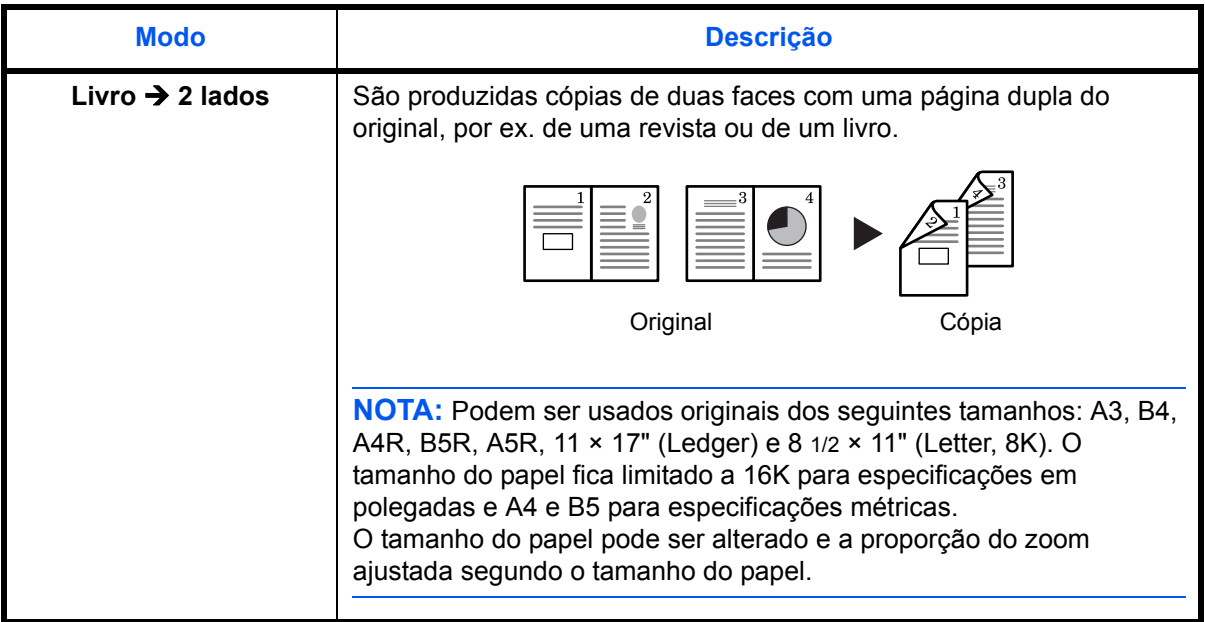

- **1** Coloque o original.
- **2** Prima **[2-sided]**, seleccione o tipo de original e seleccione **f**] →  $\boxed{2}$ ,  $\boxed{3}$  →  $\boxed{2}$ ou  $\Box \rightarrow \Box$  para iluminar o visor correspondente.
- **3** Insira o número de cópias usando as teclas numéricas.
- **4** Prima a tecla **Start**. É iniciada a digitalização do original.

Se os originais tiverem sido colocados no processador de documentos opcional, o processo de cópia começa automaticamente.

Se o original tiver sido colocado no vidro de exposição, é exibida uma mensagem a solicitar a substituição do original. Neste caso, avance para o próximo passo.

- **5** Substitua o original e prima a tecla **Start**. É iniciada a digitalização do original.
- **6** Se não restar qualquer original, prima a tecla **OK**. É iniciado o processo de cópia.

#### **Definição de rotação do verso da cópia de 2-faces**

Execute o seguinte procedimento para alterar a definição de rotação do verso quando realizar cópias de 2-faces.

42.Duplex na 2.ª Rotação ligada **1** Prima a tecla 2-sided durante 3 segundos.

Será exibido o menu de sistema para a definição do verso das cópias de 2-faces.

**2** Prima  $\uparrow$  ou  $\downarrow$  para seleccionar Rotação ligada em casos onde o verso deve ser rodado ou Rotação deslig onde o verso não deve ser rodado, e, de seguida, prima a tecla **OK**.

O visor ficará intermitente e a copiadora regressará ao estado onde o processo de cópia pode ser continuado.

## <span id="page-48-0"></span>**Cópia separada**

Copie livros, revistas, etc., com duas páginas opostas de um original aberto ao meio em folhas separadas de papel.

#### **Duas-faces para uma-face**

Copia cada um dos lados de um original de duas-faces para duas folhas individuais. É necessário o processador de documentos opcional.

#### **Livro para uma-face**

**Original Cópia**  $1 \quad | \quad 2 \quad 1 \quad 1 \quad 2$ 

O procedimento para utilizar a cópia de duas-faces/frente e verso é explicado em seguida.

Produz uma cópia de 1-face de um original de 2-faces ou livro aberto.

- **1** Coloque os originais no vidro de exposição.
- **2** Prima **[Split]**, seleccione o tipo de original, e seleccione  $f_2 \rightarrow \Box$  ou  $\square \rightarrow \square$  para iluminar o visor correspondente.
- **3** Prima **Start** para começar a digitalizar.

Se os originais tiverem sido colocados no processador de documentos opcional, o processo de cópia começa automaticamente.

Se o original tiver sido colocado no vidro de exposição, é exibida uma mensagem a solicitar a substituição do original. Neste caso, avance para o próximo passo.

- **4** Substitua o original e prima a tecla **Start** . É executada a digitalização do original.
- **5** Depois de digitalizar todos os originais, prima a tecla **OK** para iniciar a cópia.

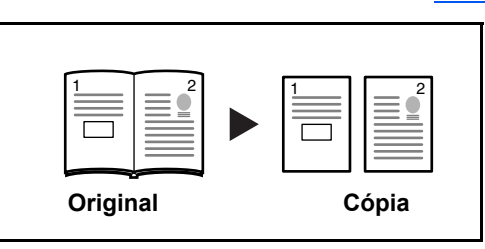

**Original Cópia**

32 |<u>1 ||</u>

## <span id="page-49-0"></span>**Agrupar cópias**

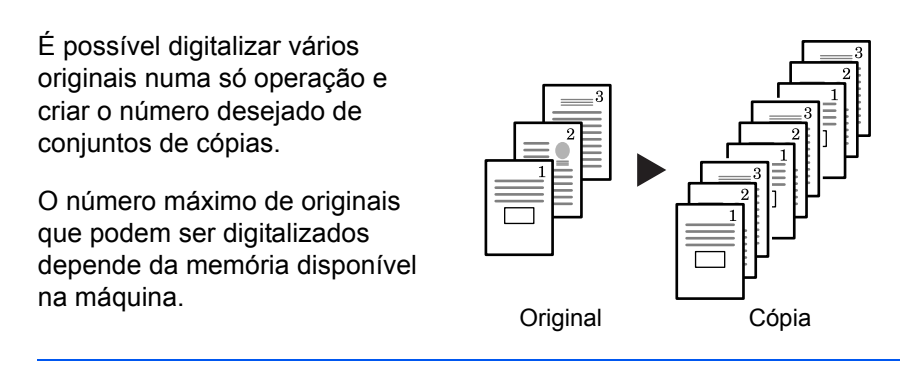

**NOTA:** Se tiver instalado o *Processador de Documentos* opcional, pode pôr *Ordenar* como modo por defeito.

- **1** Posicione o original e prima **[Collate].**
- **2** Use as teclas Numéricas para introduzir o número de cópias necessárias.

#### **3** Prima **[Start]**.

Se usar o *Processador de Documentos* opcional, a operação de cópia completa-se automaticamente.

Se usar o Vidro, aparece uma mensagem quando for preciso colocar o original seguinte. Posicione o original seguinte e prima **[Start]**.

Após digitalizar todos os originais, prima **[OK]**.

## <span id="page-49-1"></span>**Cópia Conjunta**

São reduzidos dois ou quatro originais e Cópiados para uma única folha. Os limites de cada original podem ser marcados com linhas ou tracejado.

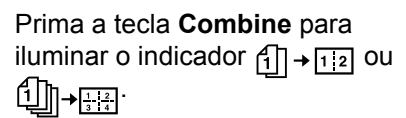

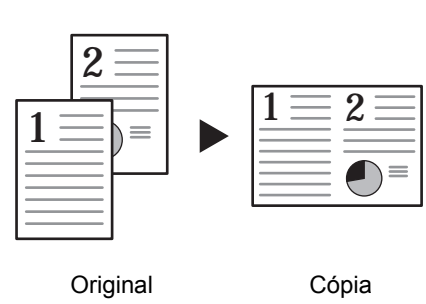

**NOTA:** O tamanho do original e o tamanho do papel de cópia devem ser de tamanho standard.

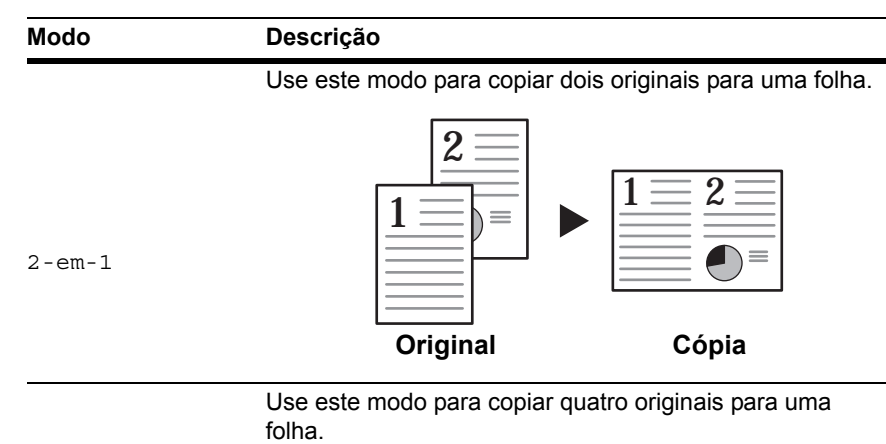

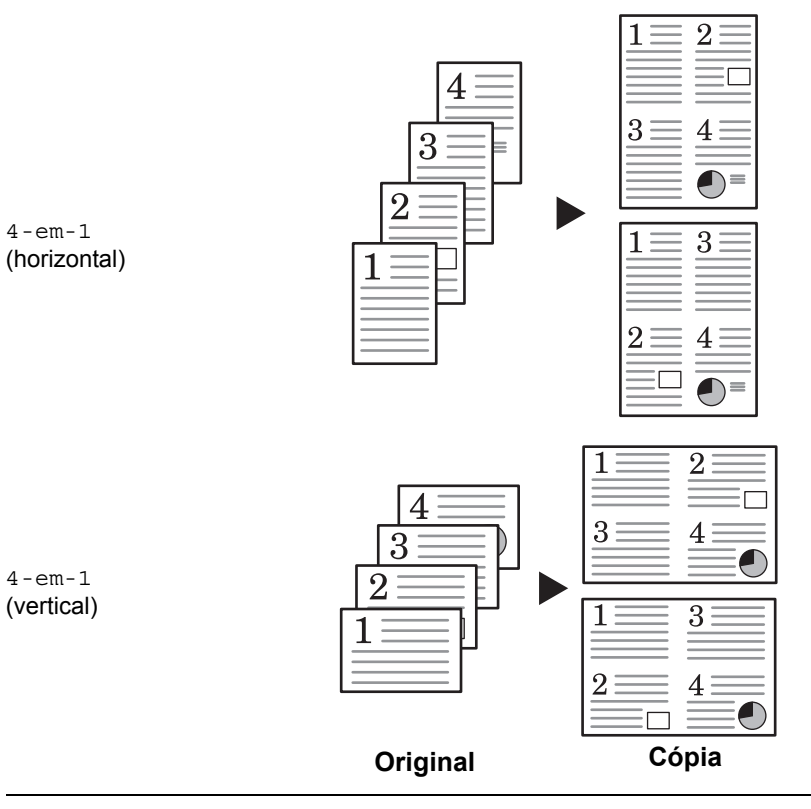

Estão disponíveis os seguintes modos para cópia conjunta:.

#### **2-em-1**

As orientações para os originais e cópias terminadas são demonstradas de seguida.

#### **Usando o vidro de exposição:**

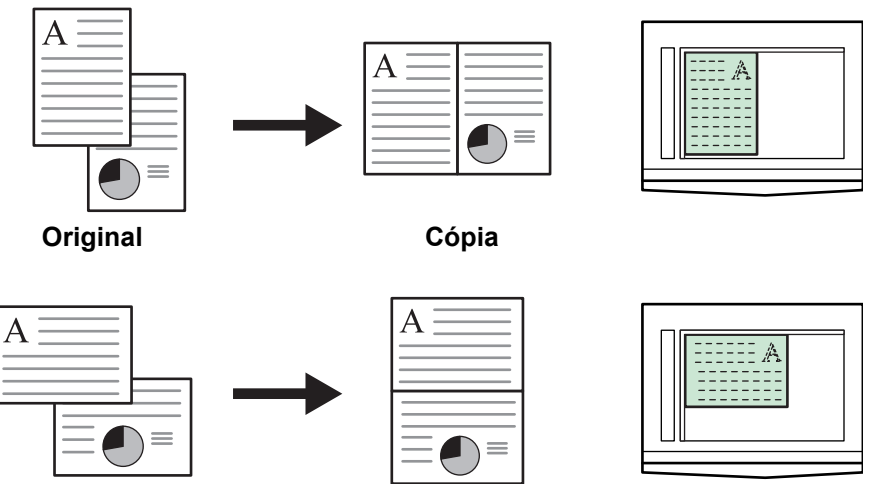

**Original Cópia**

**Usando o processador de documentos:**

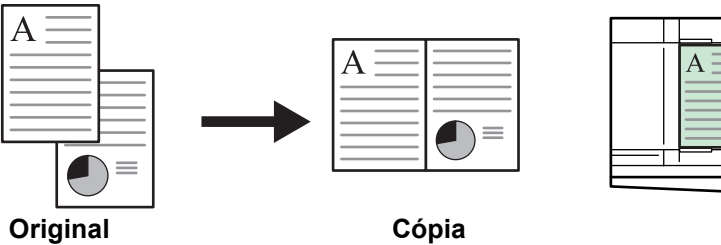

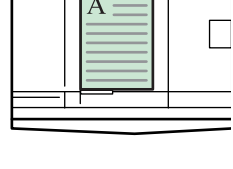

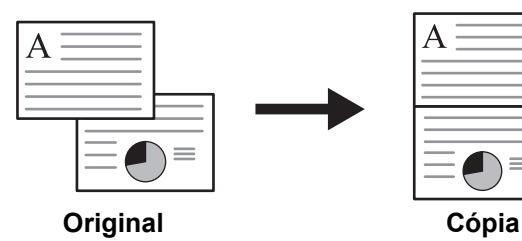

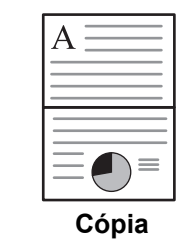

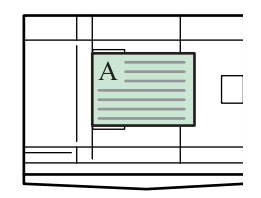

#### **4-em-1 (horizontal)**

As orientações para os originais e cópias terminadas são demonstradas de seguida.

#### **Usando o vidro de exposição:**

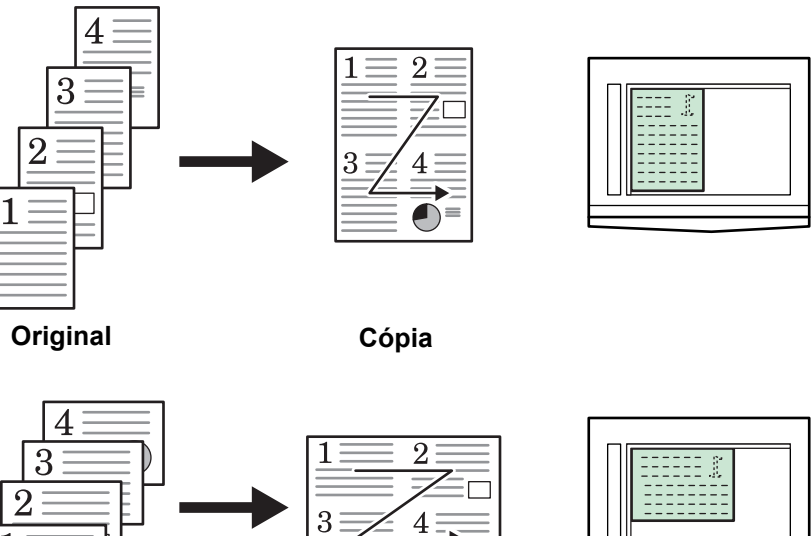

**Original Cópia**

1

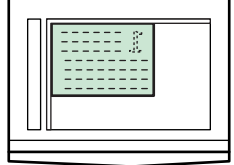

**Usando o processador de documentos:**

**Original Cópia**

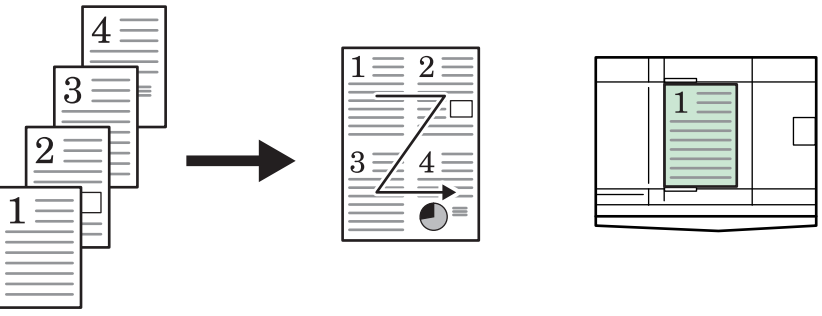

**Original Cópia**

 $\overline{4}$ 

3

 $\mathcal{D}_{\mathcal{A}}$ 

1

1

 $\overline{3}$ 

 $\overline{2}$ 

 $\overline{4}$ 

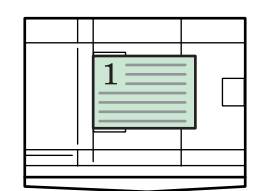

#### **4-em-1 (vertical)**

As orientações para os originais e cópias terminadas são demonstradas de seguida.

#### **Usando o vidro de exposição:**

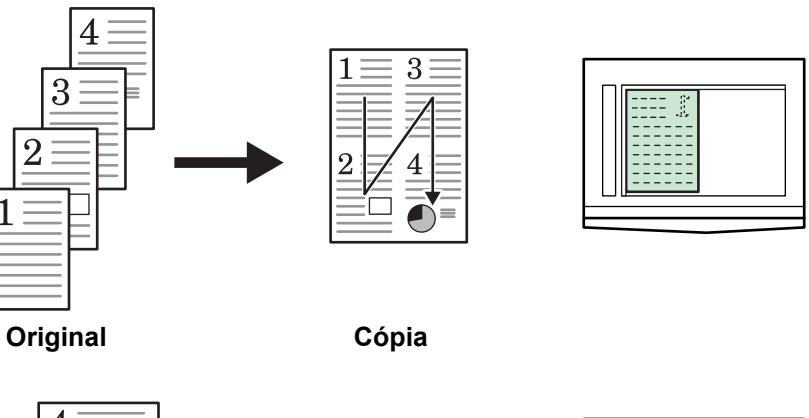

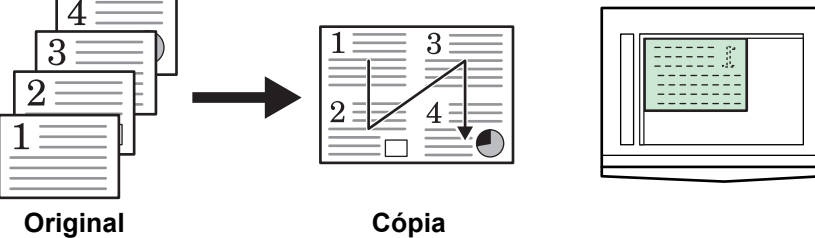

#### **Usando o processador de documentos:**

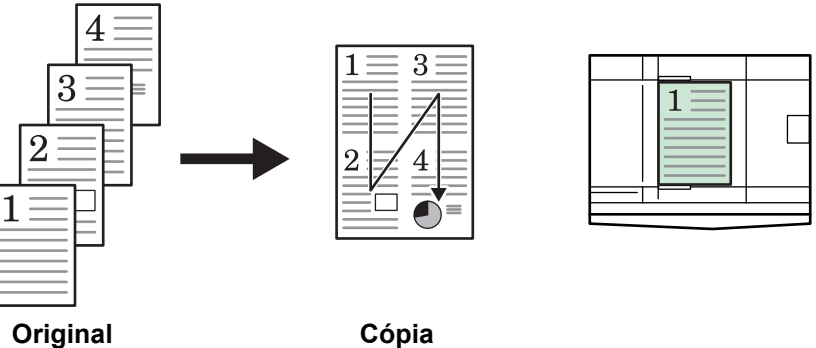

 $\overline{4}$ 

 $\mathcal{R}$ 

 $\mathcal{D}$ 

1

 $\overline{3}$ 

Λ

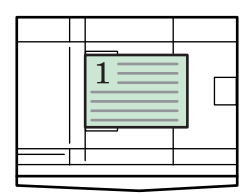

**Original Cópia**

 $\overline{2}$ 

## <span id="page-54-0"></span>**Interromper cópia**

O modo interromper cópia pára, temporariamente, a saída de trabalhos de cópia e permite a saída de uma cópia urgente.

Após completar o trabalho urgente, pode voltar ao trabalho interrompido.

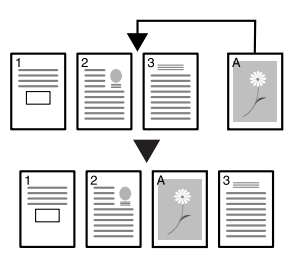

**1** Prima **[Interrupt]**.

O indicador de interromper ficará intermitente.

- **2** Retirar e guardar o original para o trabalho actual de cópia.
- **3** Posicione o original para o trabalho de interrupção.
- **4** Seleccione as funções requeridas para o trabalho de interrupção e prima **[Start]**.
- **5** Quando o trabalho de interrupção terminar, retire o original e prima **[Interrupt]**.

Os parâmetros do trabalho interrompido são repostos.

**6** Posicione o original anterior e prima **[Start]** para continuar a Cópiar.

#### <span id="page-55-0"></span>**Modo Baixa Energia**

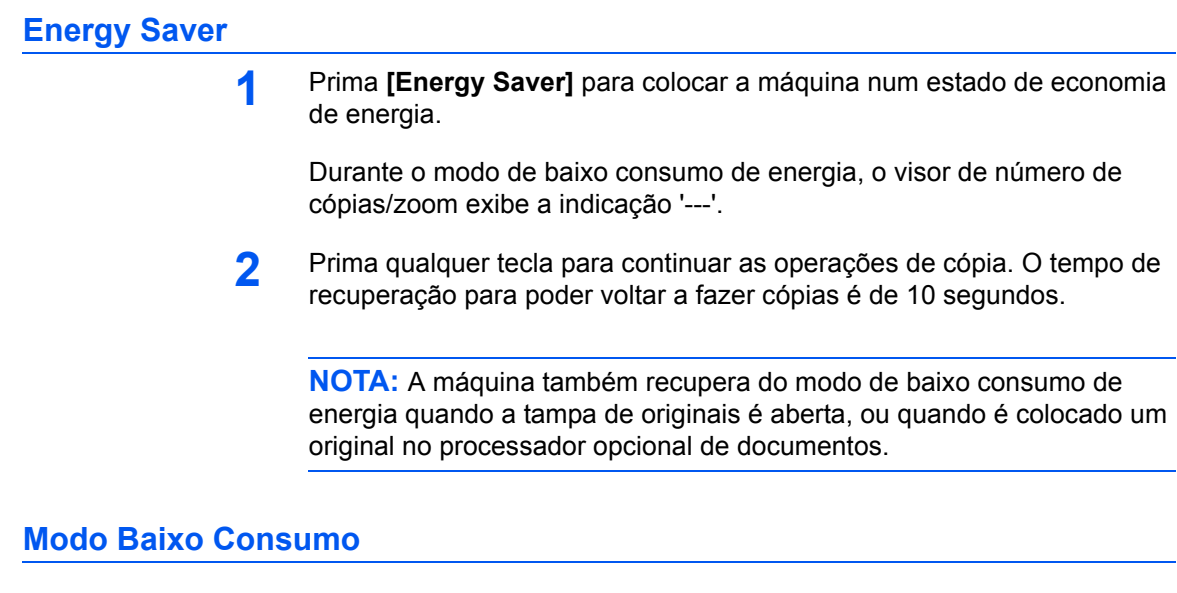

A função *Auto Baixo Consumo* coloca automaticamente a máquina em estado de baixo consumo se não for efectuada nenhuma operação durante um período pré-estabelecido. No tempo de predefinição de fábrica é de 1 minuto.

O modo *Auto Baixo Consumo* coloca automaticamente a máquina em estado de poupança de energia se não for efectuada nenhuma operação durante um período de tempo pré-estabelecido. O tempo de predefinição de fábrica é de 1 minuto.

#### <span id="page-55-1"></span>**Modo de espera automático**

O modo *Espera Auto* coloca automaticamente a máquina em estado de espera se não for efectuada nenhuma operação durante um período de tempo pré-estabelecido. O tempo de predefinição de fábrica é de 1 minuto.

É possível activar manualmente o modo *Espera Auto*.

**1** Prima **[Energy Saver]**. O modo *Espera Auto* entra imediatamente em funcionamento.

Apenas permanece aceso o indicador *Main Power*, todos os outros indicadores ficam apagados.

O consumo de energia neste modo é inferior ao do modo *Baixo Consumo.*

**2** Para permitir copiar de novo, prima a tecla **[Energy Saver]**. Volta à potência normal em aproximadamente 17,2 segundos.

## **4 Contabilização de trabalhos**

Este capítulo explica as funções de contabilização de trabalhos desta máquina.

As principais funções que podem ser definidas são exibidas de seguida.

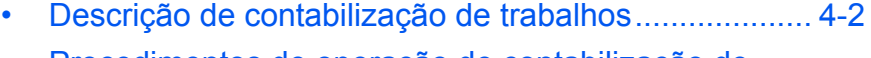

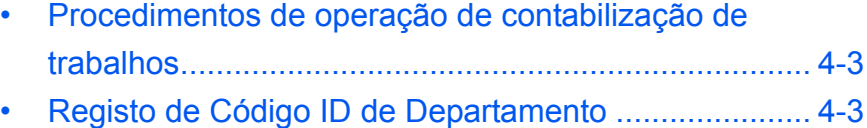

- • [Eliminar Códigos ID de Departamentos ....................... 4-4](#page-59-0)
- • [Limpar a contagem da contabilização de trabalhos ..... 4-4](#page-59-1)
- • [Imprimir a lista de contabilização de trabalhos ............ 4-5](#page-60-0)
- • [Como definir a contabilização de trabalhos ................. 4-5](#page-60-1)
- • [Copiar no modo de contabilização de trabalhos .......... 4-6](#page-61-0)

## <span id="page-57-0"></span>**Descrição de contabilização de trabalhos**

A contabilização de trabalhos permite a gestão do número de cópias de cada departamento através da definição do Código ID de Departamento em separado para cada departamento.

Esta copiadora tem as seguintes características disponíveis através do Código ID de Departamento.

- Pode ser gerido um máximo de 100 Secções.
- Os Códigos ID podem ser definidos a partir do 0 até 99999999, num máximo de 8 dígitos.
- Os totais acumulados de páginas copiadas, de acordo com o Código ID, podem sem impressos em papel.

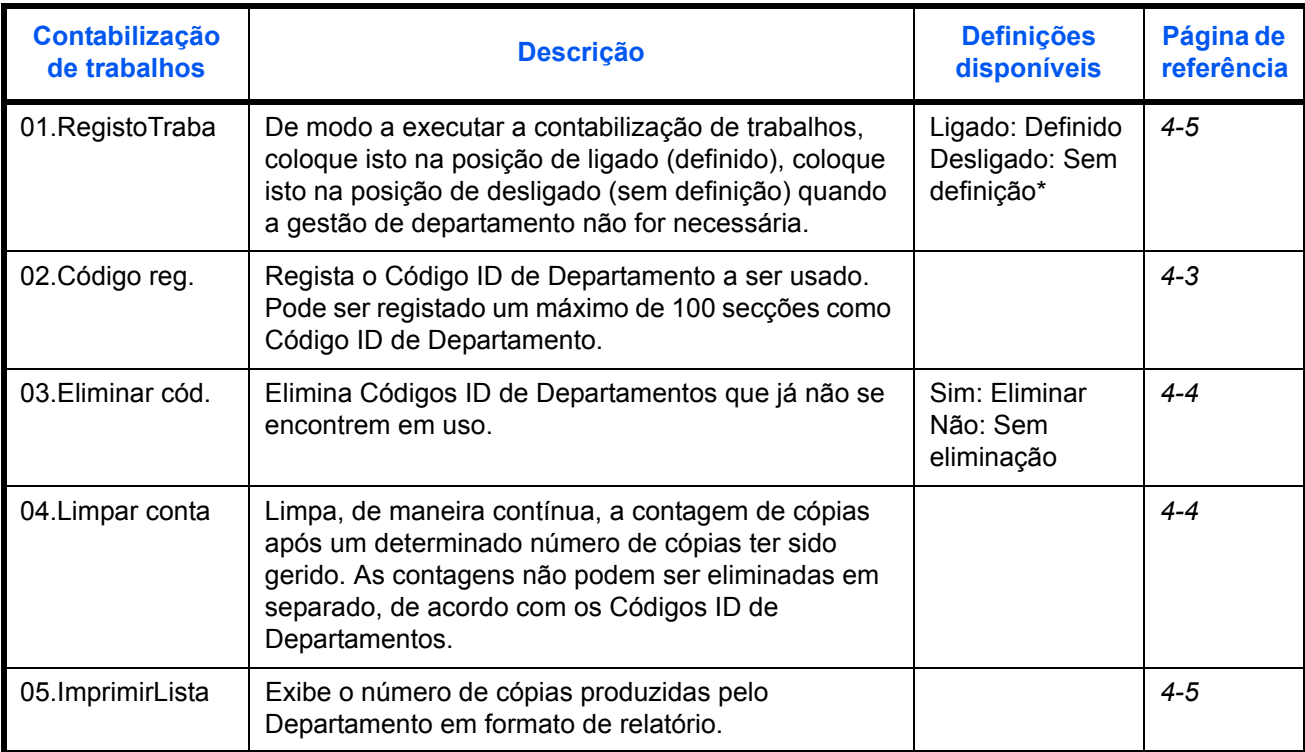

A predefinição de fábrica é indicada por um asterisco (\*).

#### <span id="page-58-0"></span>**Procedimentos de operação de contabilização de trabalhos**

Execute os seguintes procedimentos para operar a contabilização de trabalhos.

**1** Prima as teclas de Exposure Adjustment em ambos os lados, durante 3 segundos, enquanto prime a tecla **Logout**.

Contabilização de trabalhos: será exibida.

**2** Prima  $\uparrow$  ou  $\downarrow$  para seleccionar cada um dos modos de visualização.

**NOTA:** Consulte cada um dos seguintes procedimentos e estabeleça as definições. Cada um dos modos pode ser seleccionado ao premir as teclas numéricas.

Contabilização de trabalhos: 00.Def. concl.

**3** Após completar cada definição, prima  $\uparrow$  ou  $\downarrow$  para seleccionar 00.Def. concl., e, de seguida, prima a tecla **OK**.

## <span id="page-58-1"></span>**Registo de Código ID de Departamento**

Pode ser inserido um Código ID de Departamento com um máximo de 8 dígitos.

- **1** Visor contabilização de trabalhos. (Consulte o *[Procedimentos de](#page-58-0)  [operação de contabilização de trabalhos na página 4-3](#page-58-0)*.)
- **2** Prima  $\uparrow$  ou  $\downarrow$  para seleccionar o visor 02. Código reg, e, de seguida, prima a tecla **OK**.
- **3** Insira o Código ID de Departamento a ser registado (até ao máximo de 8 dígitos) usando teclas numéricas.

**NOTA:** Pode ser inserido um número entre 0 e 99999999. Se for cometido um erro durante a introdução, este pode ser eliminado ao premir a tecla **Stop/Clear** e ao reintroduzir o valor.

**4** Prima a tecla **OK**.

O código introduzido ficará intermitente.

**5** Após confirmar o código que foi inserido, prima a tecla **OK**.

O visor regressará ao do passo 2.

Contabilização de trabalhos: 02.Código reg.

**NOTA:** Se tentar registar um Código ID de Departamento já existente, ocorrerá um erro e será exibida a mensagem Already registered. no ecrã de mensagem. Neste caso, registe um Código ID de Departamento diferente.

## <span id="page-59-0"></span>**Eliminar Códigos ID de Departamentos**

Eliminar um Código ID de Departamento registado.

- **1** Visor contabilização de trabalhos. (Consulte o *[Procedimentos de](#page-58-0)  [operação de contabilização de trabalhos na página 4-3](#page-58-0)*.)
- **2** Prima  $\uparrow$  ou  $\downarrow$  para seleccionar o visor 03. Eliminar cód, e, de seguida, prima a tecla **OK**.
- **3** Insira o Código ID de Departamento a ser eliminado usando as teclas numéricas.

**NOTA:** Se for cometido um erro durante a introdução, este pode ser eliminado ao premir a tecla Stop/Clear e ao reintroduzir o valor.

- **4** Confirme o código a ser eliminado, e, de seguida, prima a tecla **OK**.
- **5** Prima  $\uparrow$  ou  $\downarrow$  para seleccionar sim, e, de seguida, prima a tecla OK.

O visor regressará ao do passo 2.

## <span id="page-59-1"></span>**Limpar a contagem da contabilização de trabalhos**

O número total de contagem de cópias de todos os departamentos pode ser eliminado.

- **1** Visor contabilização de trabalhos. (Consulte o *[Procedimentos de](#page-58-0)  [operação de contabilização de trabalhos na página 4-3](#page-58-0)*.)
- **2** Prima  $\uparrow$  ou  $\downarrow$  para seleccionar o visor 04. Limpar conta, e, de seguida, prima a tecla **OK**.
- **3** Prima  $\uparrow$  ou  $\downarrow$  para seleccionar  $\sin$ , e, de seguida, prima a tecla **OK**.

O visor regressará ao do passo 2.

Contabilização de trabalhos: 03.Eliminar cód.

Contabilização de trabalhos: 04.Limpar conta

## <span id="page-60-0"></span>**Imprimir a lista de contabilização de trabalhos**

O número total de cópias por departamento pode ser impresso.

**NOTA:** Certifique-se de que está colocado papel Letter/A4 na cassete.

**1** Visor contabilização de trabalhos. (Consulte o *[Procedimentos de](#page-58-0)  [operação de contabilização de trabalhos na página 4-3](#page-58-0)*.) Contabilização de

**2** Prima  $\uparrow$  ou  $\downarrow$  para seleccionar o visor 05. ImprimirLista, e, de seguida, prima a tecla **OK**.

**3** Prima  $\uparrow$  para seleccionar sim, e, de seguida, prima a tecla OK.

A lista será impressa e o visor regressará ao do passo 2.

## <span id="page-60-1"></span>**Como definir a contabilização de trabalhos**

Defina a contabilização de trabalhos como activa ou desactiva.

**1** Visor contabilização de trabalhos. (Consulte o *[Procedimentos de](#page-58-0)  [operação de contabilização de trabalhos na página 4-3](#page-58-0)*.)

Contabilização de trabalhos: 01.RegistoTraba

trabalhos:

05.ImprimirLista

- **2** Prima  $\uparrow$  ou  $\downarrow$  para seleccionar o visor 01. RegistoTraba, e, de seguida, prima a tecla **OK**.
- **3** Prima  $\uparrow$  ou  $\downarrow$  para seleccionar Ligada quando desejar utilizar a contabilização de trabalhos e Desligada quando não desejar usar a mesma, e, de seguida, prima a tecla **OK**.

O visor regressará ao do passo 2.

#### <span id="page-61-0"></span>**Copiar no modo de contabilização de trabalhos**

Quando a contabilização de trabalhos estiver a ser executada, a indicação  $"=-$  =  $"=$  será exibida no visor de número de cópias e as operações de cópia podem ser executadas ao inserir os Códigos ID de Departamentos atribuídos, usando as teclas numéricas.

**IMPORTANTE:** Lembre-se sempre de premir a tecla **Logout** após completar o processo de copiar.

**1** Confirme o código de ID a ser eliminado e, de seguida, prima a tecla **OK**.

Será exibida a indicação "1" no visor de número de cópias.

**NOTA:** Quando for cometido um erro durante a introdução, prima **[Stop/ Clear]** e introduza, novamente, a informação. Quando o Código ID de Departamento que for inserido não corresponder a nenhum dos Códigos ID de Departamentos registados, é exibida a indicação de Illegal Account. e a copiadora regressa ao visor "= = =". Insira o Código ID de Departamento correcto.

- **2** Execute operações de cópia normais.
- **3** Prima a tecla **Logout** após completar o processo de cópia.

Será exibida a indicação "= = = " no visor de número de cópias.

# **5 Equipamento Opcional**

## **(Não em todos os países)**

O seguinte equipamento está disponível para ser usado com esta máquina.

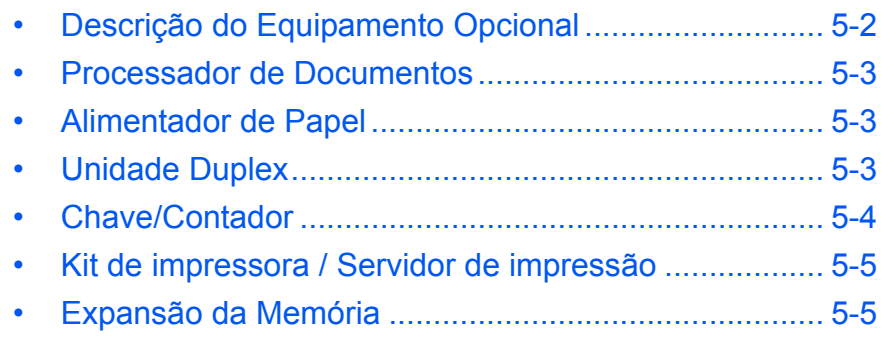

## <span id="page-63-0"></span>**Descrição do Equipamento Opcional**

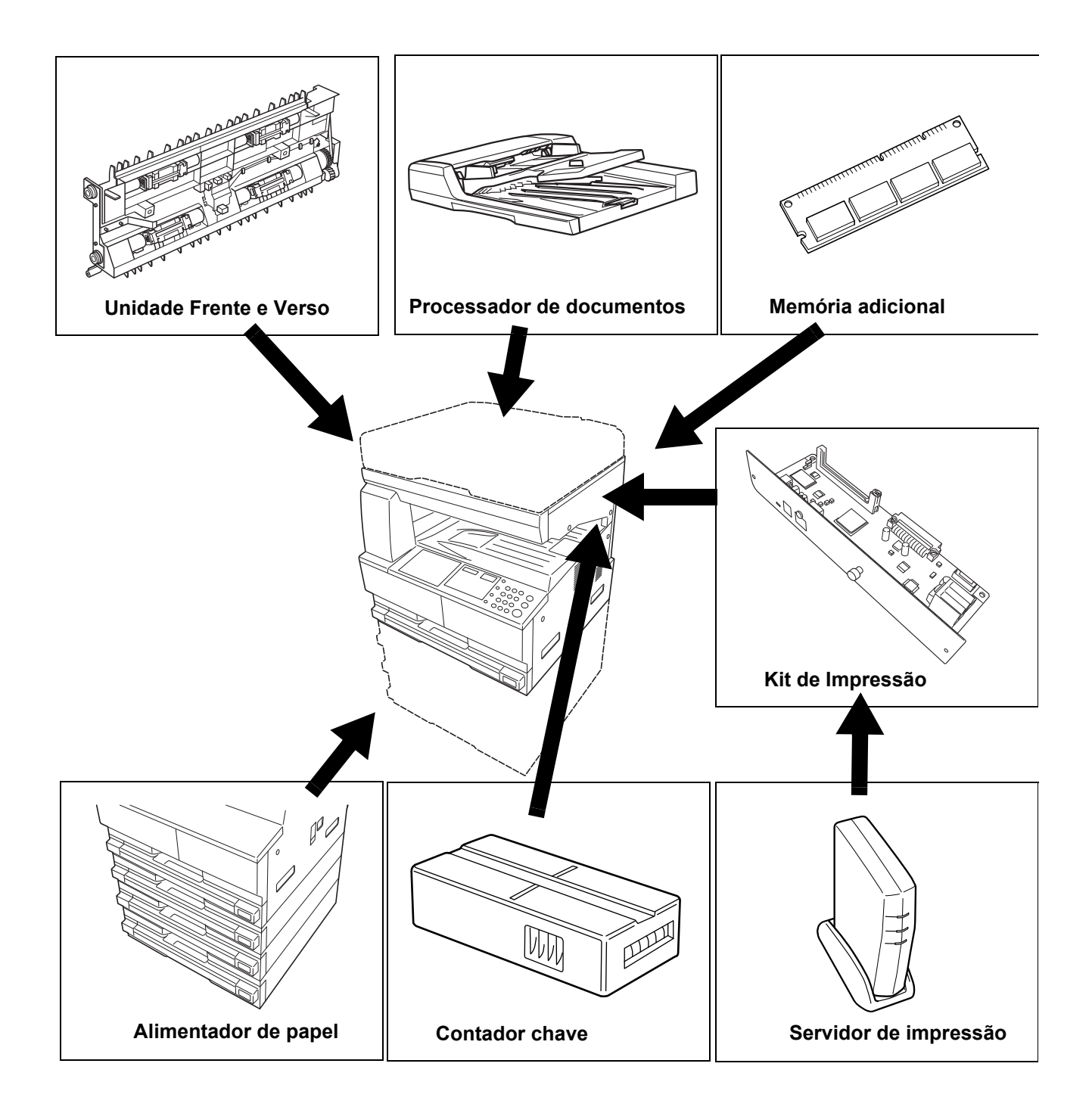

O seguinte equipamento opcional está disponível para esta máquina.

#### <span id="page-64-1"></span><span id="page-64-0"></span>**Processador de Documentos**

Alimenta e digitaliza automaticamente originais múltiplos, um de cada vez.

Vira automaticamente os originais de duas faces para poder digitalizar ambos os lados.

## <span id="page-64-2"></span>**Alimentador de Papel**

Pode adicionar um *Alimentador de Papel* com cassetes extras debaixo da(s) cassete(s) padrão.

- Capacidade da Cassete: 300 folhas de papel standard (64 a 105 g/m²).
- Tamanhos de papel: A3, B4, A4, A4R, B5, B5R, A5R, Folio, 11 × 17" (Ledger), 8 1/2 × 14"

(Legal), 11 × 8 1/2", 8 1/2 × 11" (Letter), 5 1/2 × 8 1/2" (Statement), e 8 1/2 × 13" (Oficio II).

**NOTA:** Para além das cassetes fornecidas com o copiador, também pode ser utilizado um alimentador de papel (um equipamento de 3 níveis com uma cassete com capacidade para 300 folhas).

O procedimento para colocação de papel é o mesmo que para as cassetes padrão.

As tampas esquerdas permitem retirar o papel em caso de encravamento.

**IMPORTANTE:** Se estiver instalado o *Alimentador de Papel*, deve sempre retirá-lo antes de levantar ou transportar a máquina.

## <span id="page-64-3"></span>**Unidade Duplex**

Podem ser executadas cópias de duas faces de tamanhos desde A3 até A5R, Folio, 11 × 17" (Ledger) até 5 1/2 × 8 1/2" (Statement), 8K, 16K, e 16KR (64 até 80 g/m²).

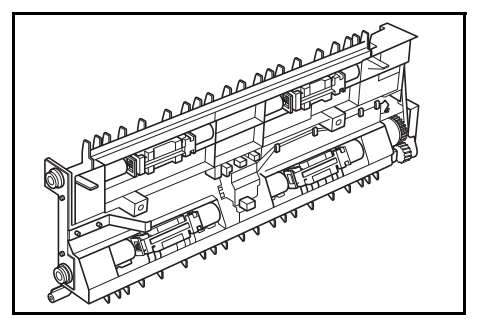

## <span id="page-65-0"></span>**Chave/Contador**

A opção *Chave/contador* usa-se para controlar a quantidade de cópias efectuadas. Pode-se controlar a quantidade de cópias em cada departamento, secção ou em toda a companhia.

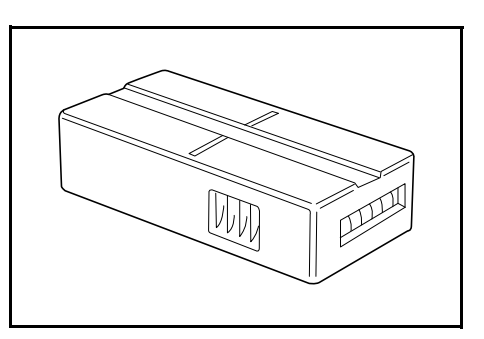

#### **Introdução da Chave/Contador**

Aparece *Introduza a Chave/Contador* se a opção *Chave/Contador* estiver instalada e a *Chave/Contador* não estiver inserida.

Introduza a *Chave/Contador* na ranhura da chave/contador, verificando se está bem segura.

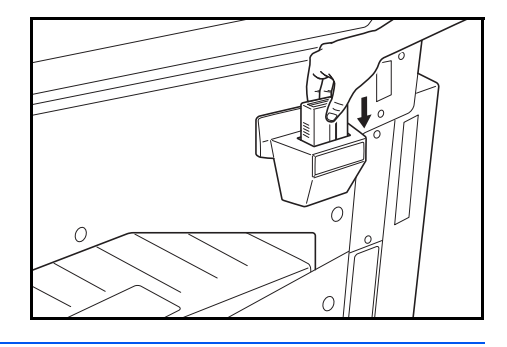

**NOTA:** Se a função *Chave/Contador* estiver instalada, só poderão ser produzidas cópias se a *Chave/Contador* estiver bem introduzida na ranhura.

#### <span id="page-66-0"></span>**Kit de impressora / Servidor de impressão**

Pode ser instalado um kit de impressora para usar a copiadora também como impressora. Peça mais informações ao seu vendedor local.

Em alguns países, um servidor de impressão também se encontra disponível.

#### <span id="page-66-1"></span>**Expansão da Memória**

É possível aumentar a memória da sua máquina. Ao acrescentar memória adicional, aumenta a quantidade de originais que podem ser digitalizados de cada vez. Torna-se eficaz adicionar 64 MB ou 128 MB para copiar originais com fotos, devido ao seu nível de compressão geralmente baixo.

Memória Disponível:

• 16 MB, 32 MB, 64 MB, e 128 MB

Número de originais que podem ser digitalizados (originais A4 com 6% de cobertura, modo *Texto + Foto*):

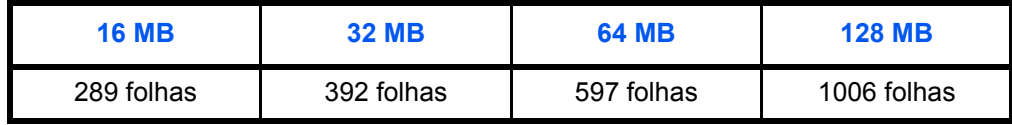

**IMPORTANTE:** A instalação da expansão da memória deve ser feita pelo seu fornecedor. Não nos responsabilizamos por danos causados pela instalação deficiente da expansão de memória.

# **6 Manutenção**

## Este capítulo explica os seguintes tópicos:

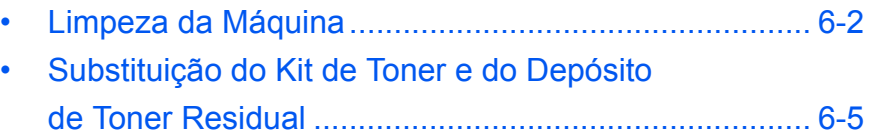

## <span id="page-68-0"></span>**Limpeza da Máquina**

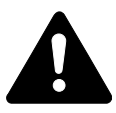

**ATENÇÃO:** Antes de efectuar operações de limpeza, desligue sempre a ficha da tomada por razões de segurança.

A limpeza regular da máquina garante a melhor qualidade das cópias.

#### **Limpando a vidro de exposição, a tampa original e o processador de documentos**

**1** Use um pano macio humedecido em álcool ou detergente suave para limpar o vidro e a *Tampa dos Originais* ou o *Processador de Documentos*.

> **IMPORTANTE:** Nunca use diluentes ou solventes orgânicos para limpar a tampa dos originais ou o Processador de Documentos.

**2** Se as cópias estiverem manchadas, como com linhas pretas na imagem copiada ao usar um processador de documentos opcional, as fendas do vidro **A** e **B** estão sujas. Limpe as fendas do vidro com um pano seco.

> **IMPORTANTE:** Não use nunca água, diluente ou outros solventes orgânicos para limpar o vidro da fenda.

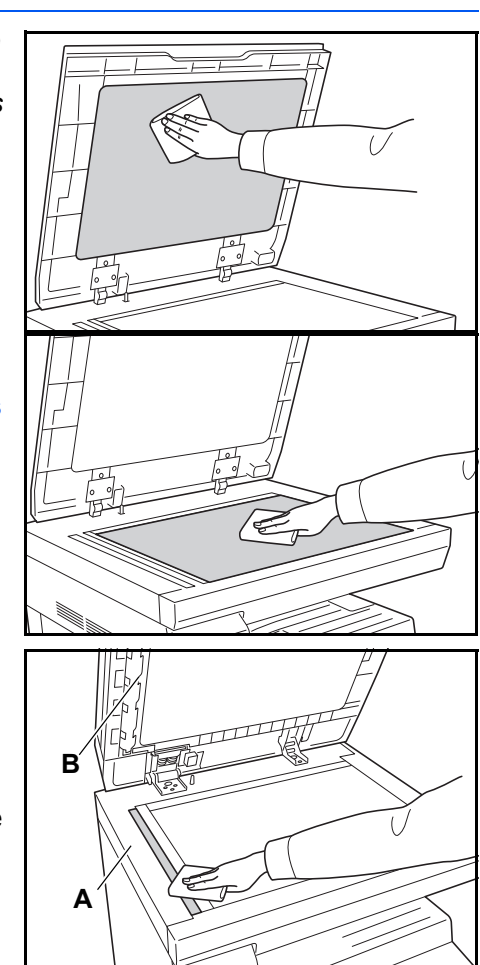

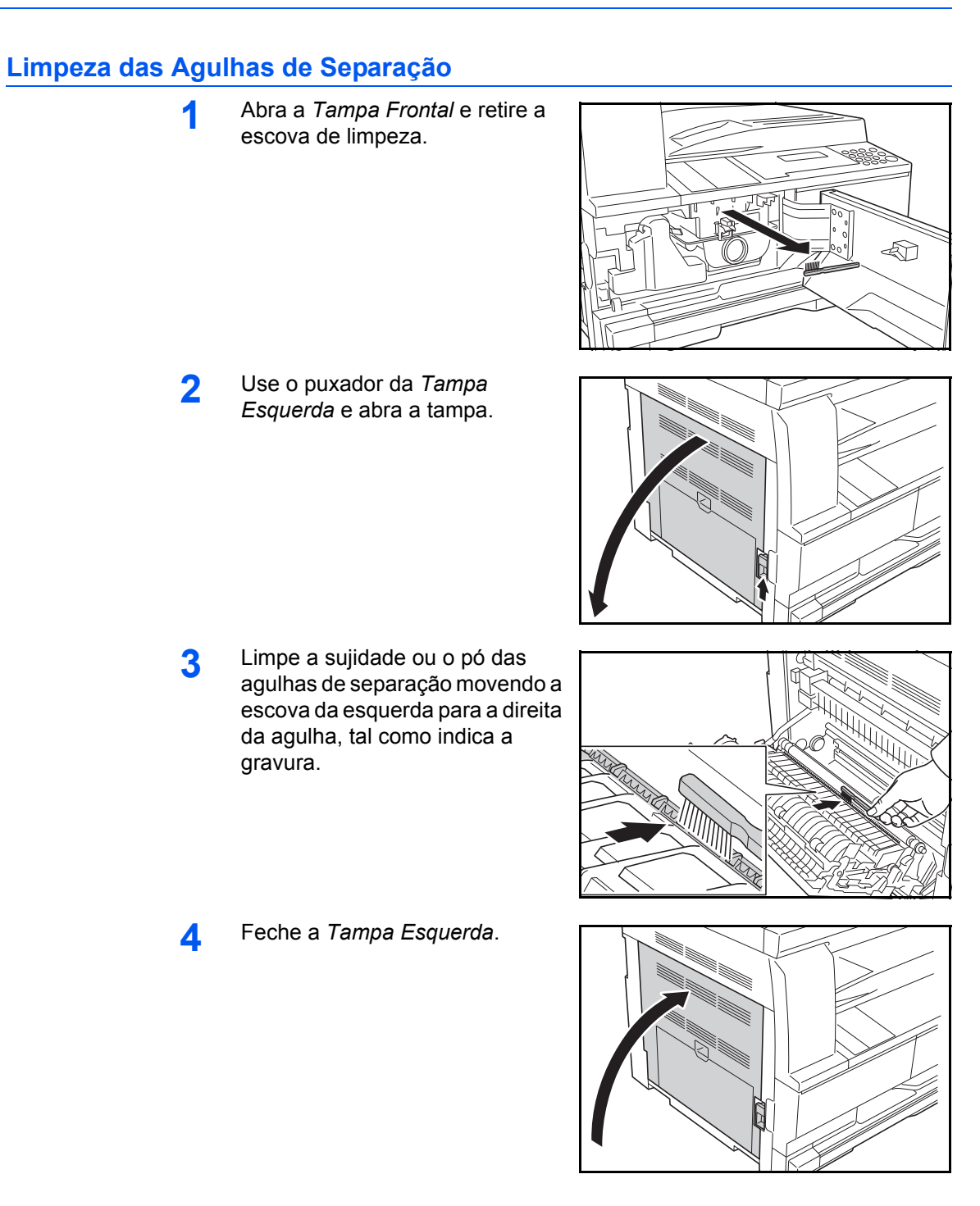

#### **Limpeza do Rolo de Transferência**

Esta tarefa deve ser efectuada pelo menos uma vez por mês.

**1** Abra a *Tampa Frontal* e retire a escova de limpeza.

**2** Use o puxador da *Tampa Esquerda* e abra a tampa.

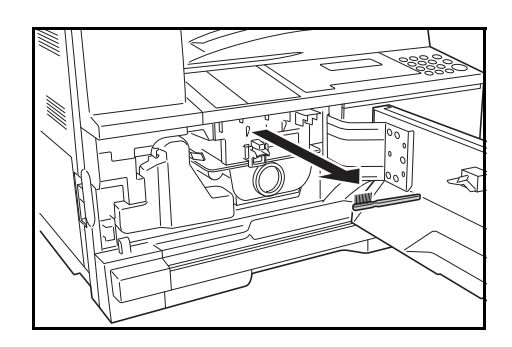

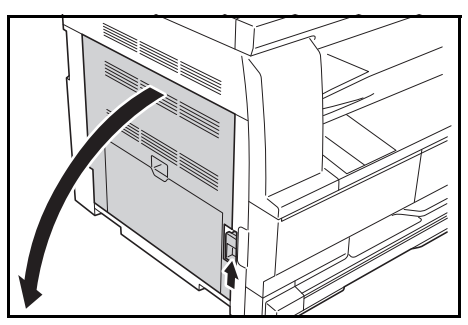

- **3** Ao rodar a parte esquerda do rolo de transferência, tal como indica a gravura, passe a escova no rolo, da esquerda para a direita, para retirar a sujidade e o pó.
- **4** Feche a *Tampa Esquerda*.

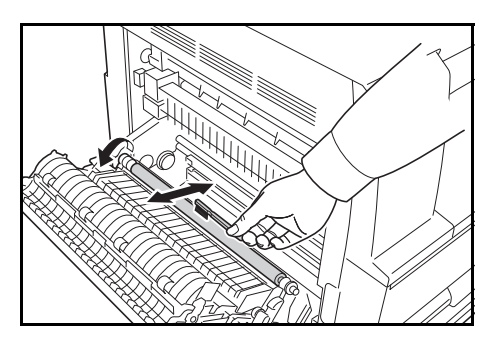

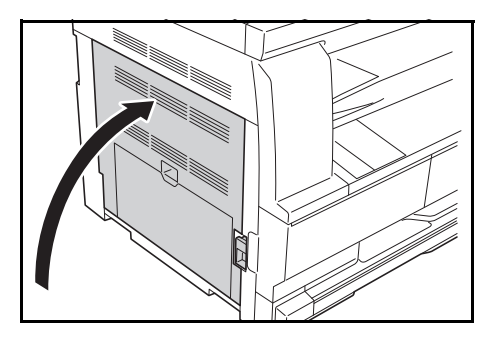

#### <span id="page-71-0"></span>**Substituição do Kit de Toner e do Depósito de Toner Residual**

Se aparecer a mensagem Impossível Copiar *Coloque o kit de toner, Adicionar Toner,* substitua o *Kit de Toner* e o *Dep. Toner Resid.*

Adicione toner apenas quando esta mensagem aparecer.

Deve também fazer a limpeza apropriada sempre que o *Kit de Toner* e o *Dep. Toner Residual* forem substituídos.

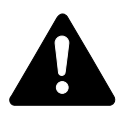

**ATENÇÃO:** Não tente incinerar o Kit de Toner. Faíscas perigosas podem causar queimaduras.

Não tente abrir à força nem destruir o Kit de Toner.

**1** Abra a *Tampa Frontal*.

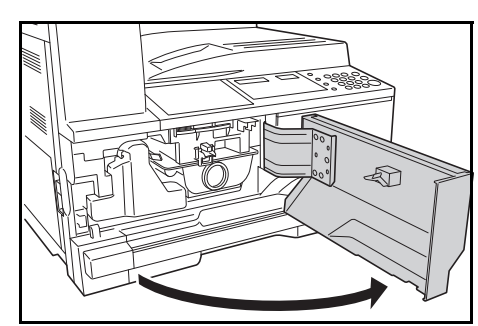

**2** Enquanto empurra o suporte da *Caixa de Toner Residual* para a esquerda, retire a *Caixa de Toner Residual*.

> **IMPORTANTE:** Não inverta a caixa de toner residual.

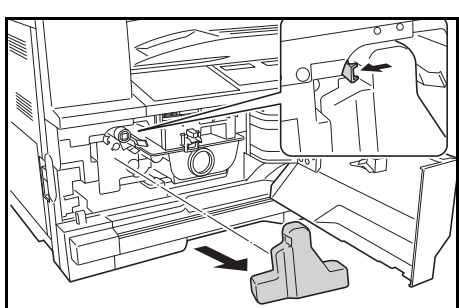

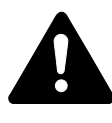

**AVISO:** A secção do carregador contém alta voltagem. Tome muito cuidado quando trabalhar nesta área, pois existe o perigo de choque eléctrico.

**3** Use a tampa anexa ao centro da *Caixa de Toner Residual* para tapar a abertura e impedir que se verta o toner.

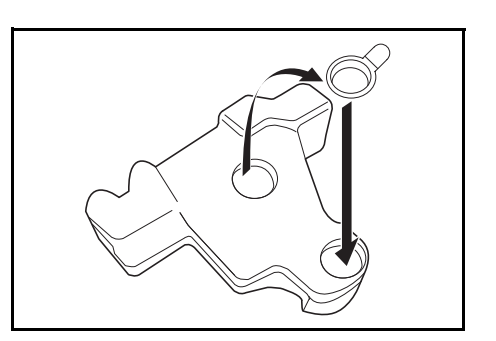
**A**

- **4** Gire a *Alavanca de Soltar o Kit de Toner* (A) para a esquerda e retire o *Kit de Toner.*
	- ৰ্জী
- **5** Coloque o *Kit de Toner* usado e a *Caixa de Toner Residual* no saco
- <span id="page-72-0"></span>**6** Segure a vareta de limpeza do carregador e retire-a suavemente até ao limite, depois empurre-a de novo para a posição original.

plástico fornecido.

Repita a operação duas ou três vezes.

**IMPORTANTE:** Não use demasiada força ao puxar a vareta nem tente retirá-la completamente.

Quando empurrar a secção de carga eléctrica para a direita, puxe-a para fora em, aproximadamente, 5 cm (2 polegadas). Retire o *Limpador da Grelha* da embalagem e retire a tampa. Coloque o *Limpador* da *Grelha* no encaixe e instale-o na máquina.

**7** Ao segurar, gentilmente, a caixa de limpeza da grelha com a mão esquerda, puxe a secção de carga eléctrica para para, até ao limite, e empurre-a de volta até que a porção **B** não atinja a almofada branca da caixa de limpeza eléctrica. Repita esta operação várias vezes.

<span id="page-72-1"></span>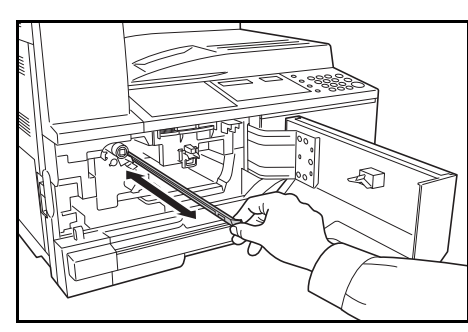

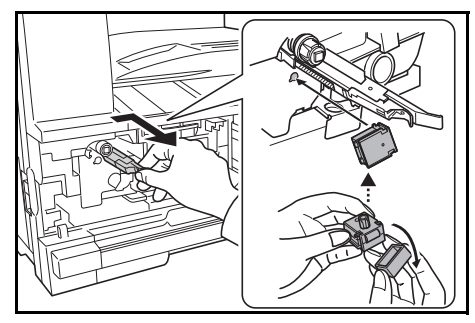

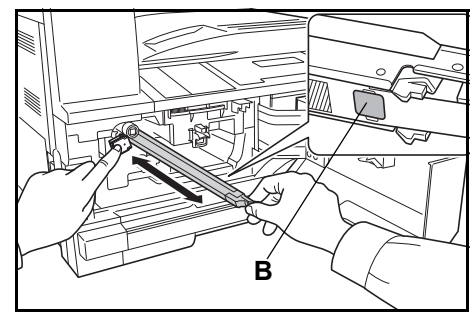

**8** Retire o *Limpador da Grelha* <sup>e</sup> feche a tampa.

> **IMPORTANTE:** Depois de usar o *Limpador da Grelha* para limpar a secção de carga eléctrica, espere 5 minutos antes de usar a máquina.

<span id="page-73-0"></span>**9** Segure o recipiente de toner na vertical e bata na parte superior cinco ou mais vezes. Vire o recipiente de toner ao contrário e bata na parte superior cinco ou mais vezes.

> Agite o recipiente do toner para cima e para baixo cinco ou mais vezes. Vire o recipiente de toner ao contrário e agite-o para cima e para baixo cinco ou mais vezes.

> Segure no recipiente de toner na horizontal e agite-o de lado a lado cinco ou mais vezes.

> Insira o novo recipiente de toner. Empurre-o com as duas mãos até estar encaixado.

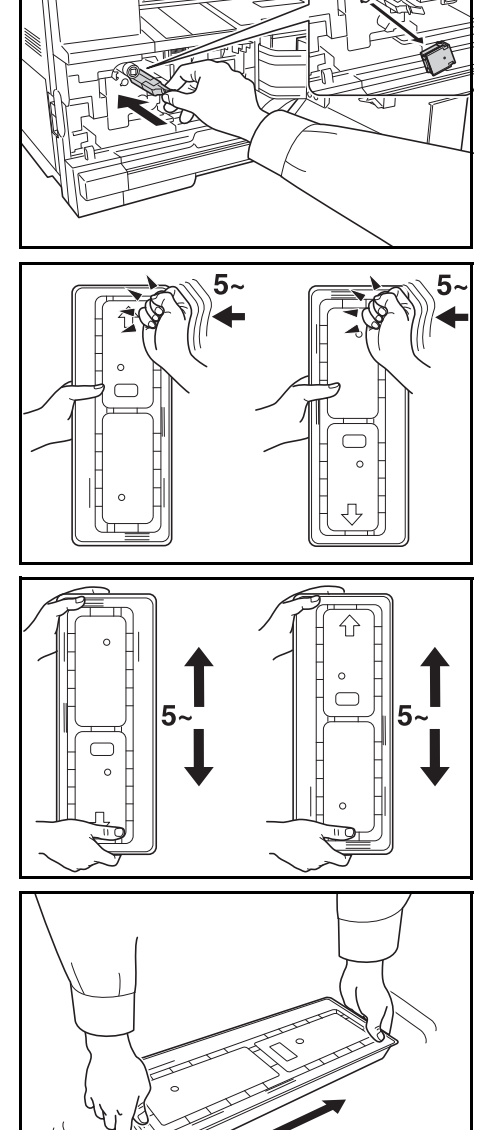

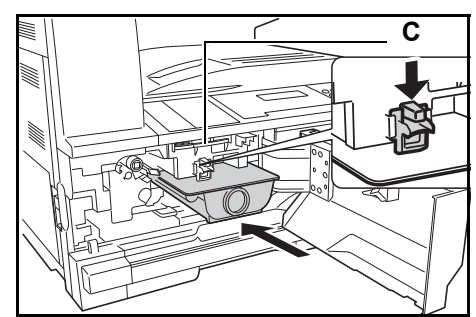

 $\bigcirc$ 

**10** Instale a nova *Caixa de Toner Residual*.

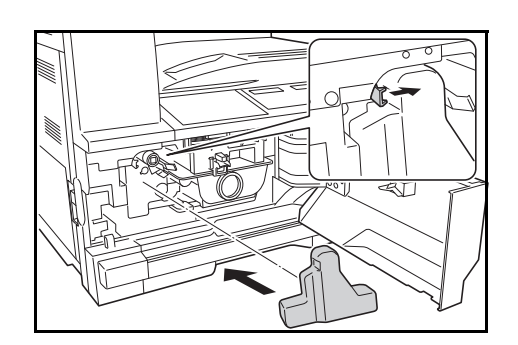

**11** Feche a *Tampa Frontal*.

**NOTA:** Após usar, trate o *Kit de Toner* e a *Caixa de Toner Residual* de acordo com os regulamentos e leis locais.

# **7 Resolução de Problemas**

Este capítulo explica os seguintes tópicos:

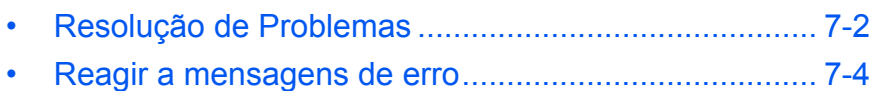

• [Resolver atolamentos de papel.................................... 7-8](#page-82-0)

# <span id="page-76-0"></span>**Resolução de Problemas**

<span id="page-76-1"></span>O quadro seguinte oferece regras gerais para resolução de problemas.

Se a máquina tiver um problema, siga passo a passo o procedimento indicado nas páginas seguintes. Se o problema persistir, contacte o seu *Técnico de Serviço* ou o *Centro de Assistência Técnica*.

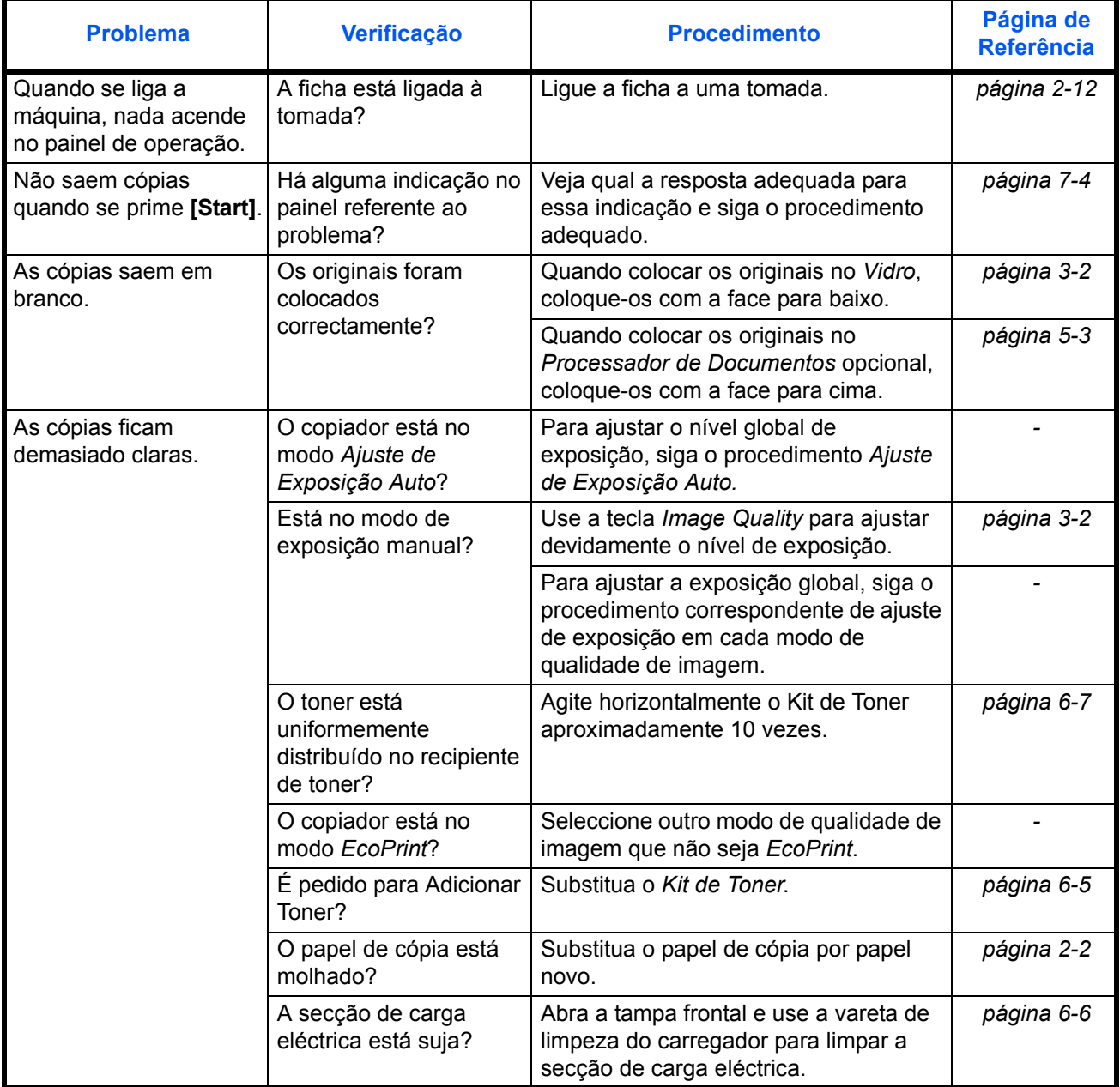

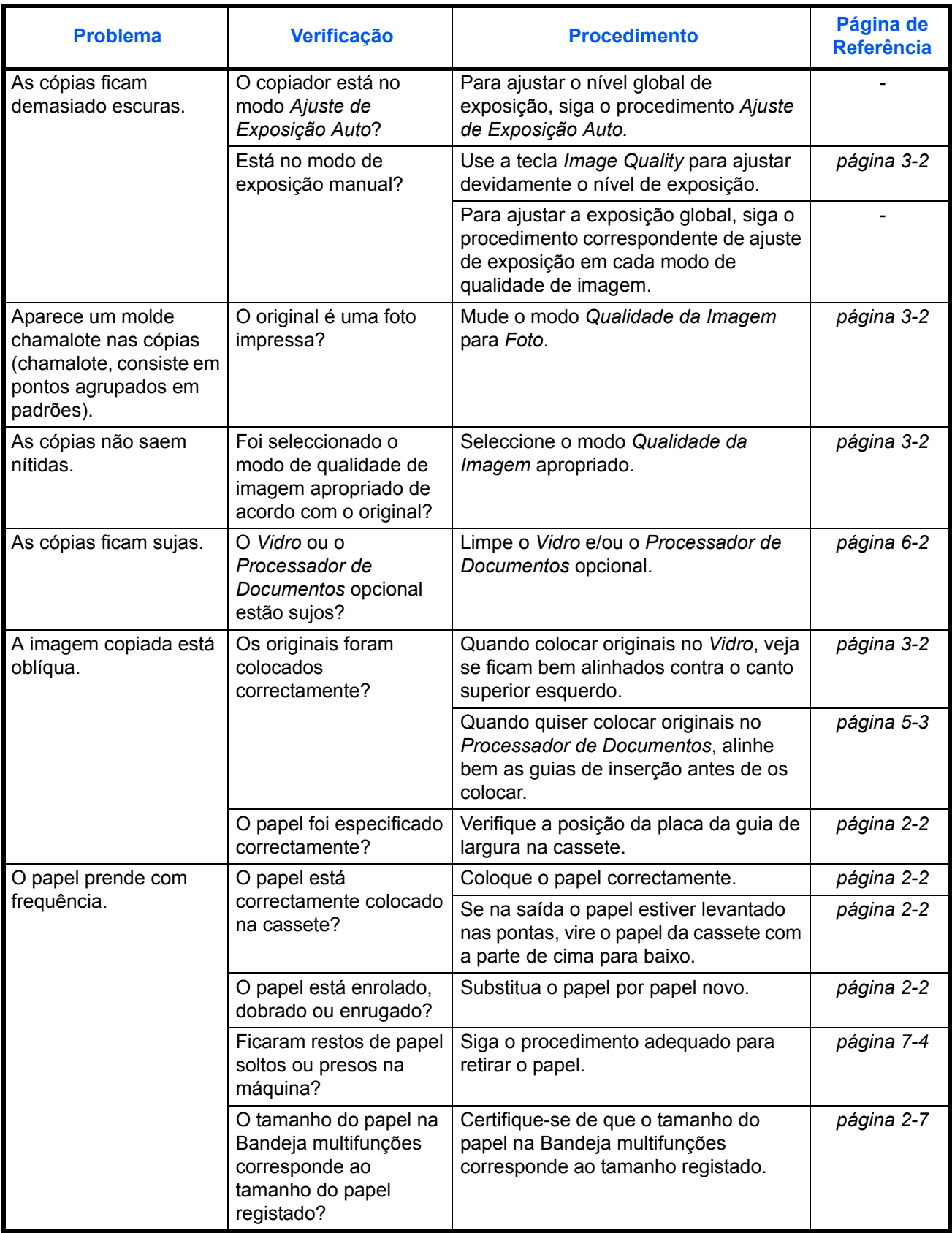

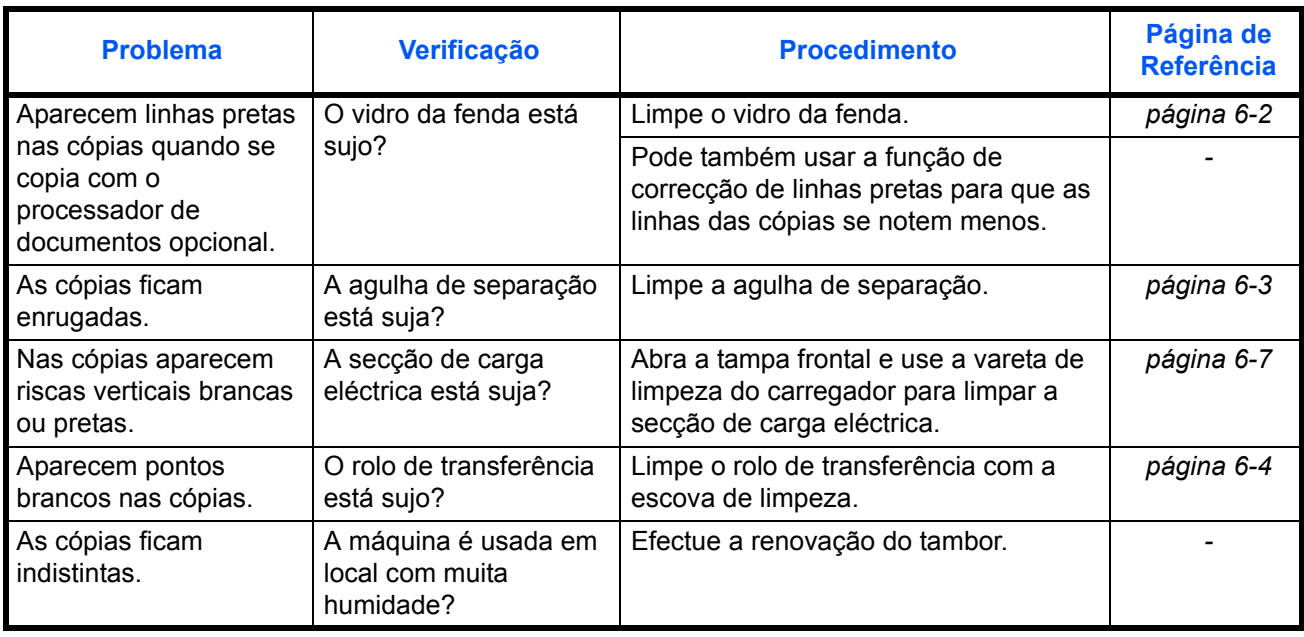

# <span id="page-78-1"></span><span id="page-78-0"></span>**Reagir a mensagens de erro**

Se o painel táctil apresentar qualquer uma destas mensagens, execute os procedimentos correspondentes.

#### **Alfanuméricas**

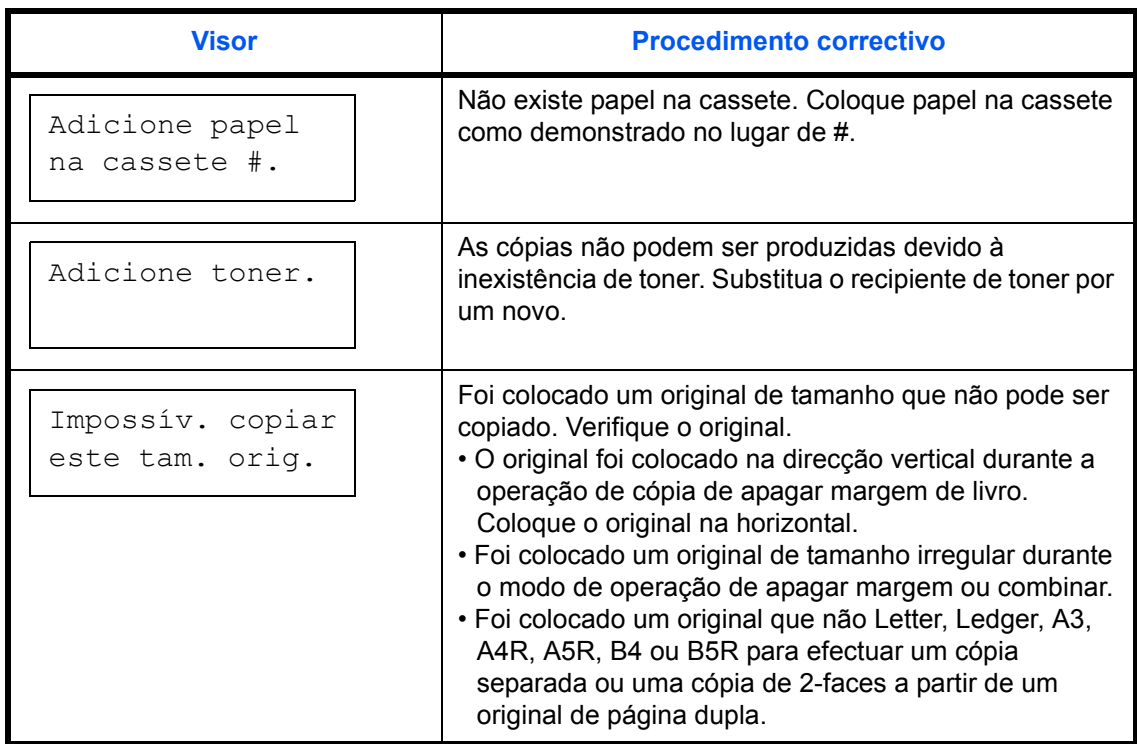

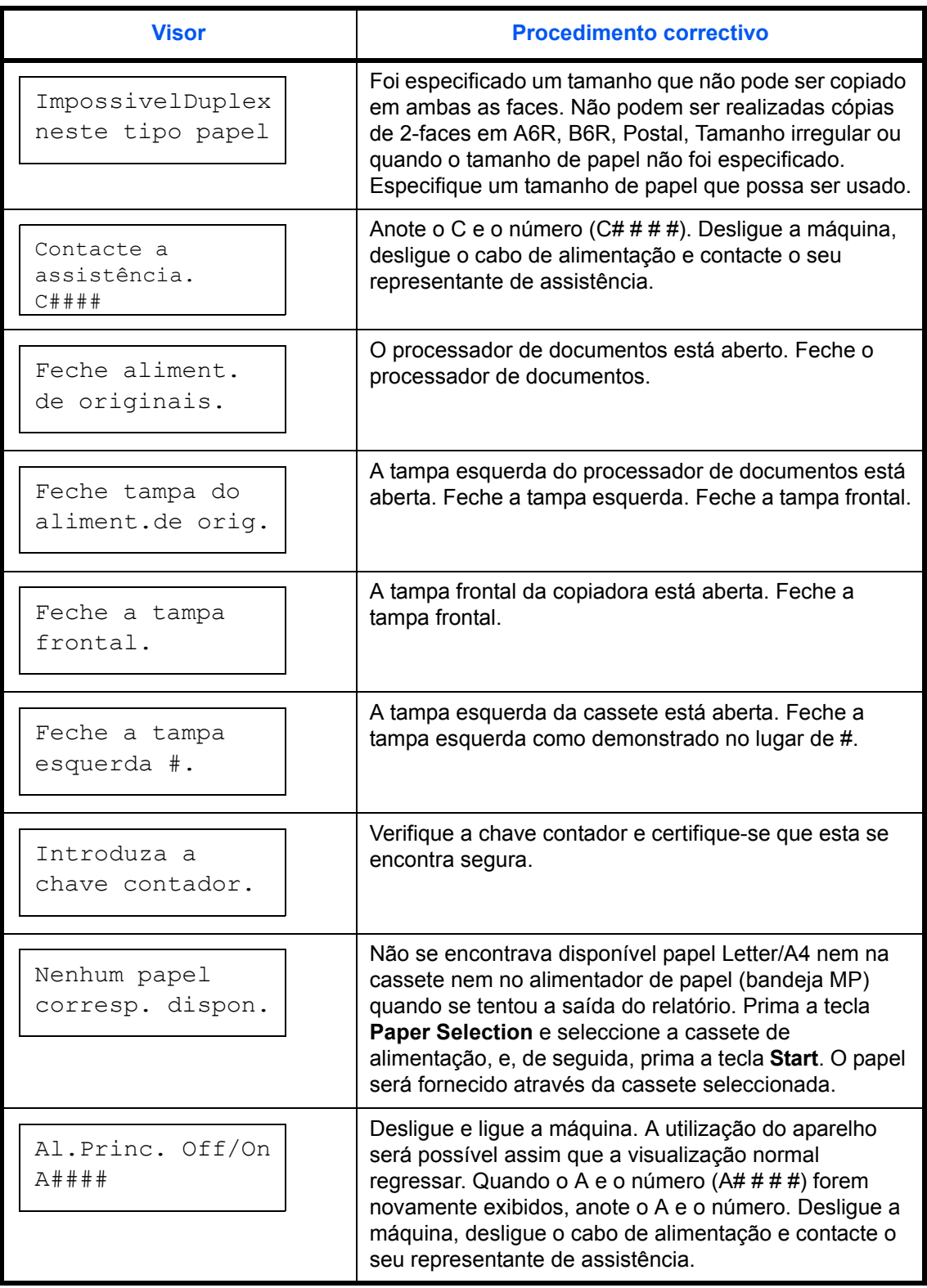

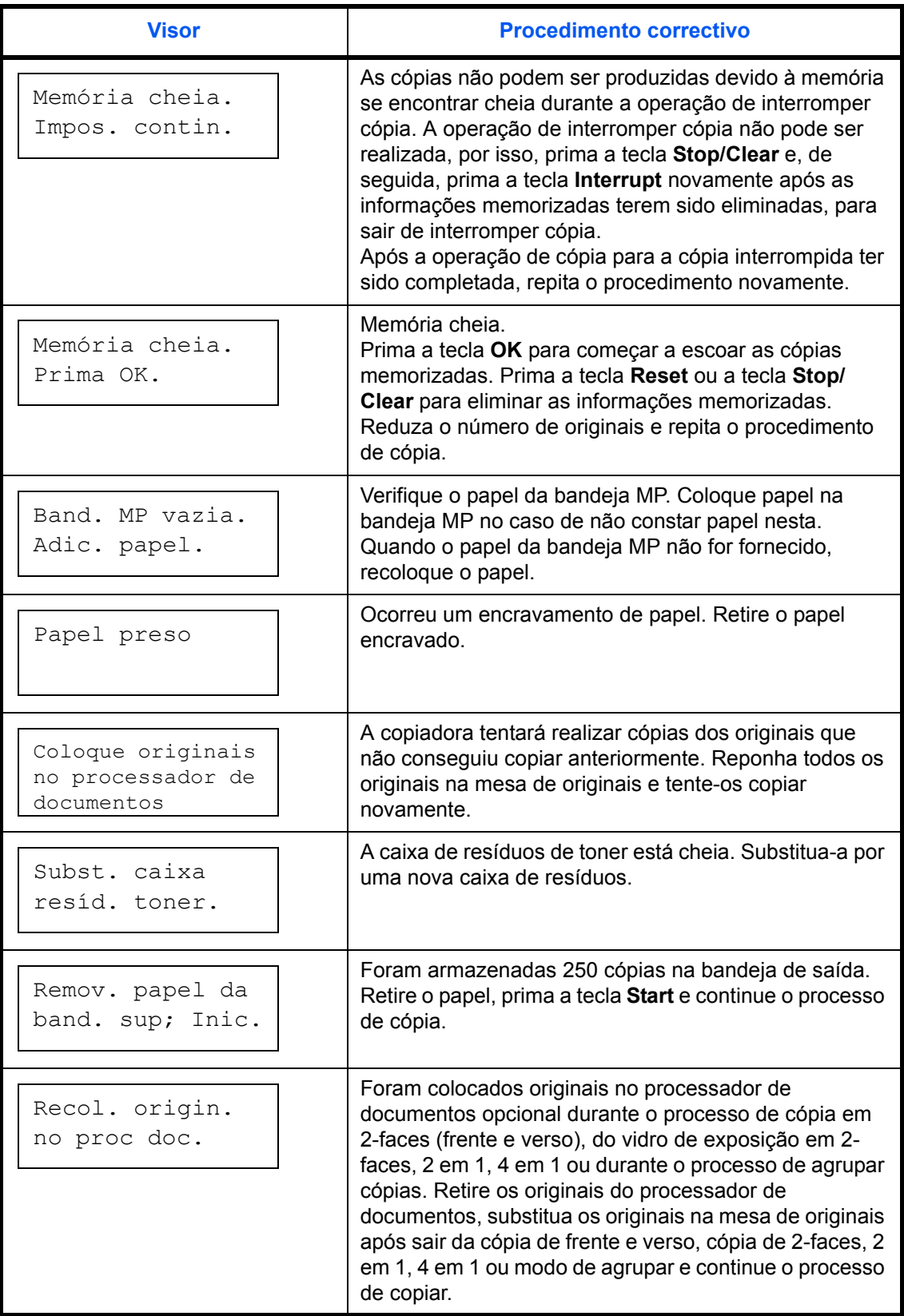

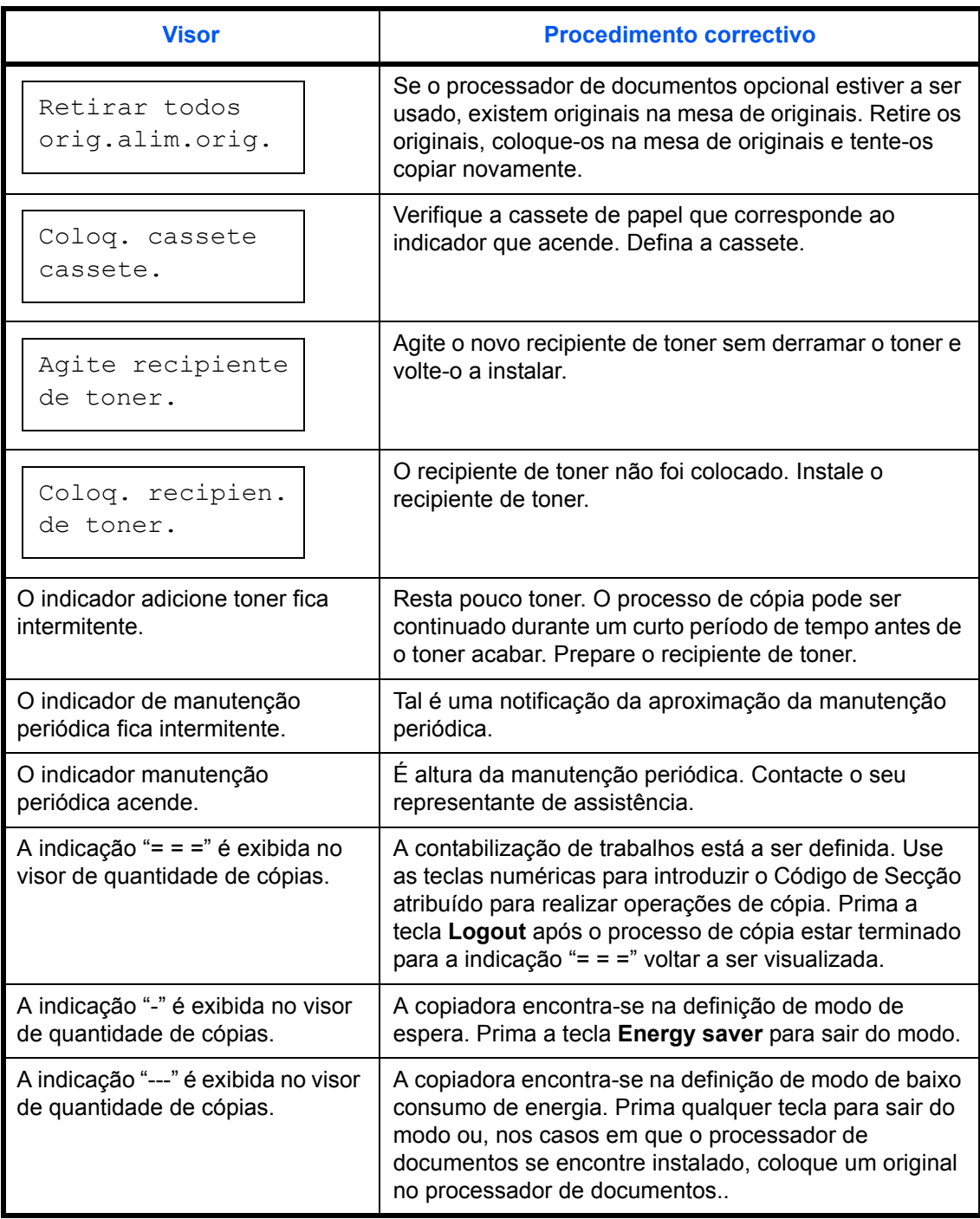

#### <span id="page-82-1"></span><span id="page-82-0"></span>**Resolver atolamentos de papel**

Cesse as operações de cópia na ocorrência de um encravamento de papel. Quando ocorre um encravamento de papel, o indicador da localização do encravamento acenderá no painel de operação e será visualizado um "J" mais um número de 2 dígitos como notificação da localização do encravamento.

Com o interruptor de alimentação geral na posição ON (|), elimine o encravamento de papel.

#### **Desencravar o papel encravado**

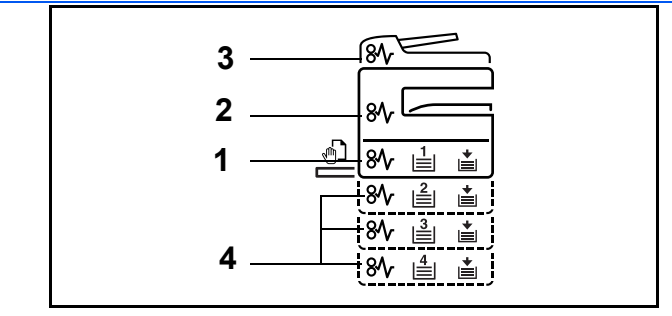

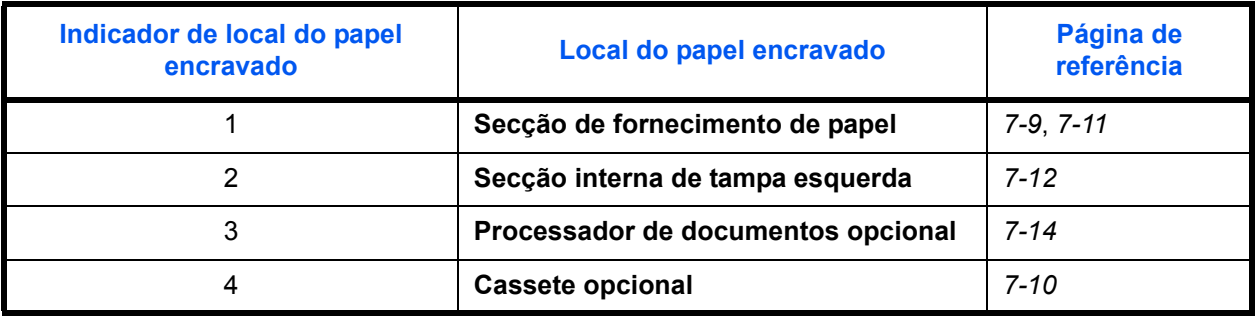

<span id="page-82-2"></span>Depois de remover o papel encravado, a máquina irá aquecer novamente e a mensagem de erro desaparecerá. A máquina retoma o trabalho a partir da página em que o encravamento ocorreu.

#### <span id="page-82-3"></span>**Precauções com papel encravado**

- Não reutilize papel encravado.
- Se o papel se tiver rasgado durante a remoção, certifique-se que remove quaisquer pedaços soltos no interior da máquina. Os restos de papel deixados na máquina poderão causar encravamentos posteriores.
- Deite fora o papel que encravou no finalizador de documentos opcional. Uma página que tenha sido afectada por um encravamento do papel será novamente impressa.

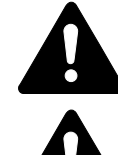

**ATENÇÃO:** A secção do carregador está sujeita a alta voltagem. Tenha muito cuidado quando trabalhar nesta área, pois existe o perigo de queimaduras.

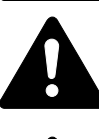

**ATENÇÃO:** A unidade de fixação está extremamente quente. Tenha muito cuidado quando trabalhar nesta área, pois existe o perigo de queimaduras.

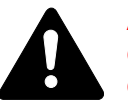

**AVISO:** A secção do carregador contém alta voltagem. Tenha muito cuidado quando trabalhar nesta área, pois existe o perigo de choque eléctrico.

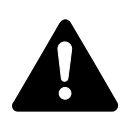

**ATENÇÃO:** A unidade de fixação está extremamente quente. Tenha muito cuidado quando trabalhar nesta área, pois existe o perigo de queimaduras.

**IMPORTANTE:** Não volte a usar o papel que ficou preso.

Se o papel se rasgar ao ser retirado, verifique se não fica nenhum pedaço dentro da máquina. Se não o fizer, mais tarde pode haver outro encravamento.

Após ser retirado todo o papel preso, inicia-se o aquecimento. As indicações de papel preso desaparecem e a máquina retorna à mesma configuração que existia antes do encravamento.

#### <span id="page-83-0"></span>**J11, J21: Cassete 1**

<span id="page-83-1"></span>Se houver encravamento na cassete 1, siga o procedimento seguinte para retirar o papel preso.

**1** Retire a cassete.

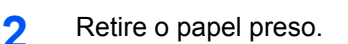

Verifique se o papel está colocado correctamente. Se não estiver, coloque-o de novo.

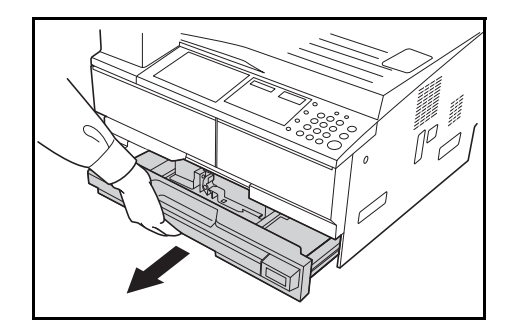

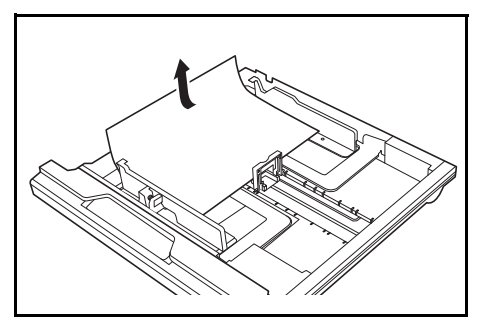

**NOTA:** Se o papel se rasgar ao ser retirado, verifique se não fica nenhum pedaço dentro da máquina.

**3** Coloque a cassete de novo no lugar, com firmeza.

**NOTA:** Se aparecer *JAM21*, retire o papel preso. Para mais informação consulte *[J20 - J50, J52 - J57, J60, J61: Tampa Esquerda](#page-86-0)*.

#### <span id="page-84-0"></span>**J12 - J16, J22 - J24: Cassetes 2 a 4**

Se houver encravamento nas cassetes 2 a 4 ou no *Alimentador de Papel*, siga o procedimento seguinte para retirar o papel preso.

**1** Abra a tampa esquerda da cassete que está a ser usada.

<span id="page-84-1"></span>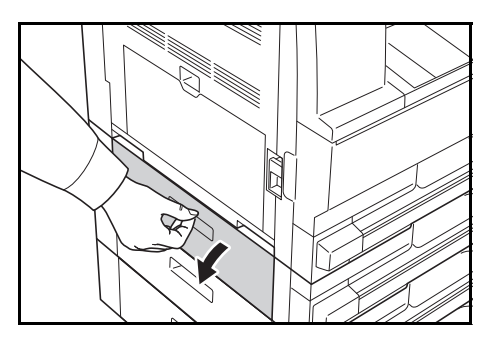

**2** Retire o papel preso.

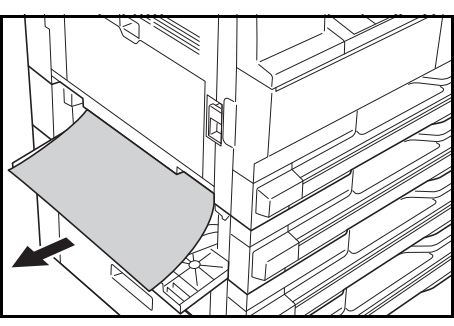

**NOTA:** Se o papel se rasgar ao ser retirado, verifique se não fica nenhum pedaço dentro da máquina.

**3** Feche a tampa esquerda da cassete.

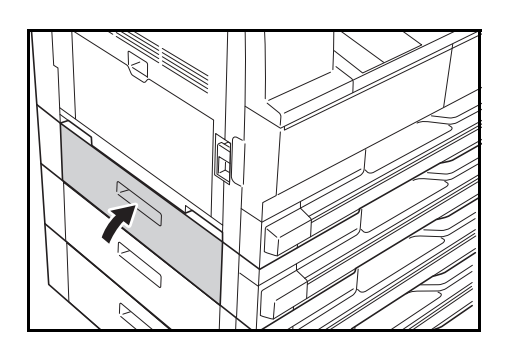

**4** Retire a cassete que está a ser usada.

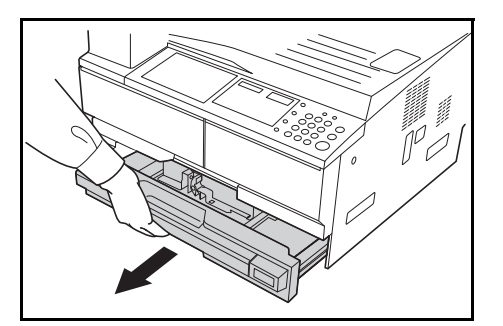

**5** Retire o papel preso.

Verifique se o papel está colocado correctamente. Se não estiver, coloque-o de novo.

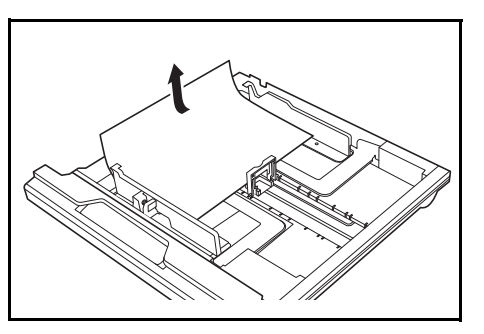

**NOTA:** Se o papel se rasgar ao ser retirado, verifique se não fica nenhum pedaço dentro da máquina.

**6** Coloque a cassete de novo no lugar, com firmeza.

#### <span id="page-85-0"></span>**J10: Bandeja multifunções**

<span id="page-85-1"></span>Se houver encravamento na *Bandeja multifunções* e aparecer *JAM10*, siga o procedimento seguinte para retirar o papel preso.

**IMPORTANTE:** Se aparecer JAM20 ou JAM40, ver *[J20 - J50, J52 - J57,](#page-86-0)  [J60, J61: Tampa Esquerda](#page-86-0)*.

Ao retirar o papel preso, não o retire do lado da *Bandeja multifunções*.

**1** Retire o papel da *Bandeja multifunções*.

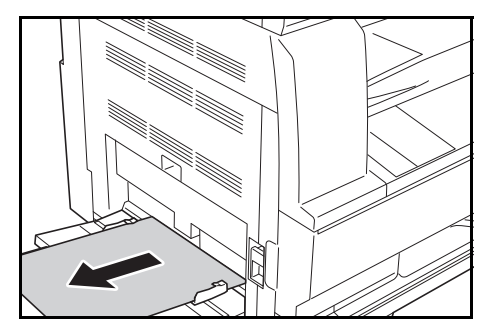

2 Coloque de novo papel na *Bandeja multifunções*.

A mensagem de erro desaparece.

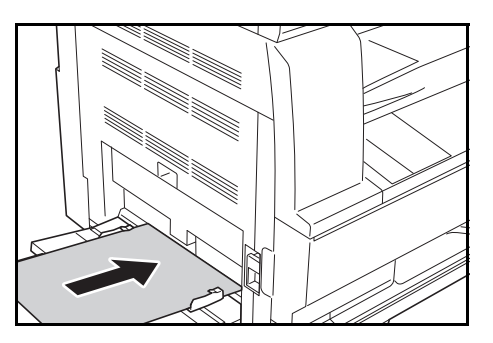

#### <span id="page-86-0"></span>**J20 - J50, J52 - J57, J60, J61: Tampa Esquerda**

Se houver encravamento na tampa esquerda, siga o procedimento seguinte para retirar o papel preso.

**IMPORTANTE:** A secção do tambor é sensível a riscos e a contaminantes. Ao retirar o papel tenha cuidado para não lhe tocar nem riscar com o relógio ou com anéis, etc.

**1** Use o puxador da *Tampa Esquerda* e abra a *Tampa Esquerda*.

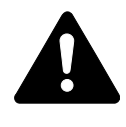

**ATENÇÃO:** A unidade de fixação está extremamente quente. Tenha muito cuidado quando trabalhar nesta área, pois existe o perigo de queimaduras.

**2** Retire o papel preso.

<span id="page-86-1"></span>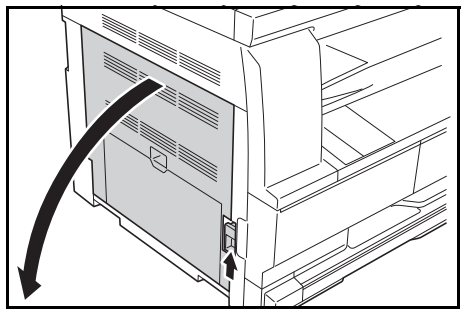

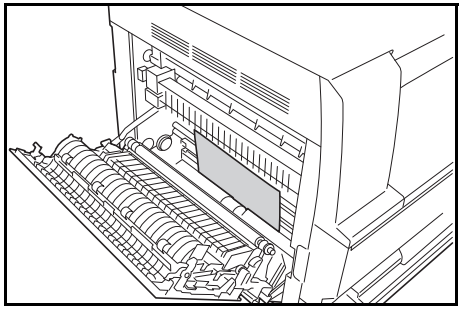

**NOTA:** Se o papel se rasgar ao ser retirado, verifique se não fica nenhum pedaço dentro da máquina.

**3** Se tiver instalada a *Unidade Duplex* opcional, levante a *Unidade Duplex* e retire o papel.

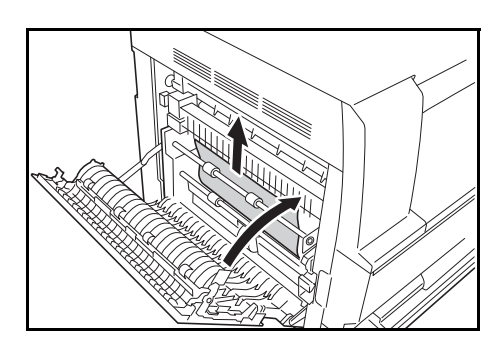

**NOTA:** Se o papel se rasgar ao ser retirado, verifique se não fica nenhum pedaço dentro da máquina.

**4** Feche a *Tampa Esquerda*.

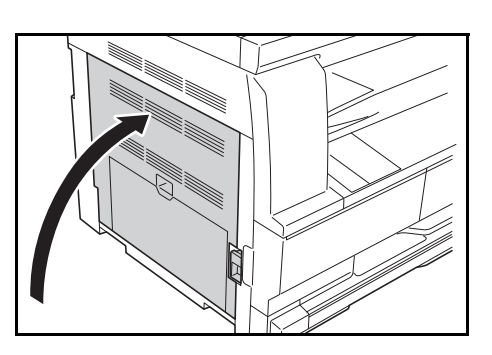

#### **J50: Ranhura de Saída do Papel**

<span id="page-87-0"></span>Se houver encravamento na *Ranhura de Saída de Papel*, siga o procedimento seguinte para retirar o papel preso.

**IMPORTANTE:** A secção do tambor é sensível a riscos e a contaminantes. Ao retirar o papel tenha cuidado para não lhe tocar nem riscar com o relógio ou com anéis, etc.

**1** Se puder ver papel preso na *Ranhura de Saída de Papel*, puxe pelo papel para o retirar.

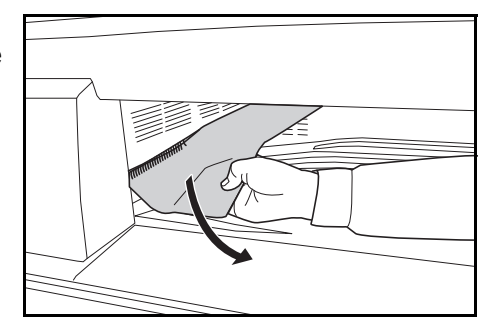

**NOTA:** Se o papel se rasgar ao ser retirado, verifique se não fica nenhum pedaço dentro da máquina.

**2** Use o puxador da *Tampa Esquerda* e abra a *Tampa Esquerda.*

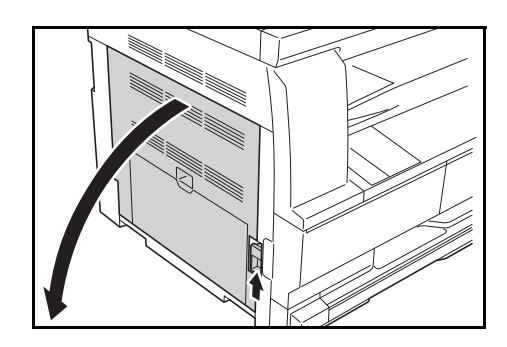

**3** Retire o papel preso.

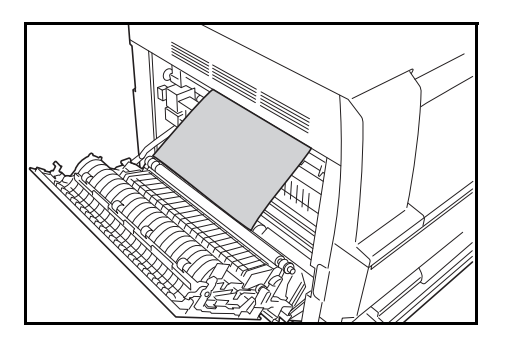

**NOTA:** Se o papel se rasgar ao ser retirado, verifique se não fica nenhum pedaço dentro da máquina.

**4** Feche a *Tampa Esquerda*.

#### <span id="page-88-0"></span>**J70 - J75, J78: Processador de Documentos Opcional**

Se houver encravamento no *Processador de Documentos* opcional, siga o procedimento seguinte para retirar os originais presos.

**1** Retire todos os originais que estão na *Mesa de Originais*.

<span id="page-88-1"></span>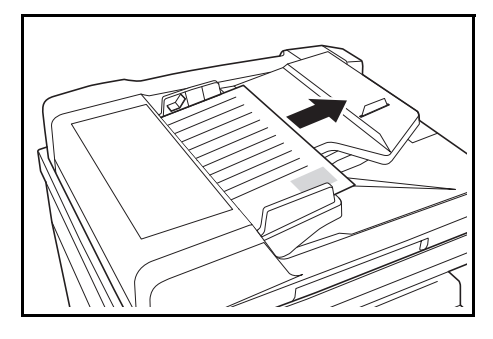

**2** Abra a *Tampa Esquerda do Processador de Documentos*.

**3** Retire o original preso.

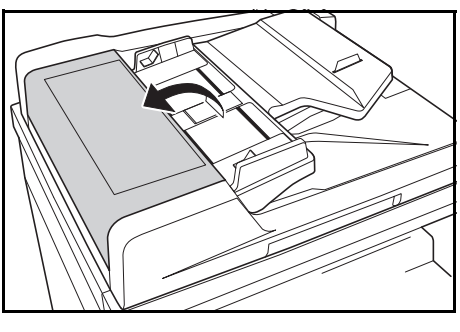

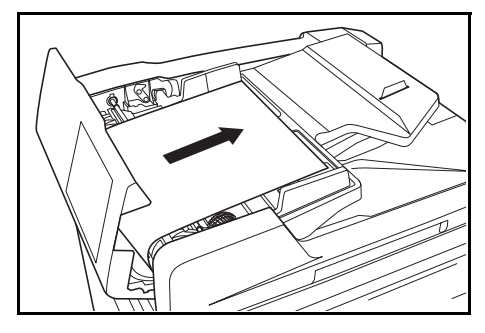

**NOTA:** Se o original se rasgar, verifique se não fica nenhum pedaço dentro do *Processador de Documentos*. Se não o fizer, mais tarde pode haver outro encravamento.

**4** Levante a *Unidade de Alimentação de Papel* (A) e retire os originais presos.

**5** Gire a roda tal como está indicado na gravura para retirar o original encravado.

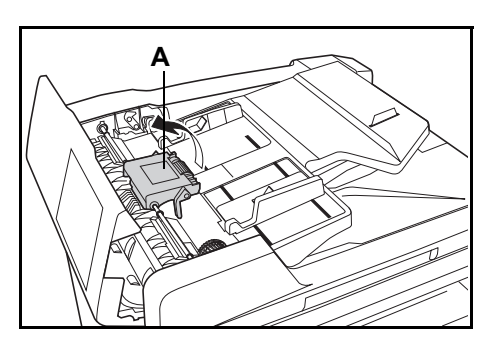

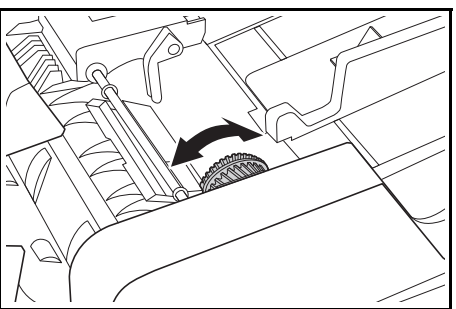

**6** Feche a *Tampa Esquerda*.

**7** Coloque de novo os originais e recomece a operação de cópia.

# **Apêndice**

O Apêndice contém as seguintes especificações:

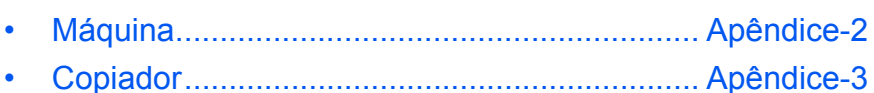

- • [Processador de Documentos \(Opção\)............ Apêndice-3](#page-92-1)
- • [Alimentador de Papel \(Opção\)........................ Apêndice-4](#page-93-0)
- • [Unidade Duplex \(Opção\)................................. Apêndice-4](#page-93-1)
- • [Especificações Ambientais.............................. Apêndice-4](#page-93-2) • [Menu de sistema........................................... Apêndice-5f](#page-94-0)f

# **Especificações**

<span id="page-91-1"></span>**NOTA:** As especificações estão sujeitas a modificações sem aviso prévio.

## <span id="page-91-2"></span><span id="page-91-0"></span>**Máquina**

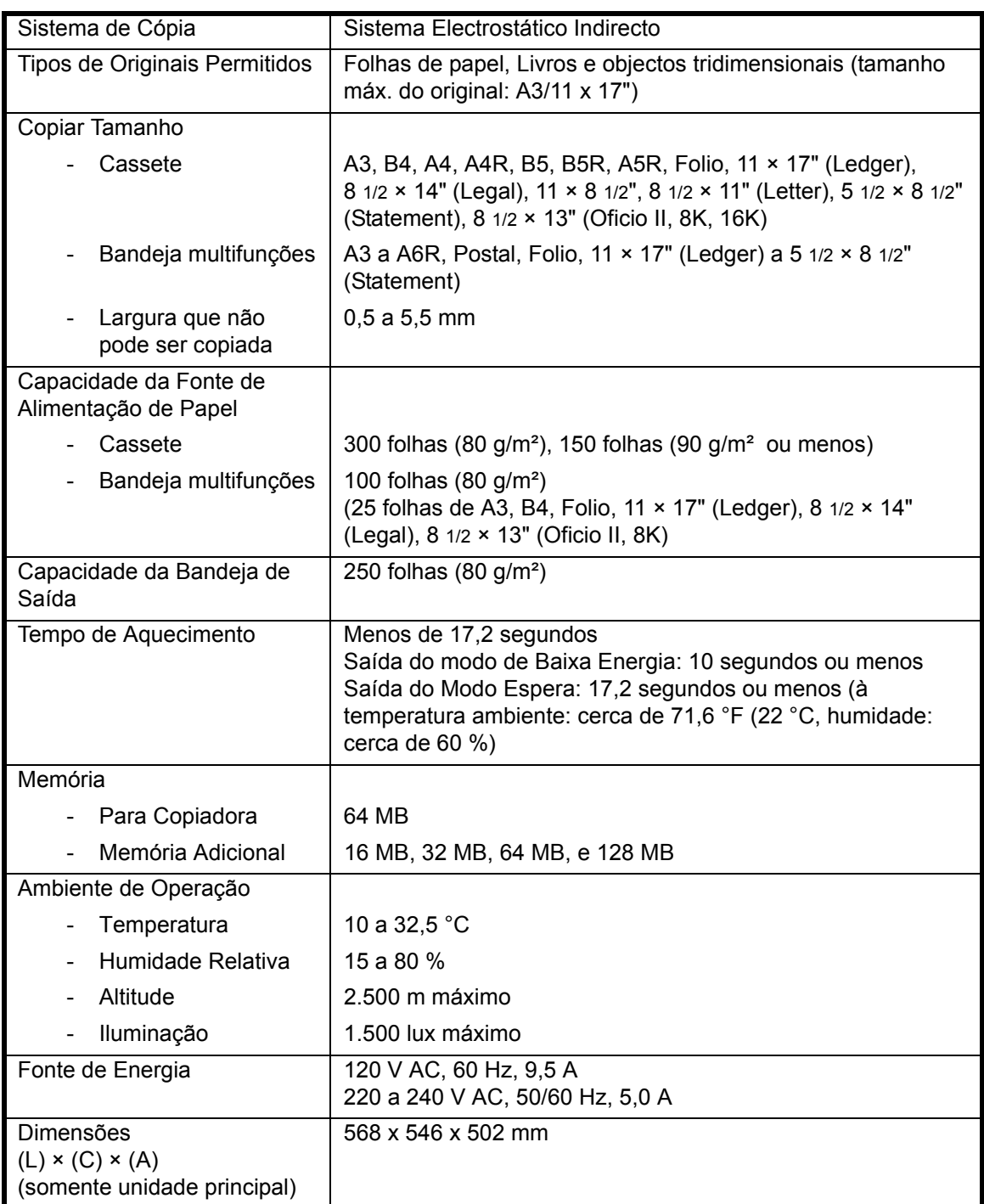

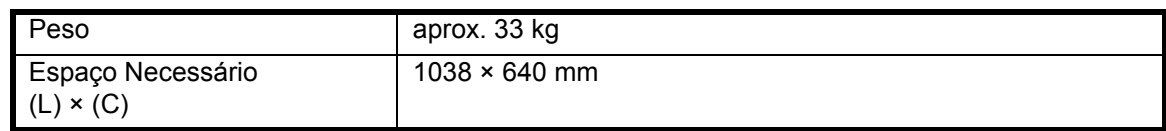

### <span id="page-92-2"></span><span id="page-92-0"></span>**Copiador**

<span id="page-92-6"></span>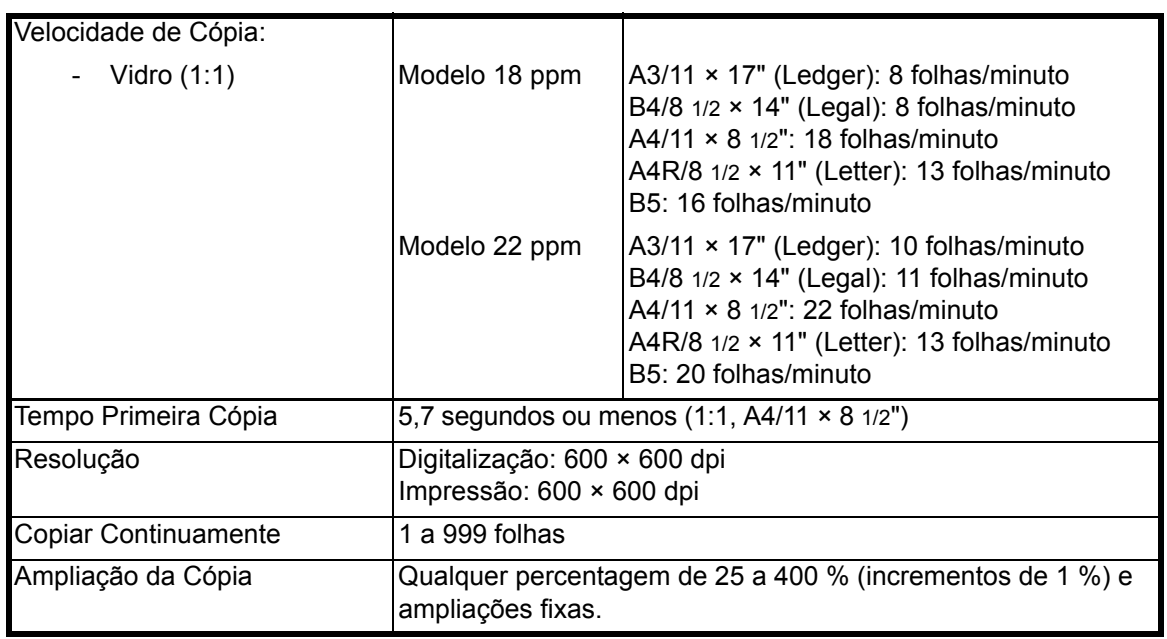

### <span id="page-92-5"></span><span id="page-92-4"></span><span id="page-92-3"></span><span id="page-92-1"></span>**Processador de Documentos (Opção)**

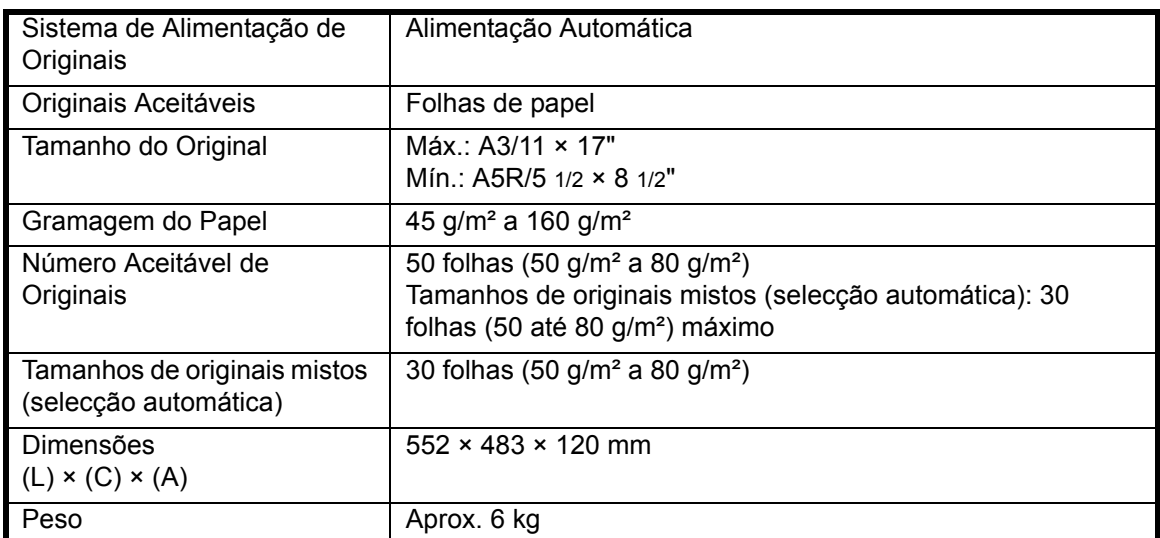

## <span id="page-93-3"></span><span id="page-93-0"></span>**Alimentador de Papel (Opção)**

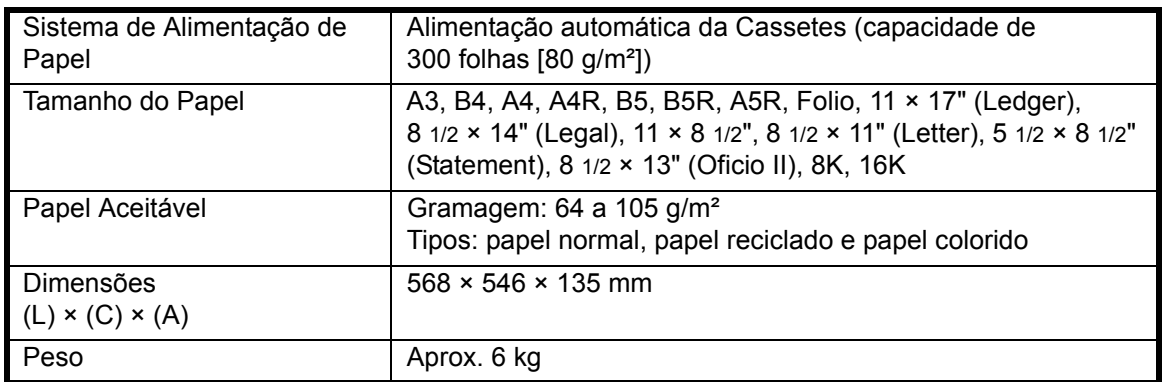

### <span id="page-93-5"></span><span id="page-93-1"></span>**Unidade Duplex (Opção)**

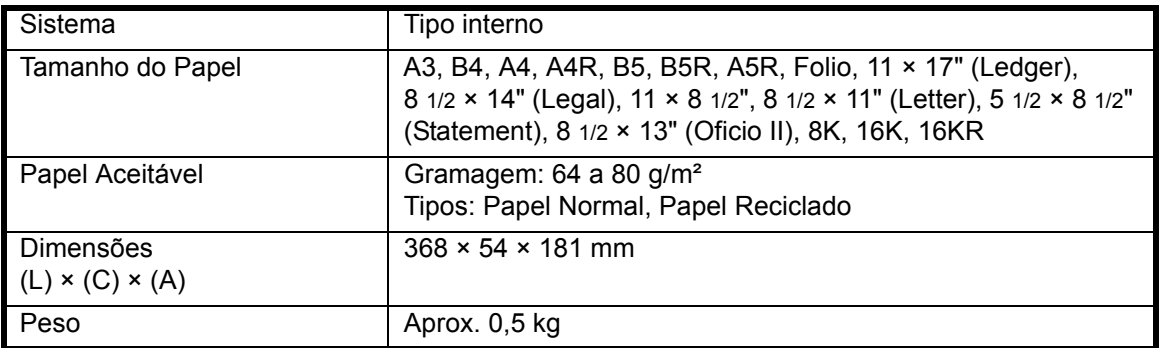

#### <span id="page-93-4"></span><span id="page-93-2"></span>**Especificações Ambientais**

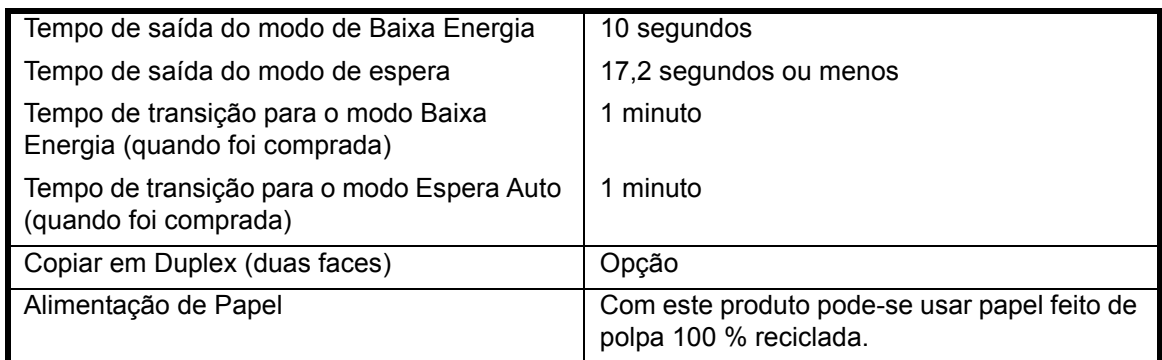

**NOTA:** Consulte o seu *Fornecedor* ou *Técnico de Serviço* se desejar especificações adicionais.

#### <span id="page-94-0"></span>**Menu de Sistema**

O copiador irá entrar no Menu de Sistema depois de o aquecimento ter terminado ou quando **[Reset]** for premida. As definições configuradas automaticamente para o copiador no Menu de Sistema designam-se por Predefinições. Estas definições poderão ser mudadas sempre que necessário para corresponder à utilização do copiador.

#### **Itens do Menu de Sistema**

Os elementos que se seguem são os itens do menu de sistema.

Alterar as definições sempre que necessário de modo a obter a utilização mais eficiente possível do copiador. A configuração de fábrica predefinida é indicada por um asterisco (\*).

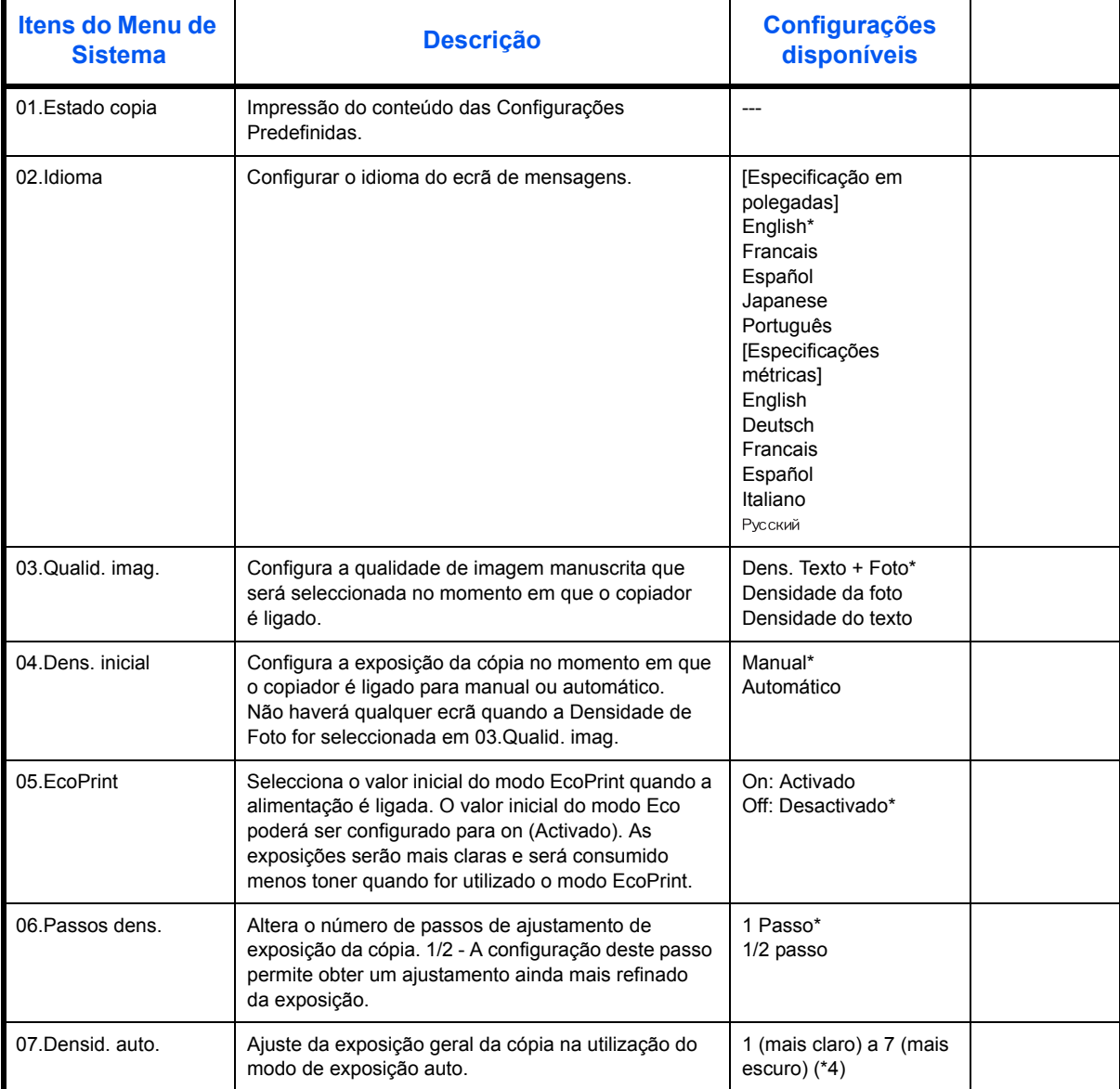

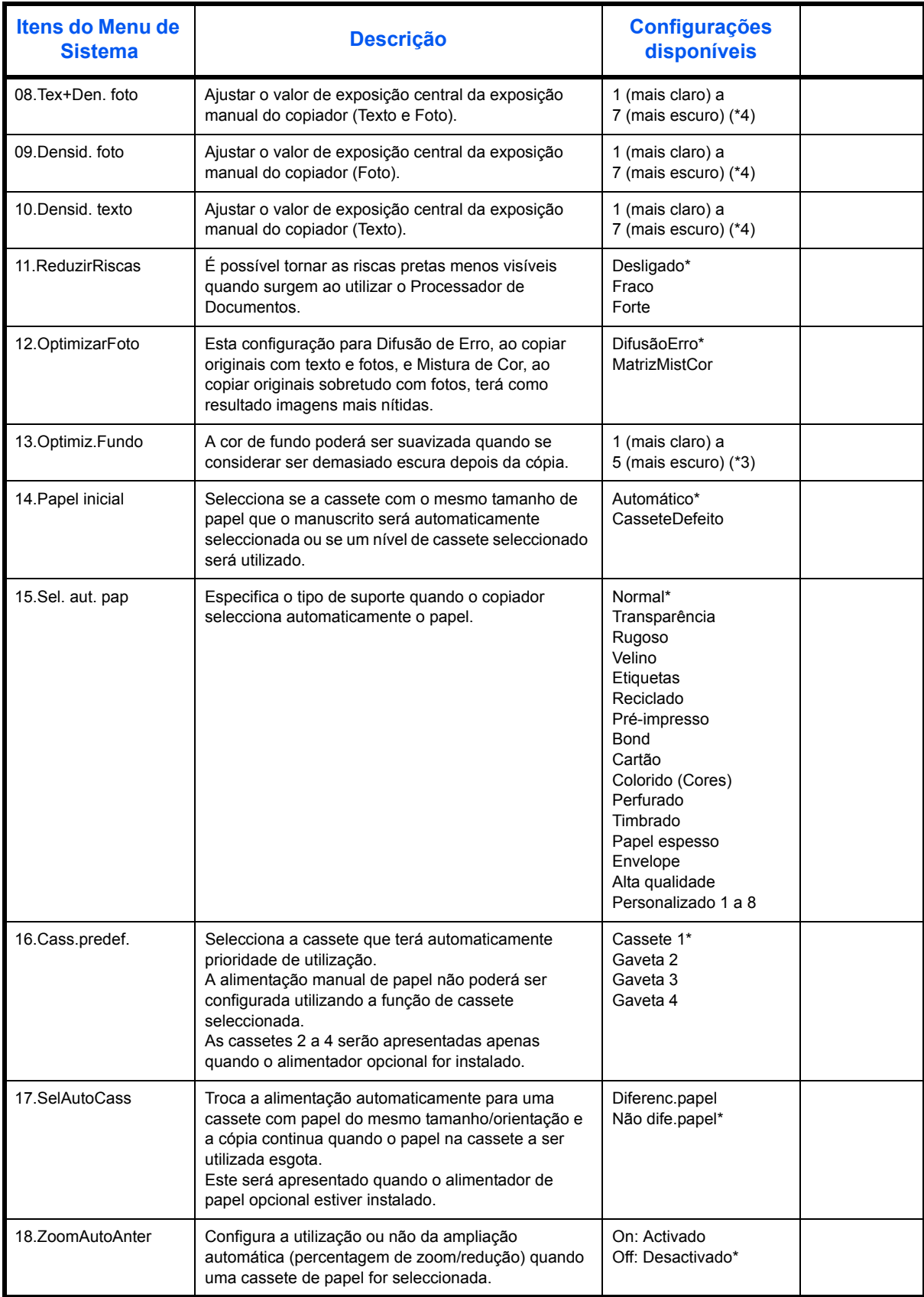

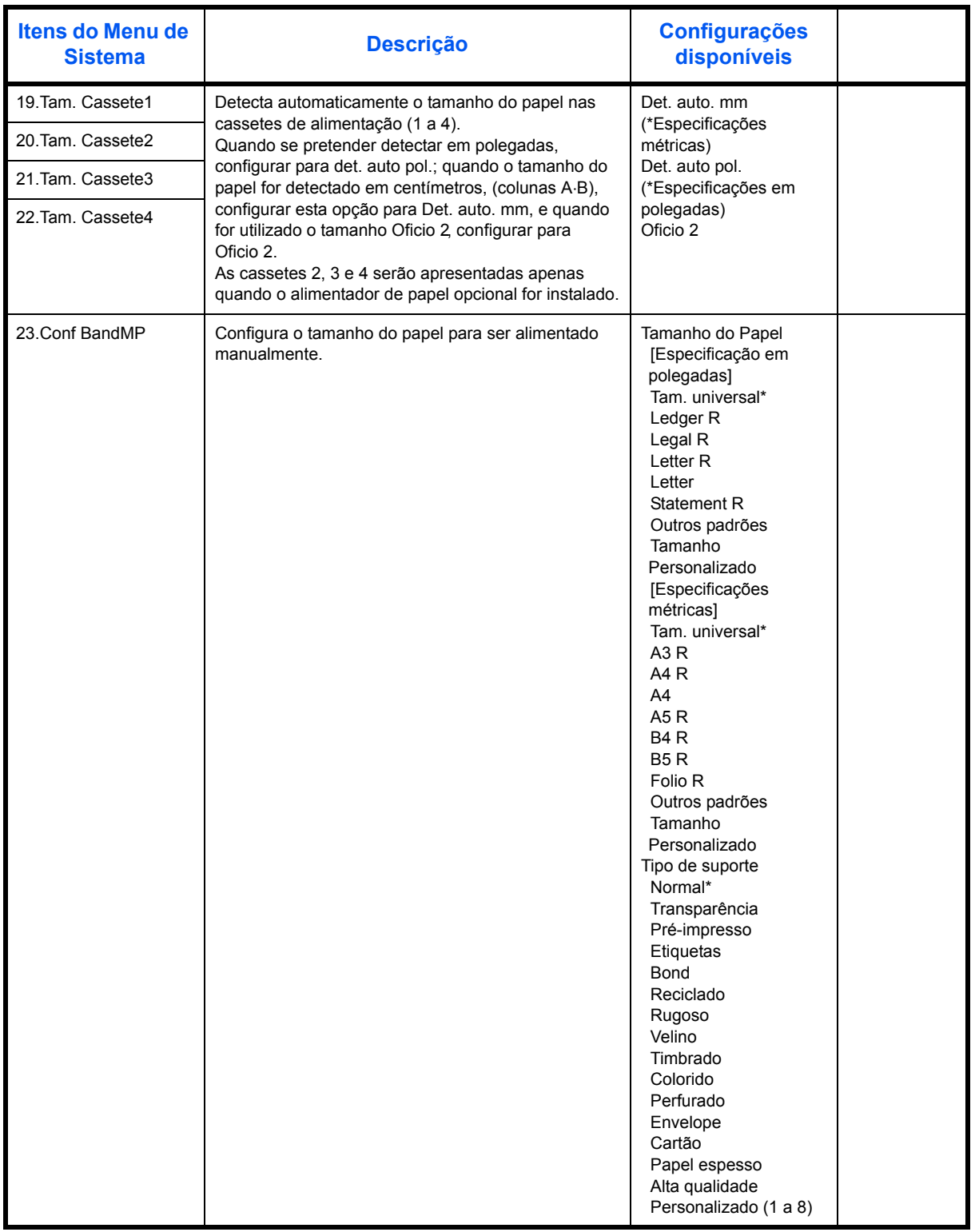

![](_page_97_Picture_200.jpeg)

![](_page_98_Picture_263.jpeg)

![](_page_99_Picture_219.jpeg)

#### **Procedimentos de operações do menu de sistema**

Seguir os procedimentos abaixo apresentados para operar o menu de sistema.

- **1** Premir **[Density adjustment]** nos dois lados durante 3 segundos. Menu de sistema será apresentado.
- Menu de sistema: 00.Def. concl.
- **2** Premir  $\triangle$  ou  $\nabla$  e seleccionar os itens do menu de sistema.

**NOTA:** Cada um dos itens do menu de sistema poderá ser seleccionado, premindo as teclas numéricas.

Consultar **"Procedimento para alterar as predefinições"** relativamente aos seguintes aspectos.

**3** Depois de terminar cada uma das operações, premir  $\triangle$  ou  $\nabla$  para apresentar 00.Def. concl.

**NOTA:** O ecrã de mensagens voltará a Pronto p/ cópia. premindo **[Reset]**. Poderá cancelar a configuração premindo **[Stop/Clear]**.

**4** Premir **[OK]**.

# **Index**

#### **A**

Agrupar cópias **[3-9](#page-49-0)** Alavanca de soltar o recipiente de toner **[1-3](#page-22-0)** Alimentador de Papel **[5-3](#page-64-1)**, **[Apêndice-4](#page-93-3)** Aquecimento **[3-2](#page-42-2)**

#### **B**

Baixo Consumo Auto **[3-15](#page-55-0)** Bandeja de Saída **[1-2](#page-21-0)**, **[3-3](#page-43-0)** Bandeja Multi-Bypass **[2-5](#page-32-0)** Bandeja multifunções **[7-11](#page-85-1)** Botão interruptor **[3-2](#page-42-3)**

#### **C**

Caixa de toner usado **[1-3](#page-22-1)**, **[6-5](#page-71-1)** Cassete **[2-2](#page-29-1)** Cassete 1 **[1-2](#page-21-1)**, **[7-9](#page-83-1)** Cassetes 2 a 4 **[7-10](#page-84-1)** Chave/contador **[5-4](#page-65-0)** Colocar originais Vidro de Exposição **[3-2](#page-42-4)** Colocar papel **[2-2](#page-29-2)** Colocar papel na bandeja Multi-Bypass **[2-5](#page-32-0)** Colocar papel na cassete **[2-2](#page-29-1)** Como definir a contabilização de trabalhos **[4-5](#page-60-0)** Componentes da Máquina **[1-1](#page-20-0)** Contabilização de trabalhos **[4-1](#page-56-0)** Procedimentos de operação **[4-3](#page-58-0)** Cópia **[3-2](#page-42-5)** Cópia separada **[3-8](#page-48-0)** Duas faces **[3-5](#page-45-0)** Modo Foto **[3-2](#page-42-6)** Modo qualidade da imagem **[3-2](#page-42-7)** Modo Texto **[3-2](#page-42-8)** Modo Texto+Foto **[3-2](#page-42-9)** Cópia Básica **[3-2](#page-42-5)** Cópia Conjunta **[3-9](#page-49-1)** Copiar Copiar com Zoom. **[3-4](#page-44-0)** Modo Auto Zoom **[3-4](#page-44-1)** Modo Zoom **[3-4](#page-44-2)** Modo Zoom pré-definido **[3-4](#page-44-3)** Zoom manual **[3-5](#page-45-1)** Copiar com Zoom. **[3-4](#page-44-0)** Copiar em duas faces **[iii](#page-5-0)**, **[3-5](#page-45-0)**

Copiar no modo de contabilização de trabalhos **[4-6](#page-61-0)** Corpo principal **[1-2](#page-21-2)**

### **D**

Declaração CE **[xiv](#page-15-0)** Descrição de contabilização de trabalhos **[4-2](#page-57-0)** Desencravar o papel preso Bandeja multifunções **[7-11](#page-85-1)** Cassete 1 **[7-9](#page-83-1)** Cassetes 2 a 4 **[7-10](#page-84-1)** Processador de documentos **[7-14](#page-88-1)** Ranhura de Saída do Papel **[7-13](#page-87-0)** Tampa esquerda **[7-12](#page-86-1)** Desligar da corrente **[xiv](#page-15-1)** Dispositivo de isolamento **[xiv](#page-15-1)**

#### **E**

Eliminar códigos ID de departamentos **[4-4](#page-59-0)** Energy Saver **[3-15](#page-55-1)** Equipamento Opcional **[5-1](#page-62-0)** Expansão da Memória **[5-5](#page-66-0)** Equipamento opcional Alimentador de Papel **[5-3](#page-64-1)** Chave/contador **[5-4](#page-65-0)** Descrição **[5-2](#page-63-0)** Kit de impressora / Servidor de impressão **[5-5](#page-66-1)** Processador de documentos **[5-3](#page-64-2)** Unidade Duplex **[5-3](#page-64-3)** Especificações **[Apêndice-2](#page-91-1)** Alimentador de Papel **[Apêndice-4](#page-93-3)** Ambiental **[Apêndice-4](#page-93-4)** Copiador **[Apêndice-3](#page-92-2)** Máquina **[Apêndice-2](#page-91-2)** Processador de documentos **[Apêndice-3](#page-92-3)** Unidade Duplex **[Apêndice-4](#page-93-5)** Especificações Ambientais **[Apêndice-4](#page-93-4)** Especificações da máquina **[Apêndice-2](#page-91-2)** Especificações da unidade Duplex **[Apêndice-4](#page-93-5)** Especificações do alimentador de papel **[Apên](#page-93-3)[dice-4](#page-93-3)** Especificações do copiador **[Apêndice-3](#page-92-2)** Especificações do Processador de Documentos **[Apêndice-3](#page-92-3)** Etiquetas de Atenção **[vi](#page-8-0)** Expansão da Memória **[5-5](#page-66-0)** Exposição da Cópia **[3-3](#page-43-1)**

#### **F**

Fonte de energia **[ix](#page-10-0)** Função de limpeza automática **[1-7](#page-26-0)** Função de mudança automática de cassete **[1-8](#page-27-0)** Funções do copiador **[Apêndice-3](#page-92-2)**

#### **G**

Guia de ajuste da largura do papel **[1-2](#page-21-3)**, **[2-3](#page-30-0)** Guia de ajuste do comprimento do papel **[1-2](#page-21-4)**, **[2-3](#page-30-1)** Guias de inserção **[1-2](#page-21-5)**, **[2-6](#page-33-0)**

#### **I**

Idioma de interface de utilizador **[2-13](#page-40-0)** Imprimir a lista de contabilização de trabalhos **[4-5](#page-60-1)** Indicadores de tamanho do original **[1-3](#page-22-2)** Informação Jurídica **[ii](#page-4-0)** Inicialização **[2-12](#page-39-1)** Interromper cópia **[3-14](#page-54-0)** Interruptor principal **[1-4](#page-23-0)**, **[3-2](#page-42-3)**

#### **K**

Kit de impressora / Servidor de impressão **[5-5](#page-66-1)**

#### **L**

Ligação à Terra **[ix](#page-10-0)** Limpar a contagem da contabilização de trabalhos **[4-4](#page-59-1)** Limpeza Agulha de separação **[6-3](#page-69-1)** Máquina **[6-2](#page-68-1)** Rolo de transferência **[6-4](#page-70-1)** Vidro de Exposição **[6-2](#page-68-0)** Limpeza da agulha de separação **[6-3](#page-69-1)** Limpeza da máquina **[6-2](#page-68-1)** Limpeza do rolo de transferência **[6-4](#page-70-1)**

#### **M**

Manutenção **[6-1](#page-67-0)** Memória Adicional **[5-5](#page-66-0)** Mensagens de erro **[7-4](#page-78-1)** Menu de sistema **[1-7](#page-26-1)** Modo Auto Zoom **[3-4](#page-44-1)** Modo Baixa Energia **[iii](#page-5-1)** Modo baixo consumo Auto Baixo Consumo **[3-15](#page-55-0)**

Limpeza do vidro **[6-2](#page-68-0)**

Energy Saver **[3-15](#page-55-1)** Modo de espera automático **[3-15](#page-55-2)** Modo Duplex **[iii](#page-5-0)**, **[3-5](#page-45-0)** Modo espera **[iii](#page-5-2)**, **[3-15](#page-55-2)** Modo espera auto **[iii](#page-5-2)** Modo foto **[3-2](#page-42-6)** Modo Texto **[3-2](#page-42-8)** Modo Texto+Foto **[3-2](#page-42-9)** Modo Zoom pré-definido **[3-4](#page-44-3)**

#### **O**

On **[2-12](#page-39-1)** Opções **[5-2](#page-63-0) Original** Colocar no processador de documentos **[2-10](#page-37-0)** Colocar no vidro de exposição **[2-9](#page-36-0)** Tamanho **[xvi](#page-17-0)**

#### **P**

Painel de Operação **[1-2](#page-21-6)**, **[1-5](#page-24-0)** Papel Bandeja Multi-Bypass **[2-5](#page-32-0)** Cassete **[2-2](#page-29-1)** Colocar **[2-2](#page-29-2)** Colocar na bandeja multifunções **[2-7](#page-34-0)** Preparação **[2-2](#page-29-3)** Papel preso **[7-8](#page-82-1)** Bandeja multifunções **[7-11](#page-85-1)** Cassete 1 **[7-9](#page-83-1)** Cassetes 2 a 4 **[7-10](#page-84-1)** Indicadores do local de encravamento **[7-8](#page-82-2)** Precaução **[7-8](#page-82-3)** Processador de documentos **[7-14](#page-88-1)** Ranhura de Saída do Papel **[7-13](#page-87-0)** Tampa esquerda **[7-12](#page-86-1)** Parâmetros Língua **[2-13](#page-40-0)** Precauções para Instalação **vii** Precauções para uso **[x](#page-11-0)** Processador de documentos **[5-3](#page-64-2)**, **[7-14](#page-88-1)**, **[Apên](#page-92-3)[dice-3](#page-92-3)** Colocar originais **[2-10](#page-37-0)** Como colocar os originais **[2-11](#page-38-0)** Nome dos componentes **[2-11](#page-38-1)** Originais não suportados **[2-11](#page-38-0)** Programa Energy Star **[iii](#page-5-3)** Proporções de Zoom **[3-4](#page-44-4)** Puxador da tampa esquerda **[1-2](#page-21-7)** Puxadores para transporte **[1-4](#page-23-1)**

#### **Q**

Qualidade da Imagem **[3-2](#page-42-7)** Exposição da Cópia **[3-3](#page-43-1)** Modo Foto **[3-2](#page-42-6)** Modo Texto **[3-2](#page-42-8)** Modo Texto+Foto **[3-2](#page-42-9)**

### **R**

Ranhura de Saída do Papel **[7-13](#page-87-0)** Recipiente de toner **[1-3](#page-22-3)**, **[6-5](#page-71-1)** Recipiente de toner vazio **[6-5](#page-71-1)** Registo de código ID de departamento **[4-3](#page-58-1)** Resolução **[Apêndice-3](#page-92-4)** Resolução de problemas **[7-2](#page-76-1)** Bandeja multifunções **[7-11](#page-85-1)** Cassete 1 **[7-9](#page-83-1)** Cassetes 2 a 4 **[7-10](#page-84-1)** Processador de documentos **[7-14](#page-88-1)** Ranhura de Saída do Papel **[7-13](#page-87-0)** Tampa esquerda **[7-12](#page-86-1)**

#### **S**

Segurança Convenções **[iv](#page-6-0)** Desligar da corrente **[xiv](#page-15-1)** Etiquetas de Atenção **[vi](#page-8-0)** Fonte de energia **[ix](#page-10-0)** Informação Jurídica **[ii](#page-4-0)** Laser **[xiii](#page-14-0)** Precauções para Instalação **vii** Precauções para uso **[x](#page-11-0)** Símbolos **[iv](#page-6-1)**

Segurança do Laser **[xiii](#page-14-0)** Selecção do Idioma **[2-13](#page-40-0)** Símbolos **[iv](#page-6-1)** Substituir a caixa de toner usado **[6-5](#page-71-1)** Substituir o recipiente de toner **[6-5](#page-71-1)**

#### **T**

Tamanhos personalizados **[1-8](#page-27-1)** Tampa do interruptor principal **[1-4](#page-23-2)** Tampa dos Originais **[1-2](#page-21-8)** Tampa esquerda **[1-3](#page-22-4)**, **[7-12](#page-86-1)** Tampa frontal **[1-3](#page-22-5)** Tempo Primeira Cópia **[Apêndice-3](#page-92-5)**

#### **U**

Unidade de duas faces **[5-3](#page-64-3)** Unidade Duplex **[5-3](#page-64-3)**, **[Apêndice-4](#page-93-5)**

#### **V**

Vareta do limpador do carregador **[1-3](#page-22-6)**, **[6-6](#page-72-1)** Velocidade de cópia **[Apêndice-3](#page-92-6)** Vidro de Exposição **[1-3](#page-22-7)**, **[3-2](#page-42-4)** Vidro de exposição Colocar originais **[2-9](#page-36-0)**

#### **Z**

Zoom Modo Auto Zoom **[3-4](#page-44-1)** Modo Zoom **[3-4](#page-44-2)** Modo Zoom pré-definido **[3-4](#page-44-3)** Zoom manual **[3-5](#page-45-1)**

#### **MEMORANDO**

**Para obter melhores resultados e para um melhor desempenho do seu equipamento OLIVETTI, recomendamos que seja usados apenas produtos originais OLIVETTI.**

![](_page_105_Picture_1.jpeg)

#### DICHIARAZIONE CE DI CONFORMITA' del COSTRUTTORE secondo EN45014 MANUFACTURER'S CE DECLARATION of CONFORMITY according to EN 45014

#### **OLIVETTI S.p.A.** Via Jervis, 77 - 10015 IVREA (TO) - ITALY

Dichiara sotto la sua responsabilita' che i prodotti: Declares under its sole responsibility that the products:

![](_page_106_Picture_123.jpeg)

sono CONFORMI alla Direttiva 1999/5/CE del 9 marzo 1999 are in compliance with directive 99/5/EC dated 9<sup>th</sup> march 1999

e soddisfano i requisiti essenziali di Compatibilità Elettromagnetica e di Sicurezza previsti dalle Direttive: and fulfill the essential requirements of Electromagnetic Compatibility and of Electrical Safety as prescribed by the Directives:

2004/108/CE del 15 Dicembre 2004: 2004/108/EC dated 15th December 2004; 2006/95/CE del 12 Dicembre 2006; 2006/95/EC dated 12th December 2006:

in quanto progettati e costruiti in conformità alle seguenti Norme Armonizzate: since designed and manufactured in compliance with the following European Harmonized Standards:

EN 55022:2006 (Limits and methods of measurements of radio interference characteristics of Information Technology Equipment) / Class B;

EN 61000-3-2:2006 (Electromagnetic Compatibility (EMC) - Part 3: Limits - Section 2: Limits for harmonic current emissions (equipment input current  $\leq 16$  A per phase)

EN 61000-3-3:1995 + A1:2001 + A2:2005 (Electromagnetic Compatibility (EMC) - Part 3: Limits - Section 3: Limitation of voltage fluctuations and flicker in low voltage supply systems for equipment with rated current up to and including 16A):

EN 55024:1998 + A1:2001 + A2:2003 (Electromagnetic Compatibility – Information technology equipment – Immunity characteristics – Limits and methods of measurement):

EN 60950-1:2001 + A11:2004 (Safety of Information Technology Equipment, including electrical business equipment).

EN 60825-1:1994 +A1:2002+A2:2001 (Radiation Safety of laser products, equipment classification, requirements ad user's guide).

EN300 330-1 V1.5.1/2006 EN300 330-2 V1.3.1/2006

La conformità ai suddetti requisiti essenziali viene attestata mediante l'apposizione della Marcatura CE sul prodotto. Compliance with the above mentioned essential requirements is shown by affixing the **CE marking** on the product.

Ivrea, 15 Luglio 2009<br>Ivrea, 15<sup>th</sup> July 2009

Francesco Forlenza  $p$ , Olivetti $\check{\mathcal{S}}$ .p.

Note: 1) La Marcatura CE è stata apposta nel 2009<br>Notes: 1) CE Marking has been affixed in 2009

CE Marking has been affixed in 2009<br>Il Sistema della Qualità è conforme alle norme serie UNI EN ISO 9000.  $\begin{smallmatrix} 2 \ 2 \ 2 \end{smallmatrix}$ The Quality System is in compliance with the UNI EN ISO 9000 series of Standards

Olivetti S.p.A. - Via Jervis, 77 - 10015 Ivrea (To) - Italy - Tel +39 0125 5200 - Cap. Soc. € 83.500.000 - C.C.I.A.A. Torino n. 547040 - Trib. Ivrea Reg. Soc. n.1927 - Cod. Fisc. e Part. IVA 02298700010<br>Società con unico

# **DIRECTIVA 2002/96/CE RELATIVA AO TRATAMENTO, RECOLHA, RECICLAGEM E ELIMINAÇÃO DE RESÍDUOS DE EQUIPAMENTOS ELÉCTRICOS E ELECTRÓNICOS E DE SEUS COMPONENTES**

# **INFORMAÇÕES**

#### **1. PARA OS PAÍSES DA UNIÃO EUROPEIA (UE)**

É proibido eliminar qualquer resíduo de equipamentos eléctricos ou electrónicos como lixo sólido urbano: é obrigatório efectuar uma recolha separada.

O abandono de tais equipamentos em locais não especificamente preparados e autorizados, pode ter efeitos perigosos sobre o ambiente e a saúde.

Os transgressores estão sujeitos às sanções e às disposições legais.

#### **PARA ELIMINAR CORRECTAMENTE OS NOSSOS EQUIPAMENTOS, É POSSÍVEL:**

- a) Dirigir-se às Autoridades Locais que fornecerão indicações e informações práticas sobre a gestão correcta dos resíduos, por exemplo: local e horário dos centros de entrega, etc.
- b) Na compra de um nosso novo equipamento, devolver ao nosso Revendedor um equipamento usado, semelhante ao comprado.

![](_page_107_Picture_9.jpeg)

O símbolo do contentor riscado, indicado sobre o equipamento, significa que:

- o equipamento, quando chegar ao fim de sua vida útil, deve ser levado para centros de recolha aparelhados e deve ser tratado separadamente dos resíduos urbanos;
- a Construtor garante a activação dos procedimentos no tocante ao tratamento, recolha, reciclagem e eliminação do equipamento em conformidade com a Directiva 2002/96/CE (e mod. post.).

#### **2. PARA OS OUTROS PAÍSES (FORA DA UE)**

O tratamento, a recolha, a reciclagem e a eliminação de equipamentos eléctricos e electrónicos terão de ser realizados em conformidade com as Leis em vigor em cada país.